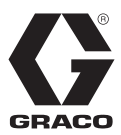

# **Controlador de patrones InvisiPac®**

3A3214G ES

#### *Para controlar las válvulas de dispensación de fluidos en equipos de suministro de adhesivo. Únicamente para uso profesional. No aprobado para uso en atmósferas explosivas o ubicaciones peligrosas.*

Consulte la página 3 para información sobre el modelo y las aprobaciones de las agencias.

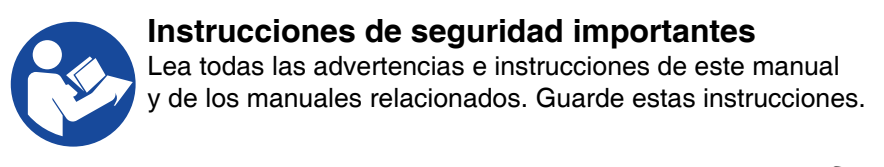

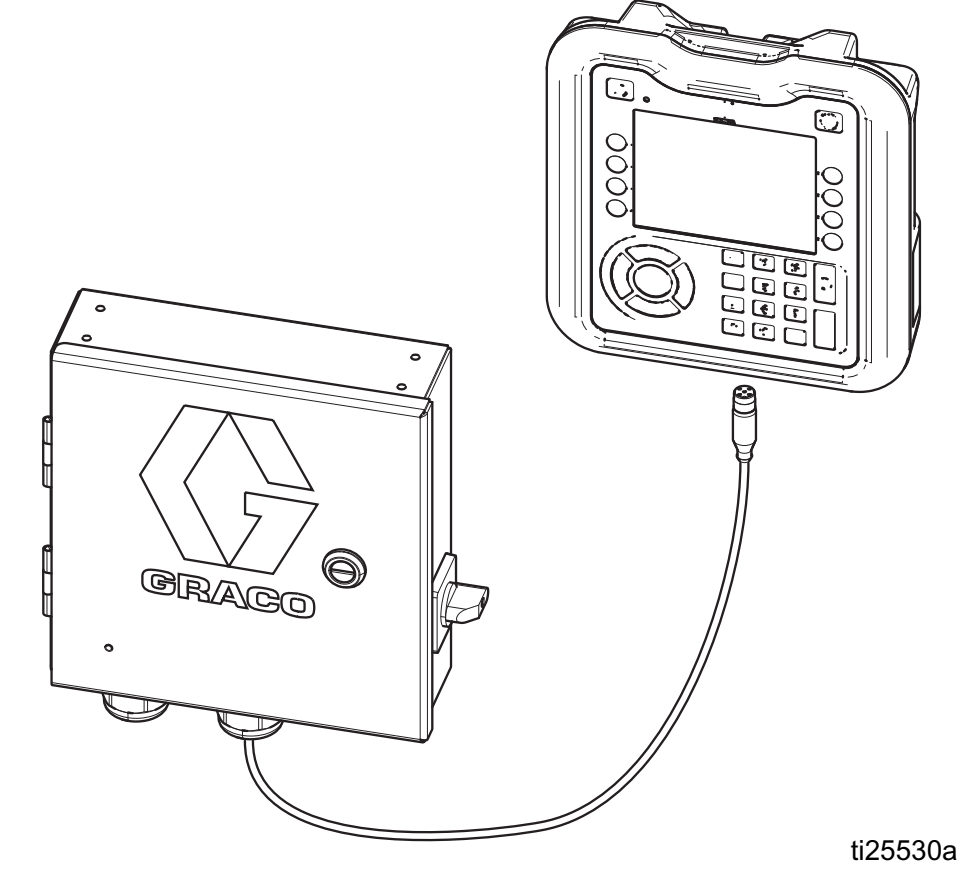

PROVEN QUALITY. LEADING TECHNOLOGY.

# **Índice**

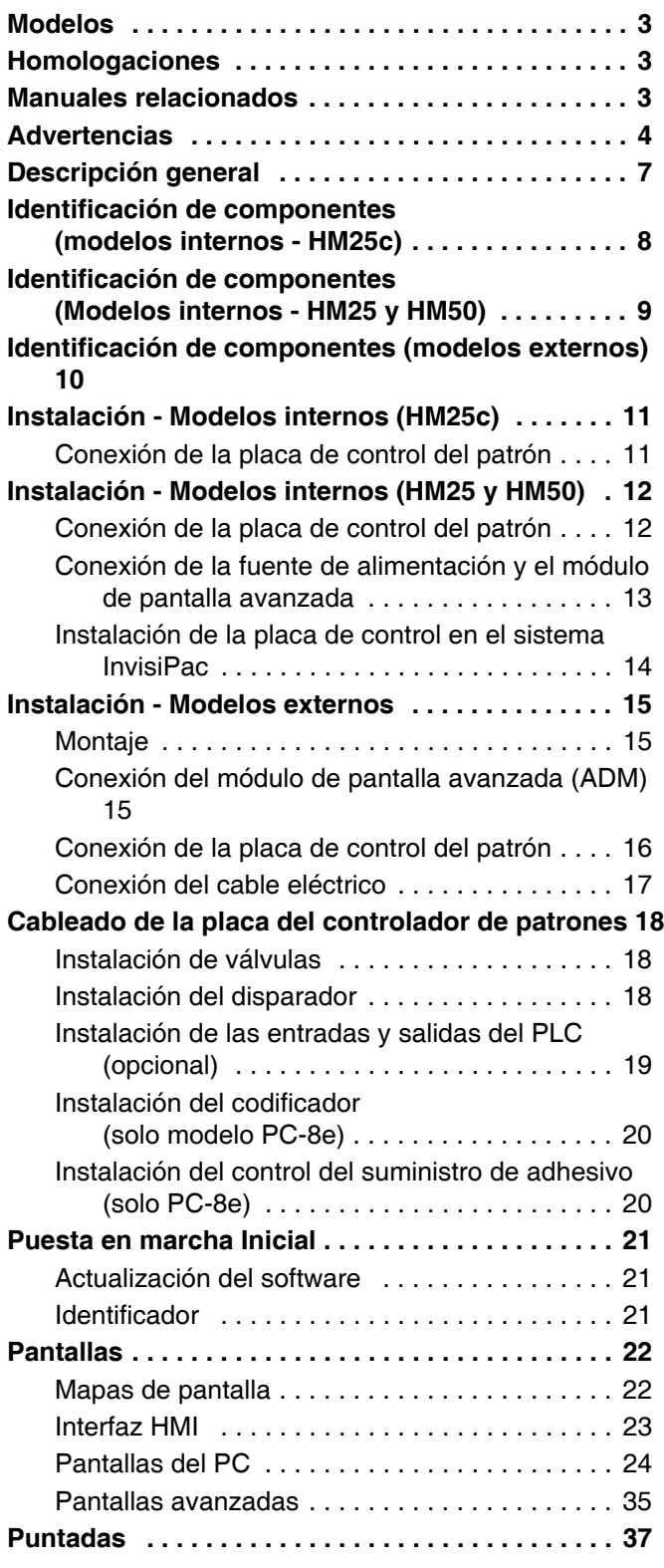

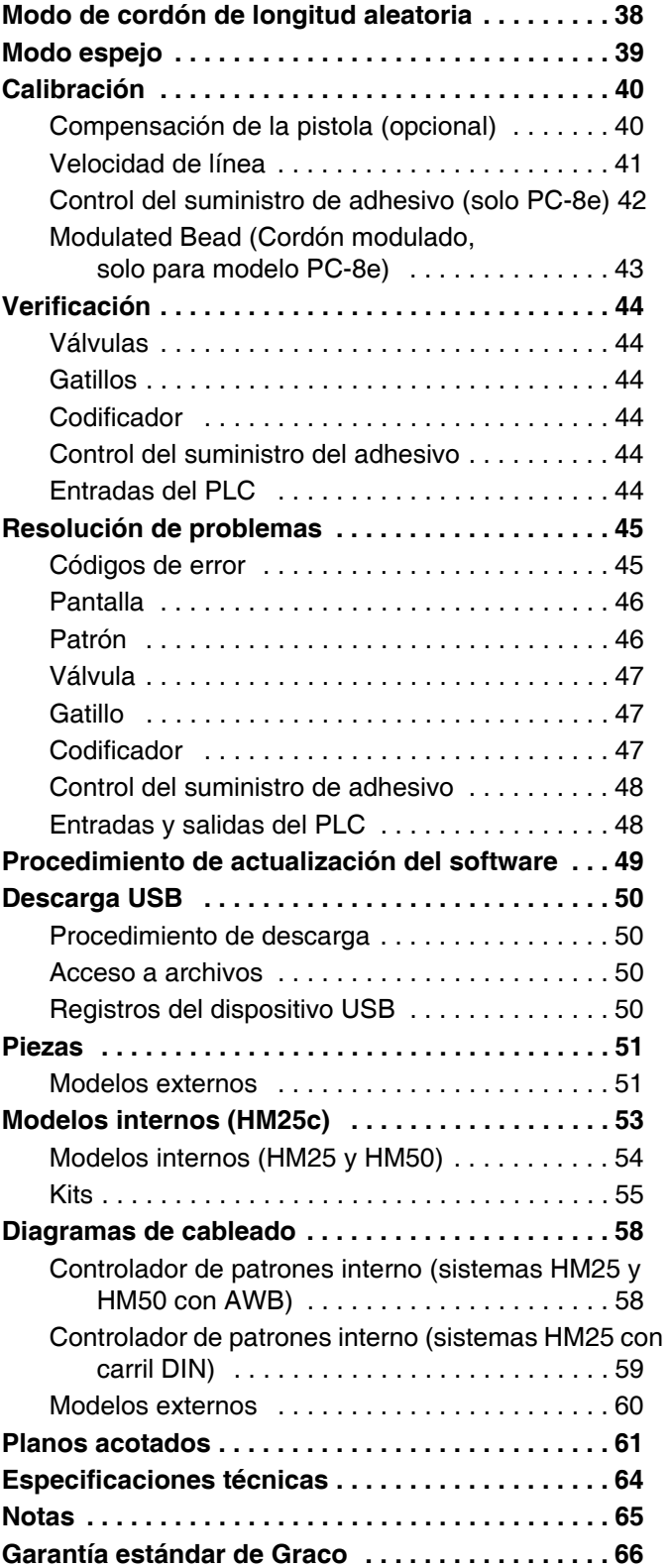

## <span id="page-2-0"></span>**Modelos**

### **Modelos internos (HM25c)**

Para actualizar sistemas InvisiPac HM25c para incluir control de patrones.

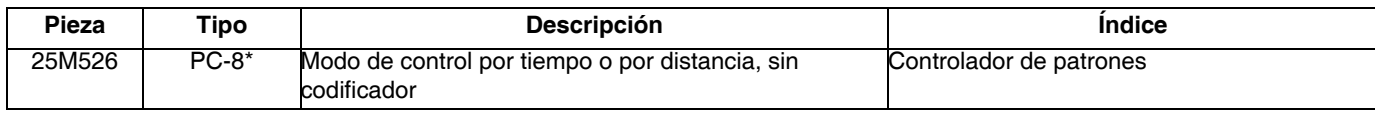

\* Pida el kit 17F712 para actualizar a PC-8e.

### **Modelos internos (HM25 y HM50)**

Para actualizar sistemas InvisiPac HM25 y HM50 para incluir control de patrones.

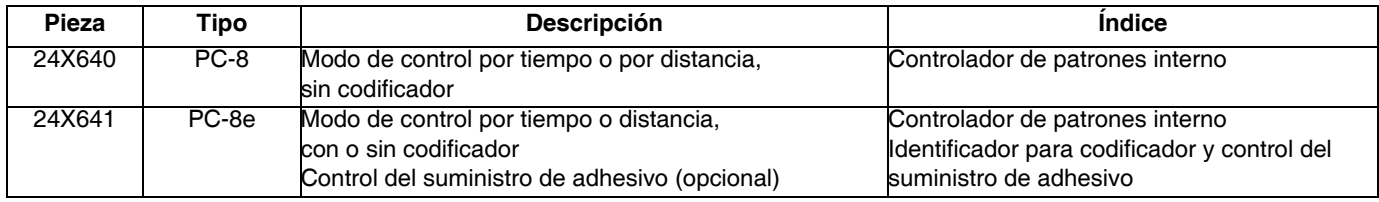

### **Modelos integrados externos**

Para conectar una caja de control de patrones separada a un sistema InvisiPac (compatible con todos los sistemas InvisiPac)

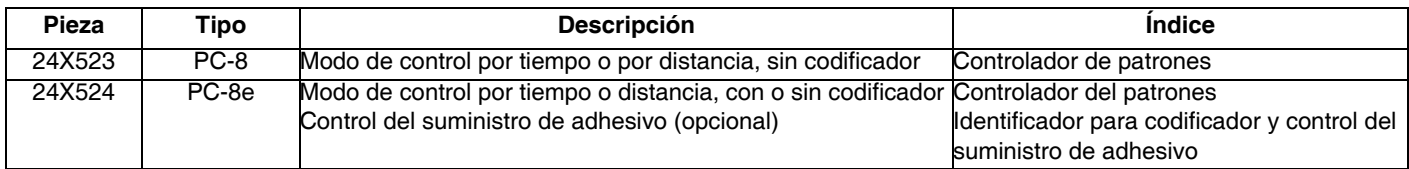

### **Modelos externos separados**

Para aplicaciones sin un sistema InvisiPac

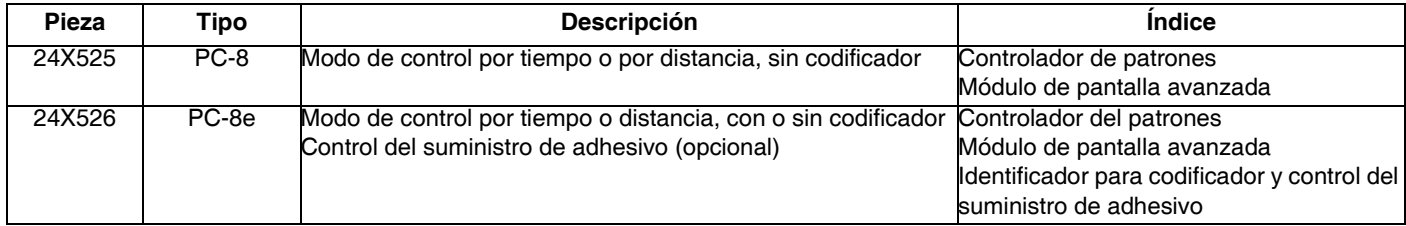

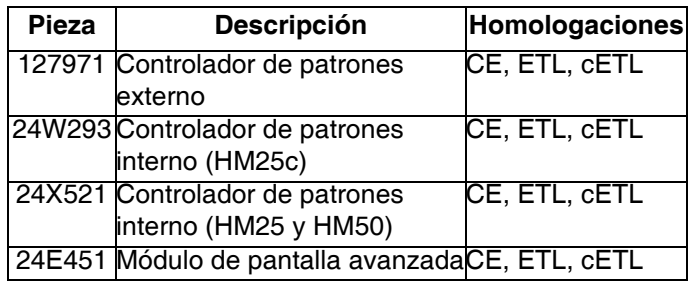

## <span id="page-2-1"></span>**Homologaciones Manuales relacionados**

<span id="page-2-2"></span>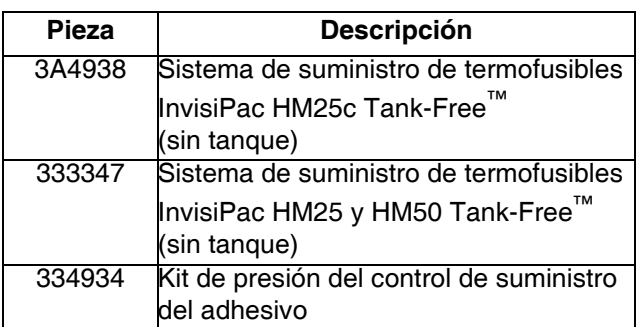

## <span id="page-3-0"></span>**Advertencias**

Las advertencias siguientes corresponden a la configuración, el uso, la conexión a tierra, el mantenimiento y la reparación de este equipo. El signo de exclamación le indica que se trata de una advertencia general y el símbolo de peligro se refiere a un riesgo específico del procedimiento. Cuando aparezcan estos símbolos en el cuerpo de este manual o en las etiquetas de advertencia, consulte nuevamente estas Advertencias. Los símbolos y advertencias de peligro específicos de un producto no incluidos en esta sección pueden aparecer en todo el cuerpo de este manual donde corresponda.

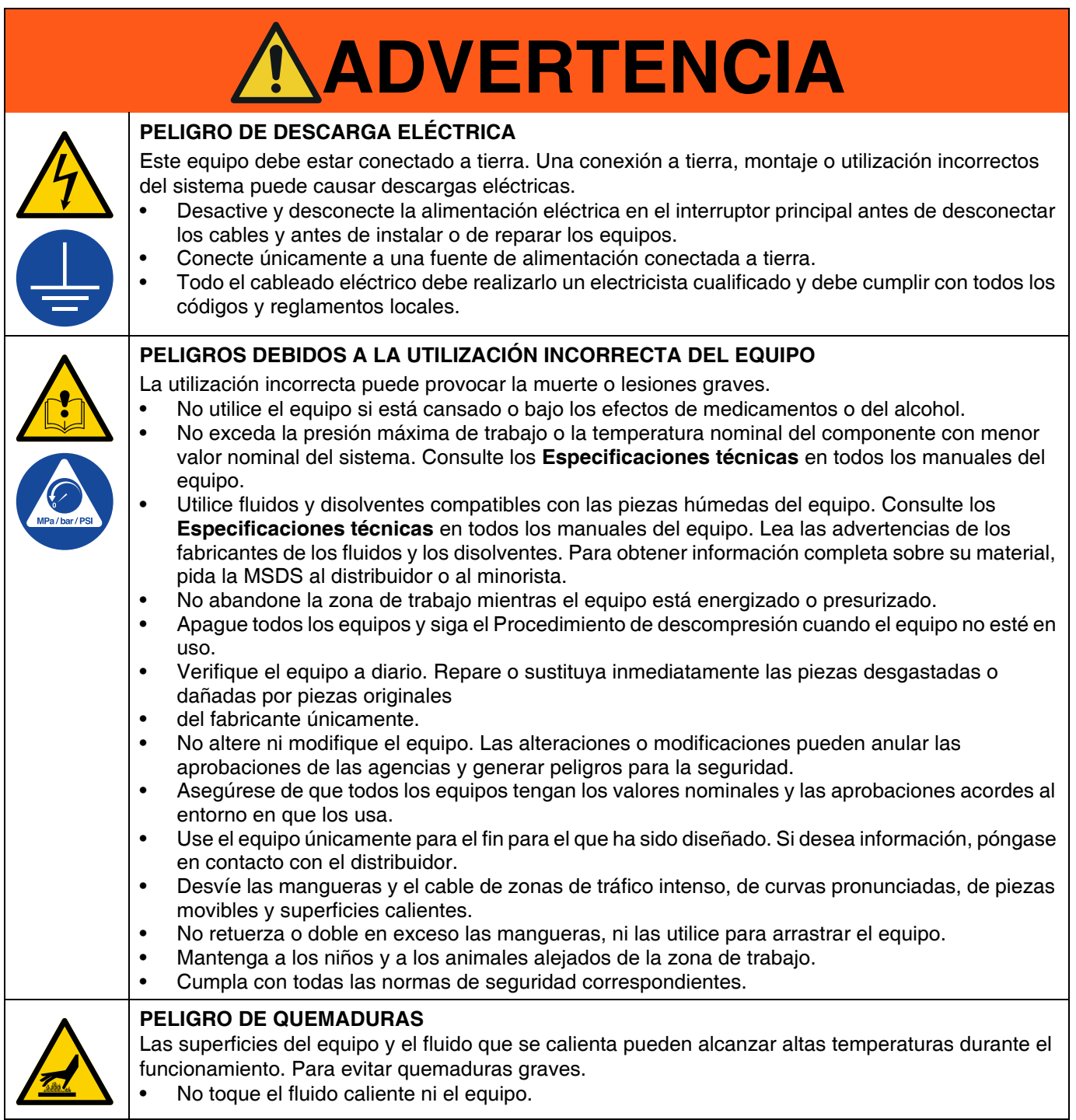

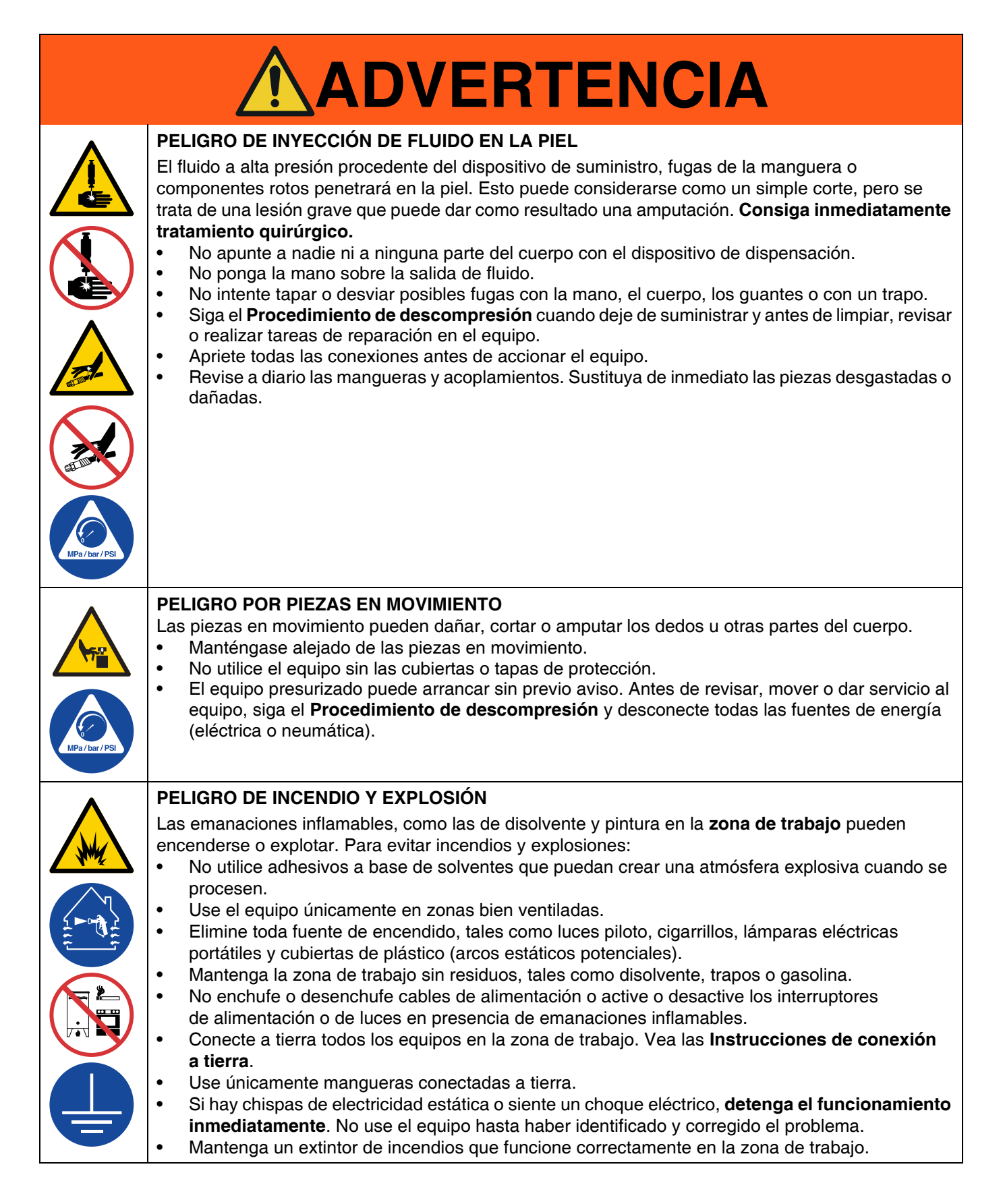

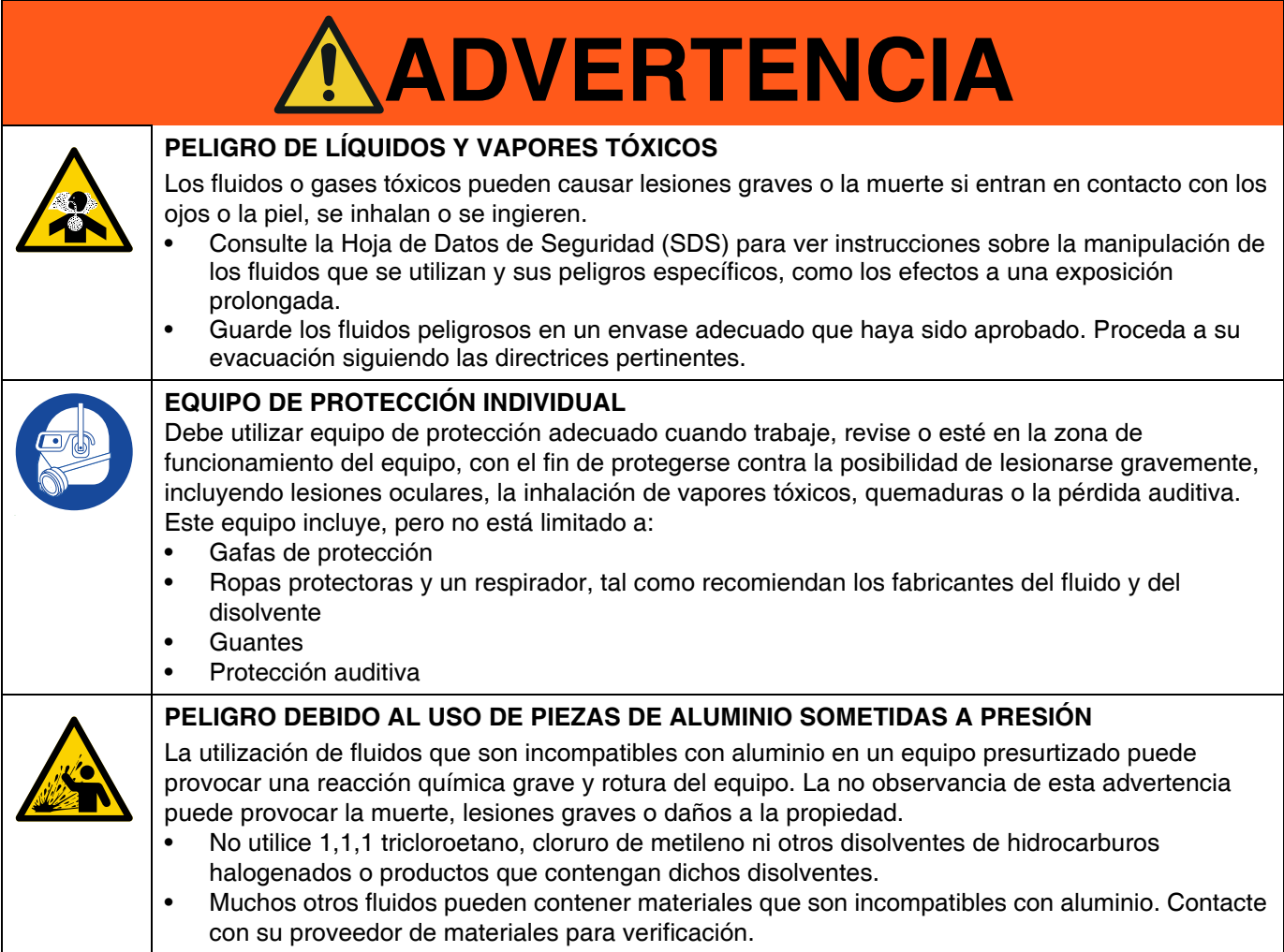

## <span id="page-6-0"></span>**Descripción general**

Los sistemas de control de patrones InvisiPac se pueden integrar con sistemas InvisiPac o como unidades autónomas con cualquier otro equipo. En todas las instalaciones se utiliza el módulo de pantalla avanzada (ADM) para facilitar la programación.

Los controladores PC-8 pueden funcionar en los modos de control por tiempo o por distancia, sin un codificador El sistema admite hasta 8 pistolas y 4 gatillos independientes.

Los controladores PC-8e tienen las mismas características que los PC-8 y, además, cuentan con un control por distancia que utiliza un codificador, y realizan el control del suministro de adhesivo a través de un regulador de presión I/P o V/P.

#### **Características de los modelos PC-8e y PC-8:**

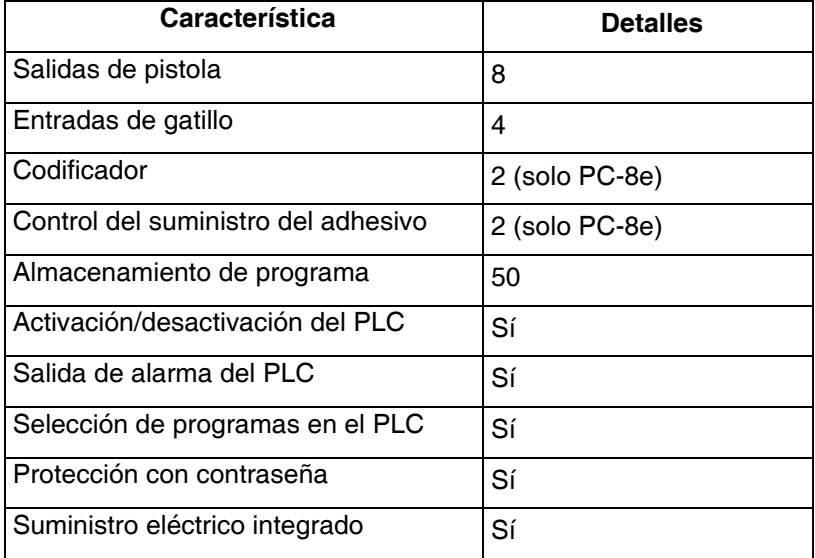

Para más información, consulte las **Especificaciones técnicas**, página [64](#page-63-0).

## <span id="page-7-0"></span>**Identificación de componentes (modelos internos - HM25c)**

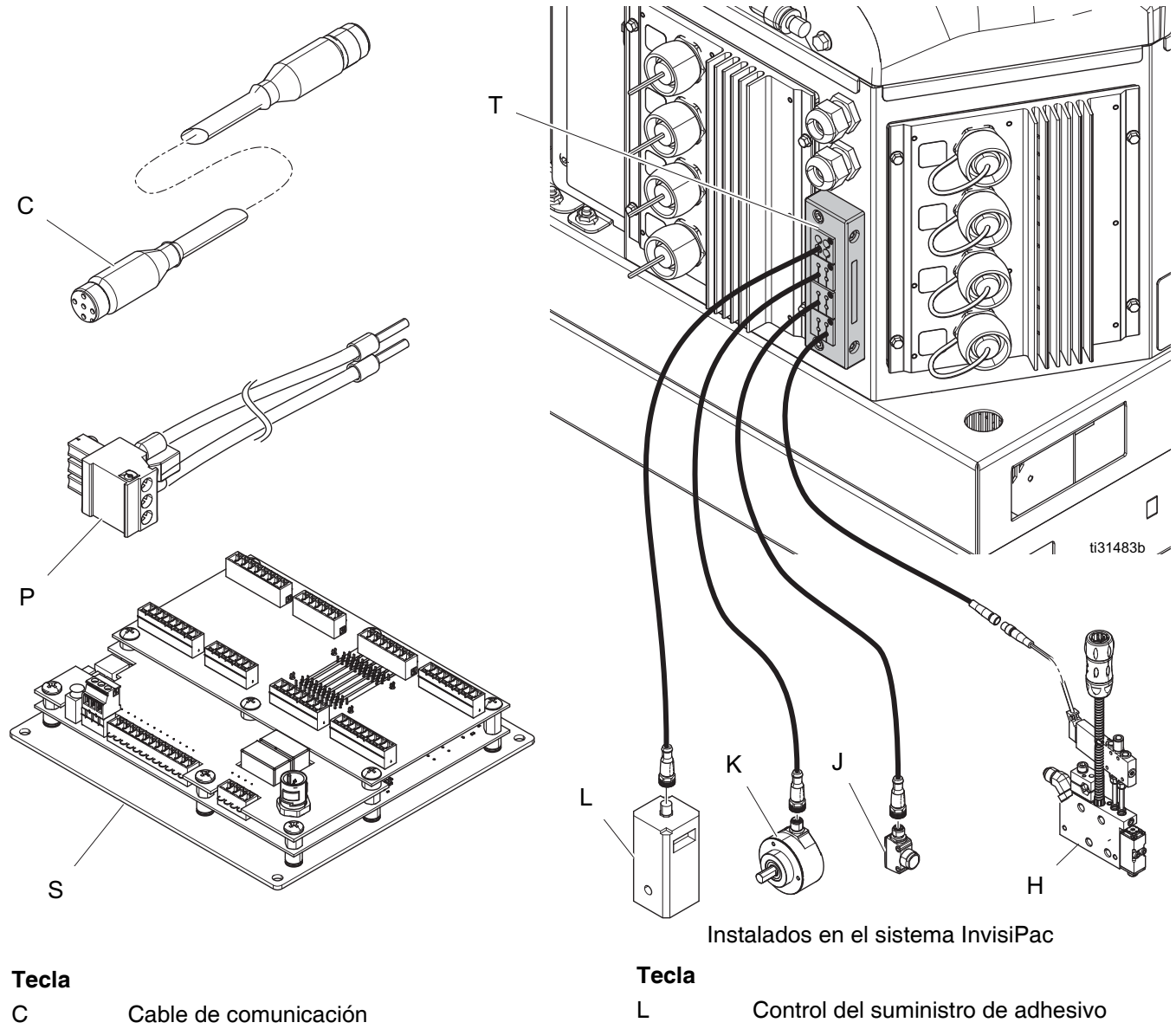

- H Válvula
- J Gatillo
- K Codificador
- P Mazo de cables de alimentación
- S Placa de control
- T Prensaestopas para cable

## <span id="page-8-0"></span>**Identificación de componentes (Modelos internos - HM25 y HM50)**

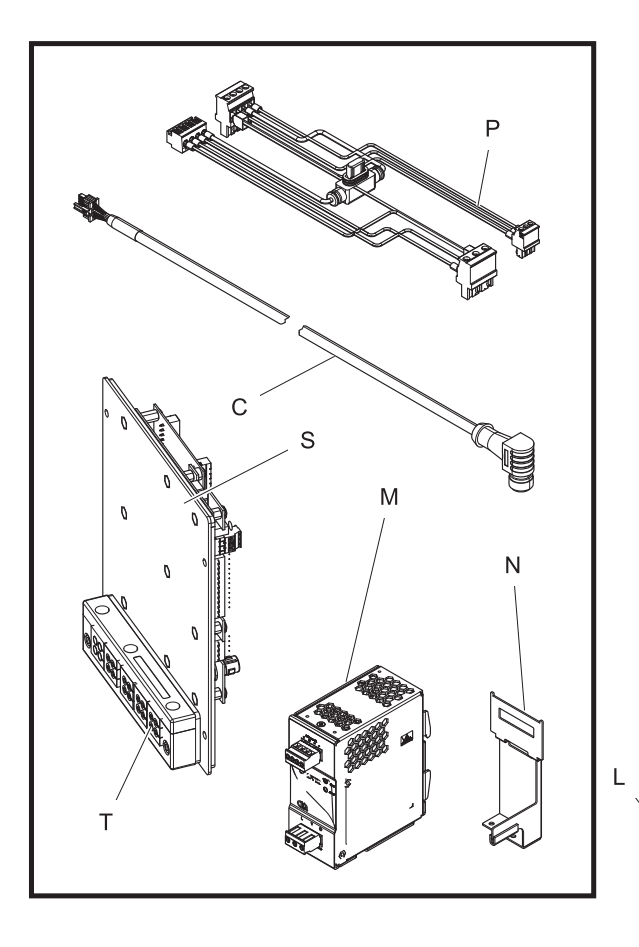

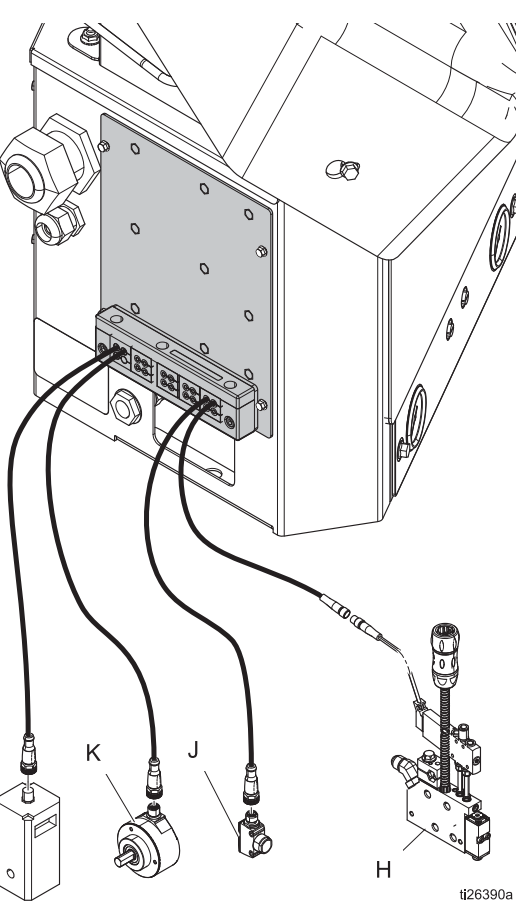

#### **Tecla**

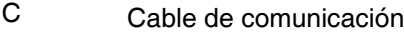

- H Válvula
- J Gatillo
- K Codificador
- L Control del suministro de adhesivo

Instalados en el sistema InvisiPac

#### **Tecla**

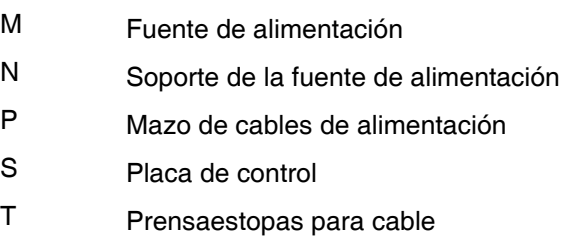

## <span id="page-9-0"></span>**Identificación de componentes (modelos externos)**

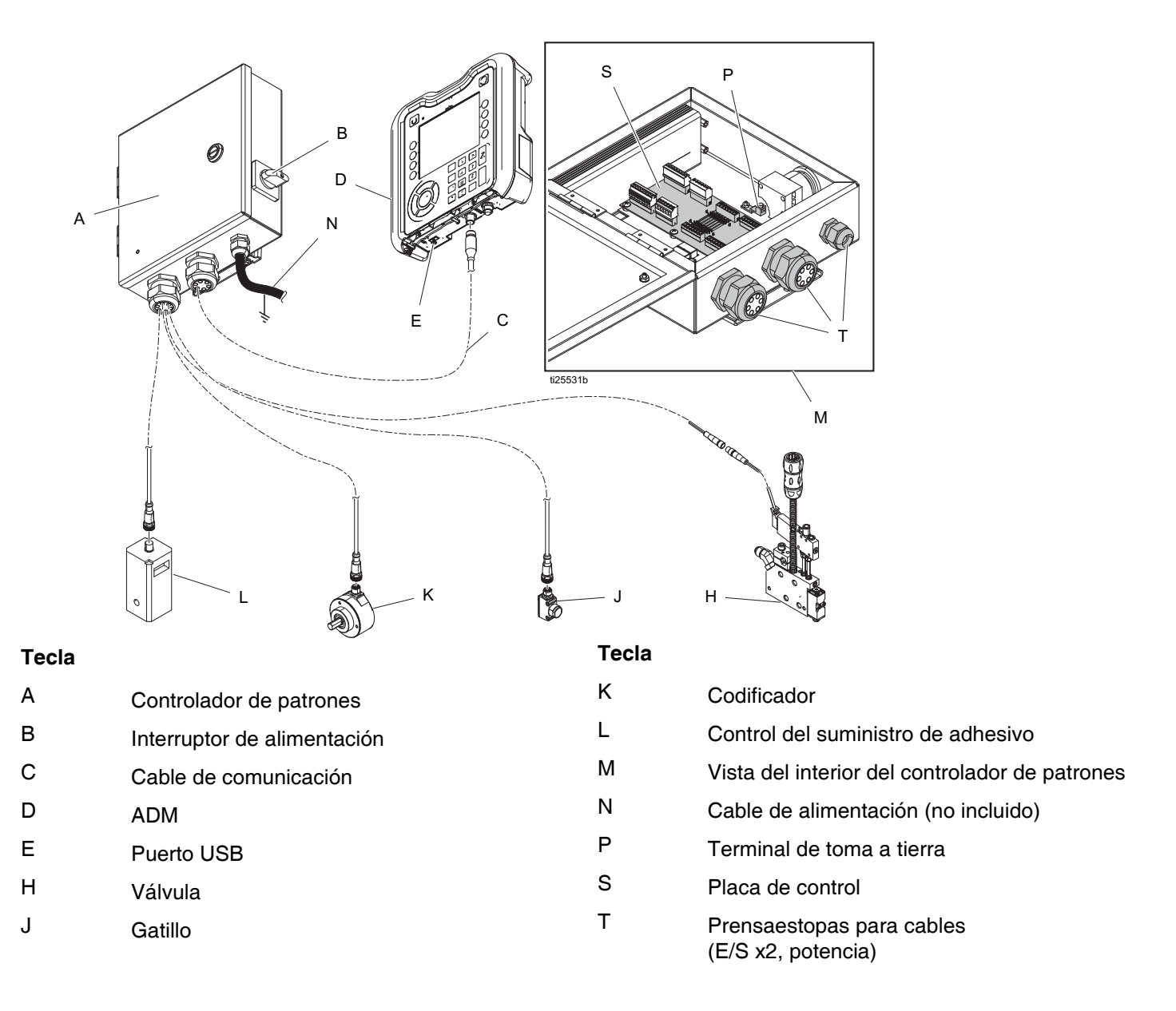

## <span id="page-10-0"></span>**Instalación - Modelos internos (HM25c)**

### <span id="page-10-1"></span>**Conexión de la placa de control del patrón**

1. Coloque el interruptor del tipo de sistema de controlador de patrones en posición 0.

**NOTA:** El sistema debe estar apagado para que el cambio del tipo de sistema tenga efecto.

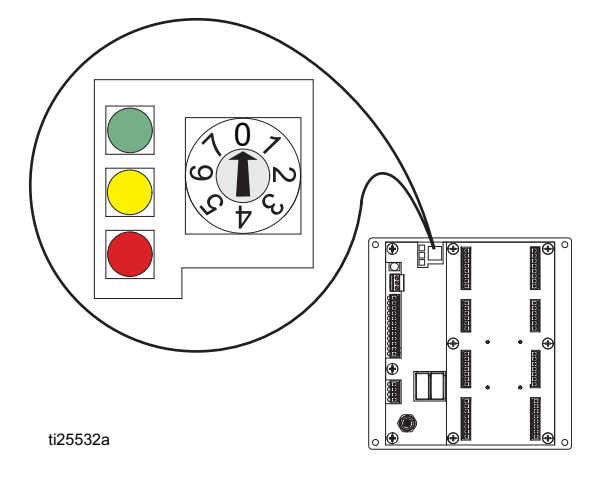

- 2. Desmonte el prensaestopas de cables (T) de la parte posterior del sistema InvisiPac y retire los insertos. Los insertos sujetarán firmemente la mayoría de los cables M8 y M12 y se expandirán y comprimirán para aceptar cables más grandes que el tamaño aparente del agujero.
- 3. Monte los cables de señales de la válvula, los cables de señal de disparo, y los cables del PLC (opcional). Consulte **Cableado de la placa del controlador de patrones**, página [18](#page-17-0).
- 4. Instale los cables por la abertura de la parte posterior de la caja de InvisiPac como muestra la figura.
- 5. Coloque los insertos de sujeción en los cables y vuelva a montarlos en el bastidor. Coloque el bastidor en la parte trasera de la caja de InvisiPac.
- 6. Elimine el exceso de holgura de los cables, pero no tire excesivamente de ellos. Apriete los tornillos del sujetador de cables para asegurar los insertos.

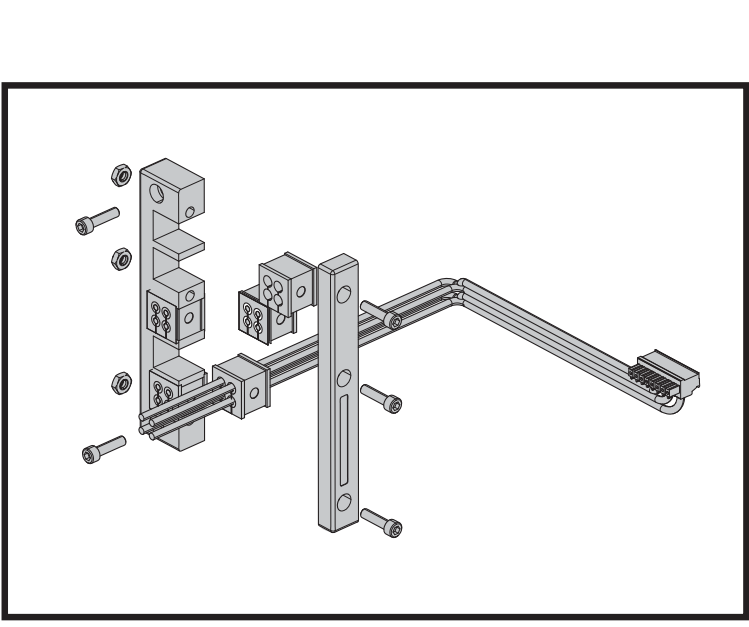

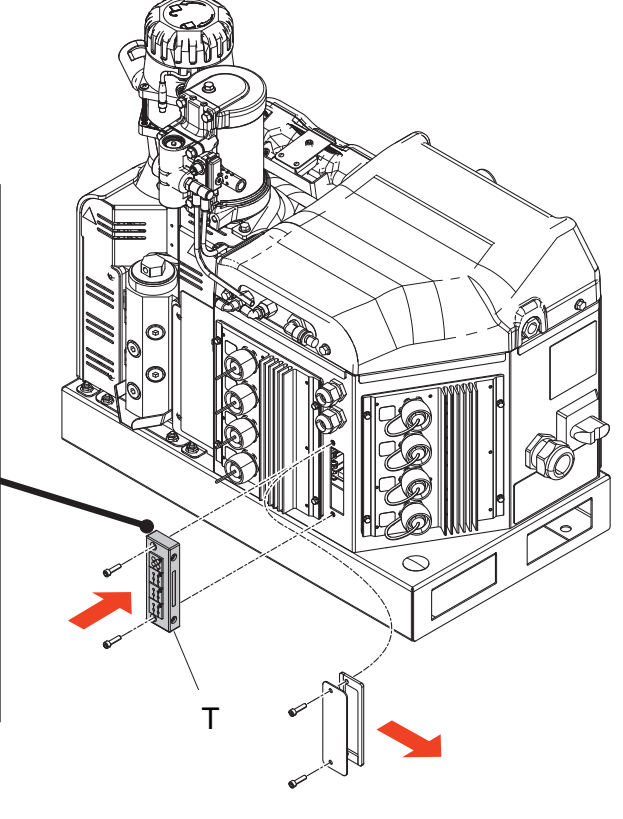

ti31480a

## <span id="page-11-0"></span>**Instalación - Modelos internos (HM25 y HM50)**

### <span id="page-11-1"></span>**Conexión de la placa de control del patrón**

1. Coloque el interruptor del tipo de sistema de controlador de patrones en posición 0.

**NOTA:** El sistema debe estar apagado para que el cambio del tipo de sistema tenga efecto.

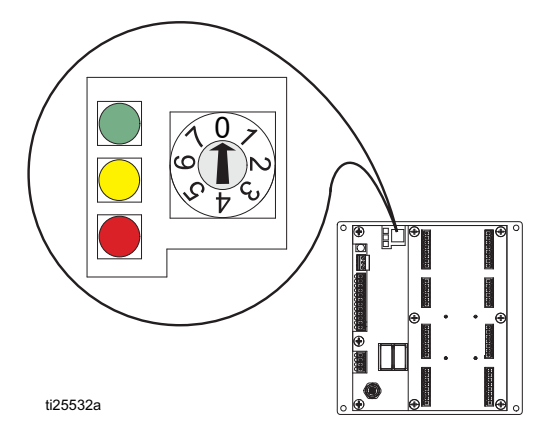

- 2. Desmonte el prensaestopas de cables (T) de la placa del controlador de patrones (S) y retire los insertos. Los insertos sujetarán firmemente la mayoría de los cables M8 y M12 y se expandirán y comprimirán para aceptar cables más grandes que el tamaño aparente del agujero.
- 3. Instale los cables de señal de las válvulas, los cables de la señal de disparo, los cables del PLC (opcional) y los cables del codificador y del control del suministro de adhesivo (solo modelo PC-8e). Consulte **Cableado de la placa del controlador de patrones**, página [18](#page-17-0).
- 4. Instale los cables a través de la abertura de la placa del control del patrón hasta la parte posterior de la placa como muestra la figura.
- 5. Coloque los insertos de sujeción en los cables y vuelva a montarlos en el bastidor. Vuelva a instalar el bastidor en el panel del control del patrón.
- 6. Elimine el exceso de holgura de los cables, pero no tire excesivamente de ellos. Apriete los tornillos del sujetador de cables para asegurar los insertos.

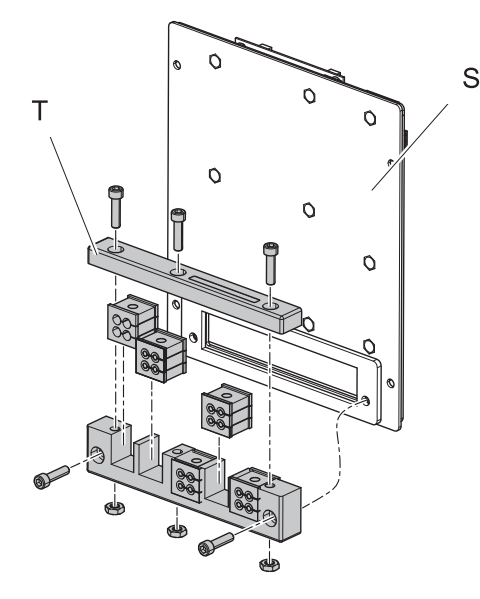

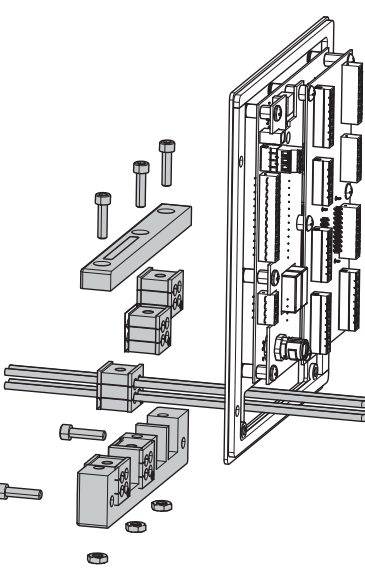

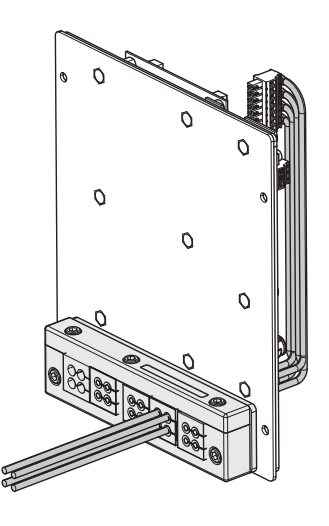

ti26392a

### <span id="page-12-0"></span>**Conexión de la fuente de alimentación y el módulo de pantalla avanzada**

**NOTA:** Si el controlador de patrones interno se instalará en una unidad HM25 de primera generación con el cableado sobre carril DIN, se deberán realizar conexiones adicionales.

**El kit de instalación 24Y171** tiene los componentes y las instrucciones necesarias para realizar esta instalación. Consulte la sección **Kits**, página [55](#page-54-0).

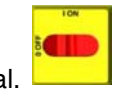

- 1. Apague el interruptor principal.
- 2. Desmonte la puerta del panel, a continuación, desmonte la tapa de protección del lado izquierdo de la caja eléctrica del sistema.

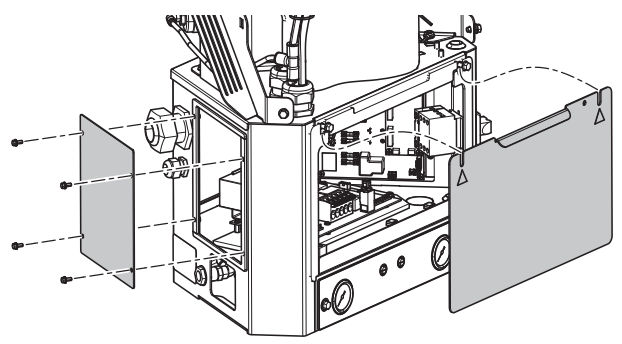

ti26393a

3. Desconecte el enchufe del conector J1 de la placa AWB y desmonte la fuente de alimentación y el mazo de cables del soporte de montaje. Desatornille el soporte de montaje de la AWB.

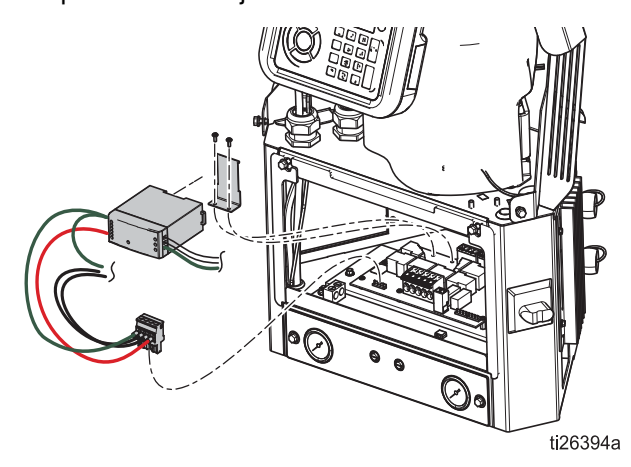

4. Conecte el cable de comunicación (C) en el conector abierto J3 (o J6, si se usa J3) de la placa MZLP. Si se conecta a la placa MZLP 2, instale el tramo de cable sobrante a lo largo del borde de la caja eléctrica.

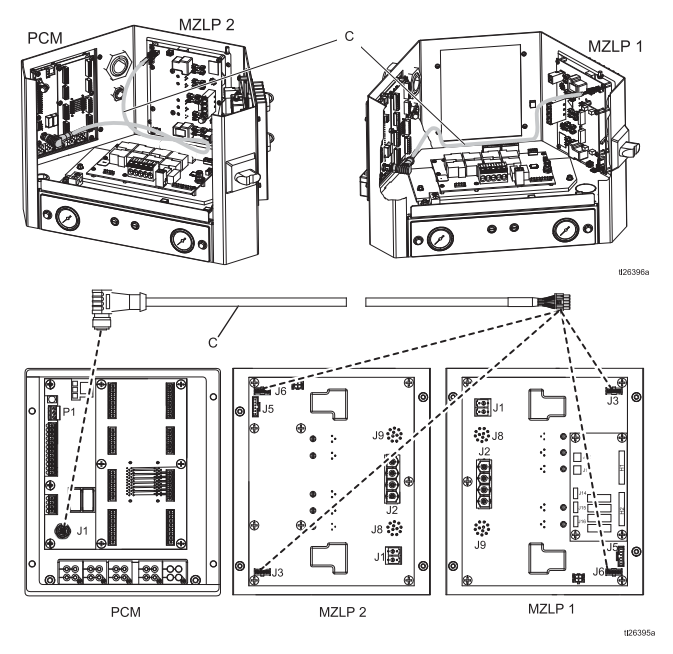

5. Quite los conectores azules de los terminales de la alimentación W y deséchelos o déjelos a un lado. Instale la abrazadera de la nueva alimentación (N) en el AWB y ajuste la nueva alimentación eléctrica (M) en posición.

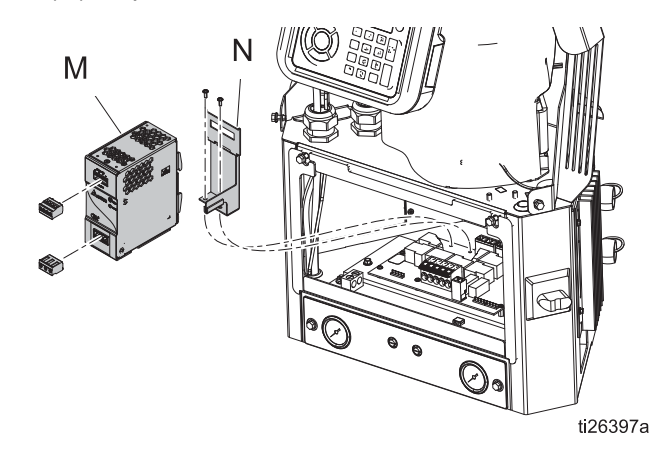

6. Enchufe el mazo de cables de la alimentación (P) en el conector J1 de la placa AWB y en los conectores de entrada y salida de la fuente de alimentación.

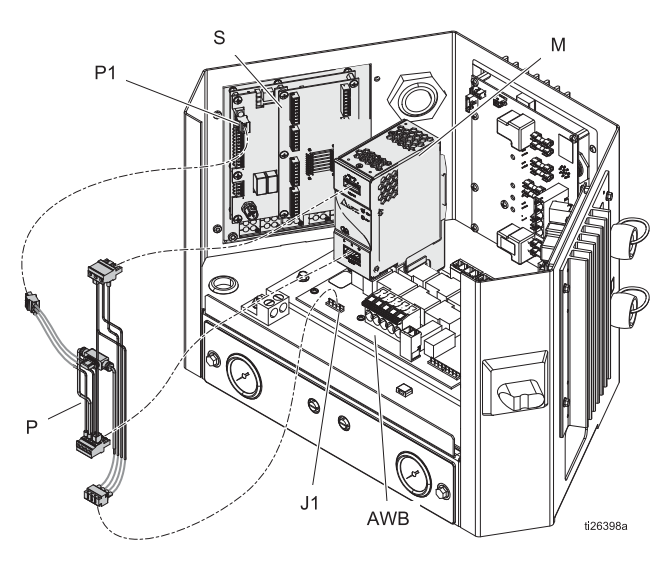

### <span id="page-13-0"></span>**Instalación de la placa de control en el sistema InvisiPac**

- 1. Monte la placa en el espacio vacío en el lado izquierdo de la caja eléctrica. Utilice tornillos con brida aserrada.
- 2. Conecte el mazo de cables de potencia en los bornes P1 y el cable de comunicación en los bornes P4 de la placa del controlador de patrones.

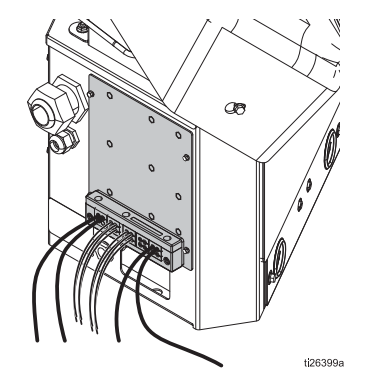

3. Vuelva a montar la puerta de la caja eléctrica del sistema.

## <span id="page-14-0"></span>**Instalación - Modelos externos**

### <span id="page-14-1"></span>**Montaje**

El controlador de patrones y el ADM se pueden montar utilizando los soportes compatibles con VESA incluidos y los tornillos de montaje.

- 1. Afloje los dos tornillos inferiores para desacoplar la parte de la "pared" del soporte.
- 2. Asegure el soporte en la ubicación deseada.
- 3. Deslice el controlador en el soporte y apriete los dos tornillos para su fijación definitiva.

**MÉTODO ALTERNATIVO:** retire los herrajes de montaje y monte el controlador directamente en cualquier superficie.

**NOTA:** Verifique que haya no menos de 13 pulg. de espacio libre por encima de la parte superior del soporte de montaje. Esto facilitará el montaje y el desmontaje de la caja en el soporte instalado sobre la pared.

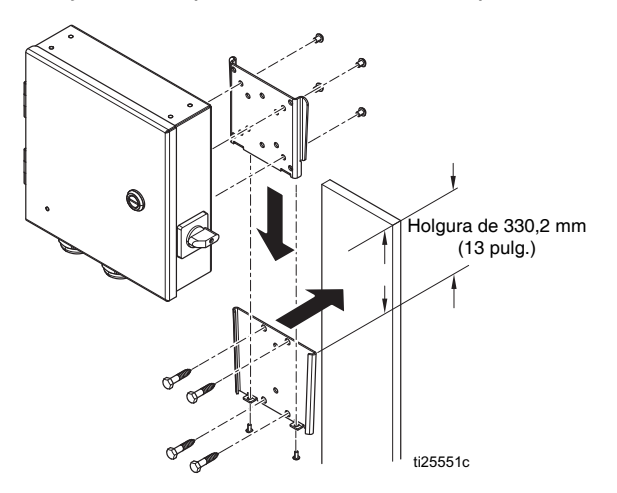

**NOTA:** Para facilitar la reparación del sistema, realice la instalación de manera que sea de fácil acceso y que cuente con iluminación suficiente.

### <span id="page-14-2"></span>**Conexión del módulo de pantalla avanzada (ADM)**

#### **Integración con InvisiPac HM25c**

1. Coloque el interruptor del tipo de sistema de controlador de patrones en posición 0.

**NOTA:** el sistema debe estar apagado para que el cambio del tipo de sistema tenga efecto.

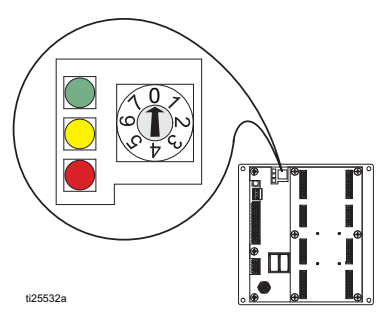

2. Desconecte el cable CAN del ADM (D) y conéctelo a uno de los extremos macho del conector divisor (2).

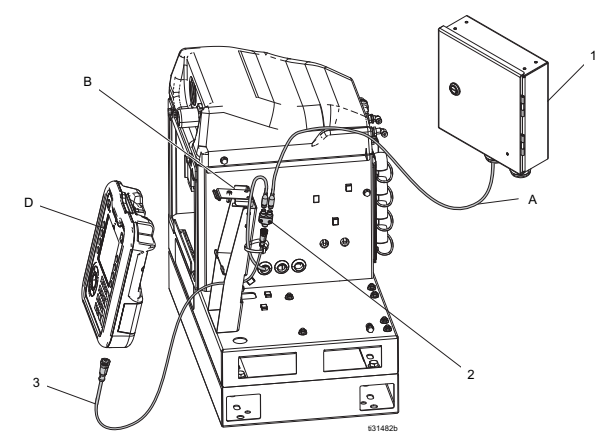

- 3. Conecte el cable CAN desde el controlador de patrones (A) en el otro extremo macho del conector divisor (2).
- 4. Conecte el extremo macho del cable CAN corto contenido en el kit del controlador de patrones (3) en el extremo hembra del conector divisor (2).
- 5. Conecte el extremo hembra del cable CAN corto (3) al ADM.
- 6. Utilice bridas para conectar los cables CAN y el conector divisor al soporte del ADM (B).

### **Integración con InvisiPac (HM25 o HM50)**

1. Coloque el interruptor del tipo de sistema de controlador de patrones en posición 0.

**NOTA:** el sistema debe estar apagado para que el cambio del tipo de sistema tenga efecto.

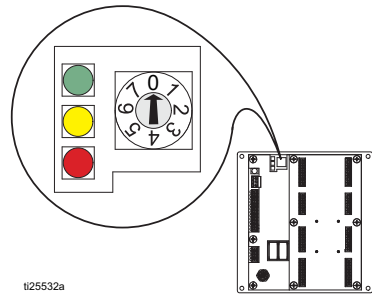

2. Desconecte el cable CAN del ADM (D), empuje el cable a través de la cubierta de plástico (B), a continuación, desmonte la cubierta del sistema.

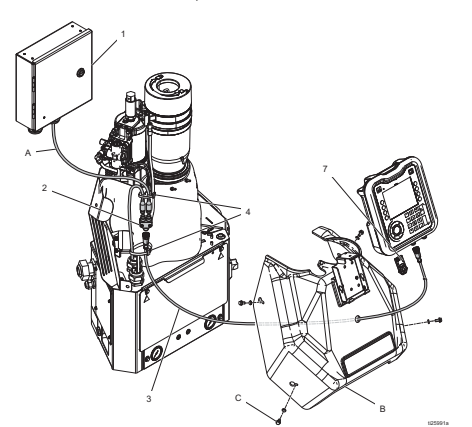

- 3. Conecte el cable CAN del ADM (D) a uno de los extremos macho del conector divisor (2).
- 4. Conecte el cable CAN desde el controlador de patrones (A) en el otro extremo macho del conector divisor (2).
- 5. Conecte el extremo macho del cable CAN corto contenido en el kit del controlador de patrones (3) en el extremo hembra del conector divisor.
- 6. Empuje el extremo libre del cable CAN corto (3) a través de la cubierta y conecte el extremo hembra en el ADM.
- 7. Utilice amarres plásticos (4) para asegurar el conjunto de cables CAN al otro conjunto vertical de cables.

#### **Autónomo**

1. Coloque el selector del tipo de sistema de control de patrones en la posición 1.

**NOTA:** el sistema debe estar apagado para que el cambio del tipo de sistema tenga efecto.

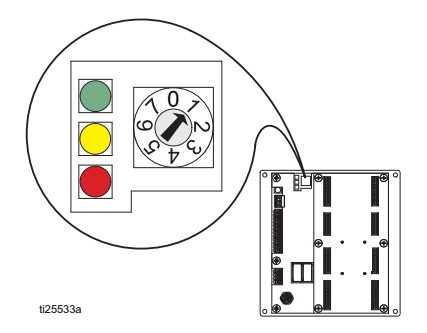

- 2. Monte el ADM con el soporte suministrado
- 3. Conecte el cable CAN (C) entre el controlador de patrones y el ADM

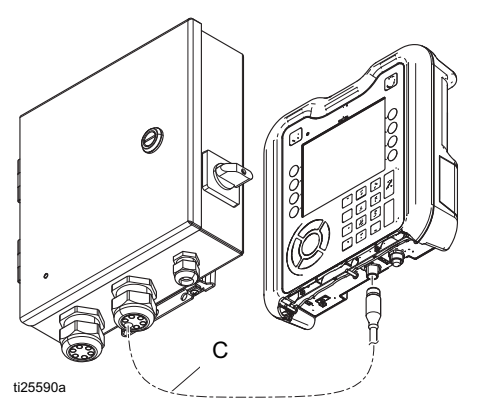

### <span id="page-15-0"></span>**Conexión de la placa de control del patrón**

Consulte **Cableado de la placa del controlador de patrones**, página [18.](#page-17-0)

- 1. Instale los gatillos y las válvulas
- 2. Instale las entradas y salidas del PLC (opcional)
- 3. Instale el codificador (solo modelo PC-8e)
- 4. Instale el control del suministro de adhesivo (opcional, solo modelo PC-8e)

### <span id="page-16-0"></span>**Conexión del cable eléctrico**

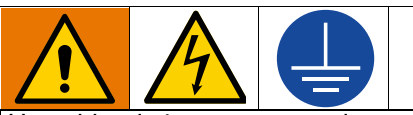

Un cableado incorrecto puede causar descargas eléctricas u otras lesiones graves si el trabajo no se efectúa correctamente. Llame a un electricista cualificado para realizar cualquier trabajo eléctrico. Asegúrese de que su instalación cumple con todos los códigos de seguridad y contra incendios, nacionales, estatales y locales.

El equipo se debe conectar a tierra para reducir el riesgo de descarga eléctrica. Una conexión a tierra inapropiada puede causar descargas eléctricas. La conexión a tierra proporciona un cable de escape para la corriente eléctrica.

El sistema controlador del patrón está equipado con un borne de tierra. Solicite a un electricista cualificado que conecte a tierra el sistema usando este terminal.

El cable de la alimentación eléctrica entra a través del prensaestopas para cables más pequeño, montado en el lado derecho de la caja (vea la figura). El cable de alimentación se puede asegurar aún más en el interior de la caja con la abrazadera plástica y el montaje suministrados.

1. Conecte los conductores de alimentación (L1/L2 o L/N) en los bornes 2 y 4 del interruptor de alimentación. El interruptor admite conductores compuestos por un alambre o por cable de calibre AWG 12 y AWG 14. Para más información, consulte las **Especificaciones técnicas**, página [64.](#page-63-0)

**NOTA:** La carcasa del interruptor se puede desmontar para facilitar el cableado; para ello tire de la lengüeta roja ubicada en la parte superior del interruptor.

- 2. Conecte el cable de tierra al borne de tierra.
- 3. Verifique que el prensaestopas para cables aprieta firmemente alrededor del cable de alimentación. Si fuese necesario, use una llave para ajustar el prensaestopas.

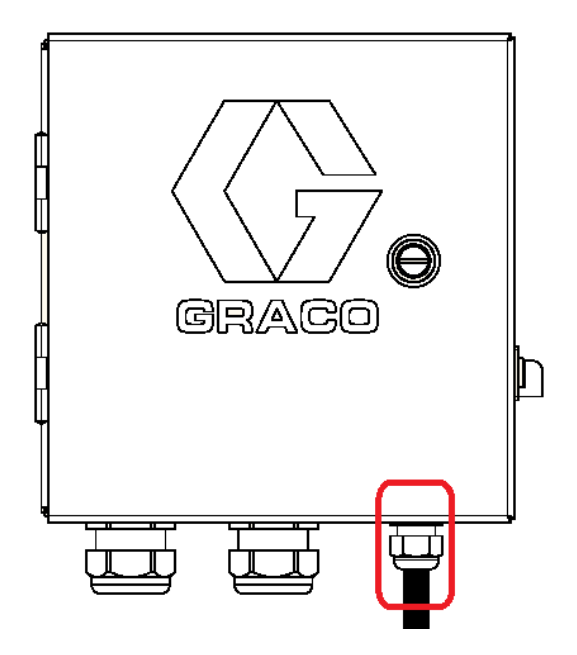

## <span id="page-17-0"></span>**Cableado de la placa del controlador de patrones**

### <span id="page-17-1"></span>**Instalación de válvulas**

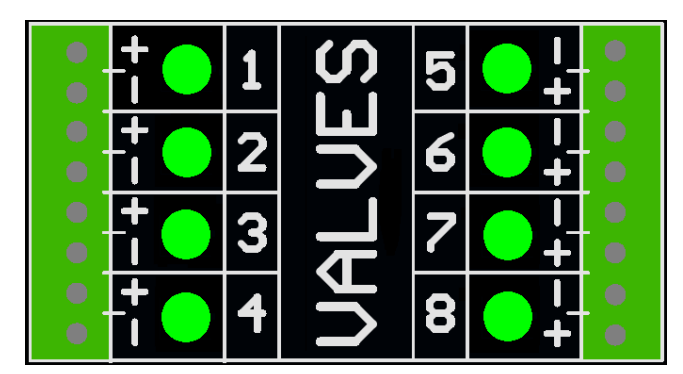

1. Conecte hasta 8 válvulas.

**NOTA:** La tensión de control es de 24 Vcc con un límite de 1 amperio por salida y 6 amperios en total.

**NOTA:** Los LEDs verdes indican el estado de cada válvula.

**NOTA:** Los cables negros DIN están etiquetados 1 y 2. 1 es más y 2 es menos.

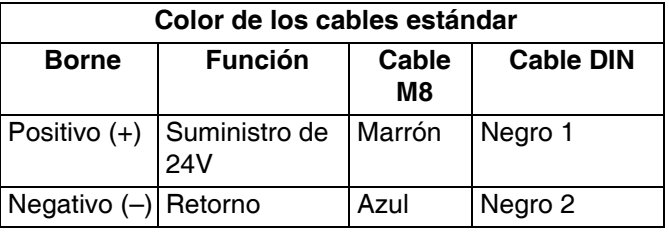

### <span id="page-17-2"></span>**Instalación del disparador**

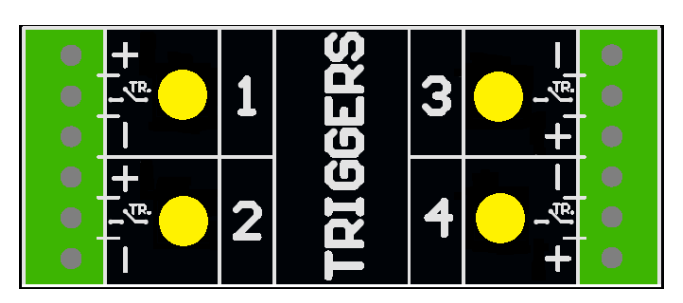

1. Conecte hasta 4 disparadores NPN, PNP o de contacto seco.

**NOTA:** La tensión suministrada (+) es 24 VCC

2. Para instalar un contacto seco, conecte los dos cables entre TR y menos (–).

**NOTA:** Los LEDs amarillos indican el estado de cada disparador. La polaridad se puede invertir si es necesario. Vea **Configuración del gatillo**, página [31](#page-30-0).

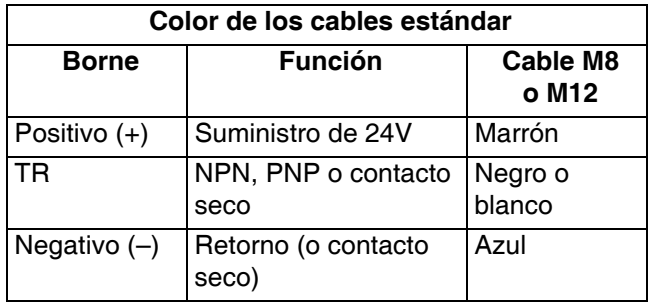

### <span id="page-18-0"></span>**Instalación de las entradas y salidas del PLC (opcional)**

#### **Funciones:**

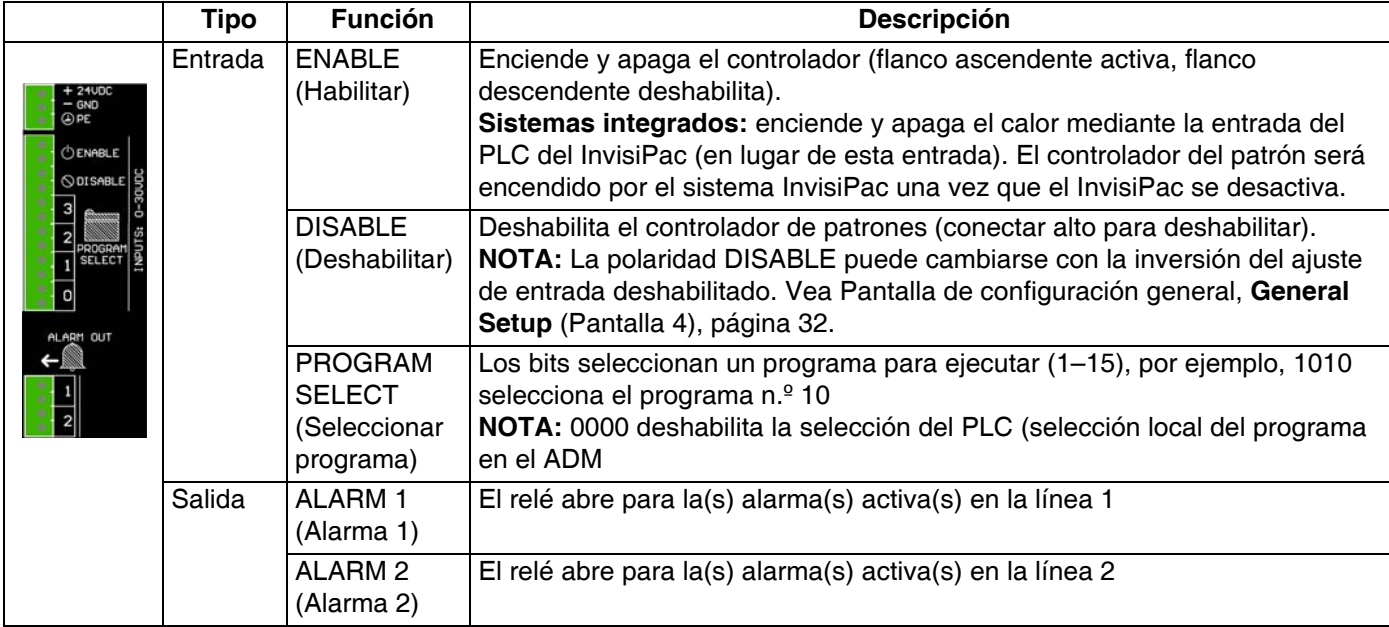

#### **Características técnicas**

#### **Entradas Salidas**

- 
- Aislamiento eléctrico 0–24 Vcc o 0–240 Vca
- 
- Min. 10 Vcc para activar
- 

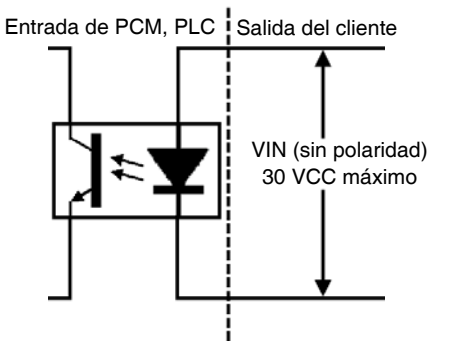

**NOTA:** Para conectar una señal libre de potencial, conecte la tierra (GND) a un borne y conecte 24 Vcc a través del contacto libre de potencial al otro borne (vea la siguiente imagen).

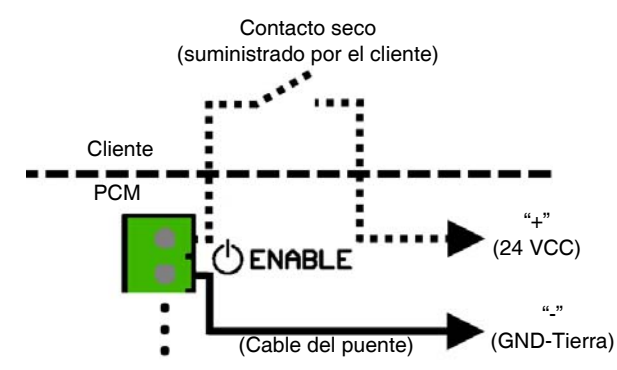

- Entrada bipolar Salida por contacto libre de potencial
	-
	- 0–30 Vcc 2 A máx.

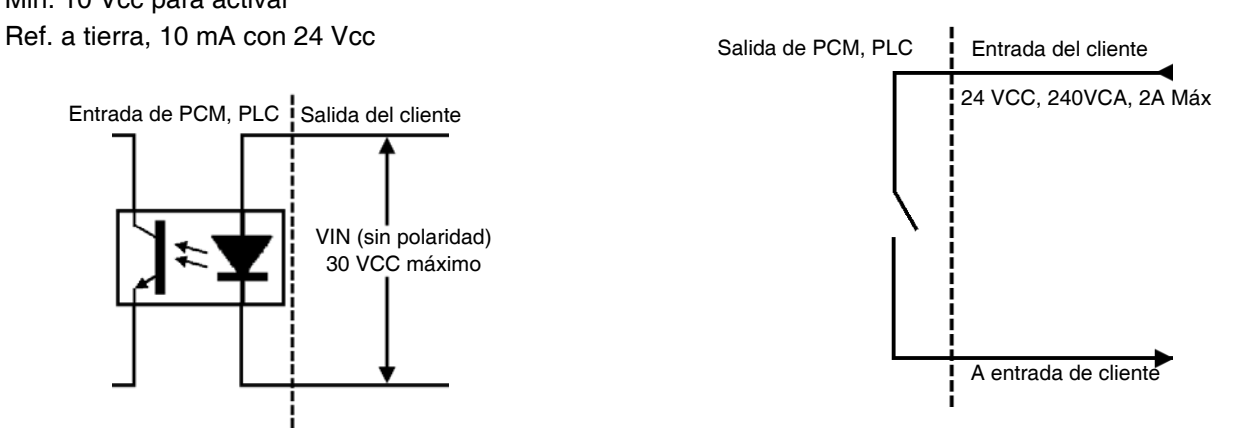

Alarmas indicadas con relés de salida. Véase **Resolución de problemas de códigos de error**, página [45](#page-44-1) para obtener más información.

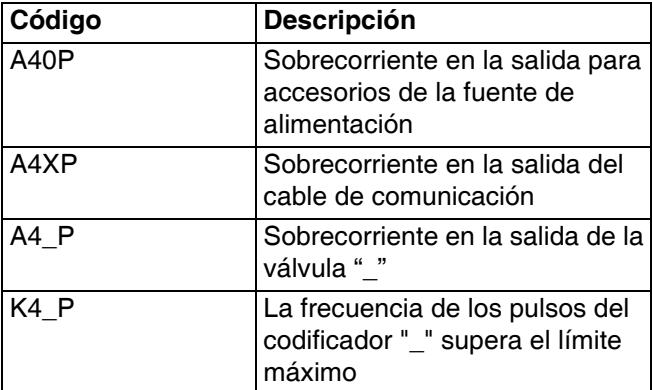

### <span id="page-19-0"></span>**Instalación del codificador (solo modelo PC-8e)**

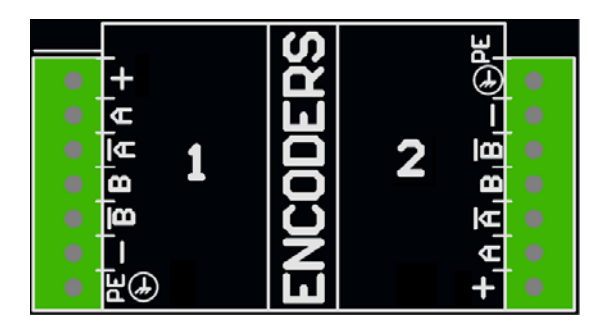

1. Conecte hasta dos codificadores para controlar la velocidad de la línea.

**NOTA:** Línea 1 y línea 2 en el ADM.

**NOTA:** El codificador debe ser de cuadratura con señal diferencial (RS422). La escala se introduce en la pantalla de configuración del codificador utilizando la función de calibración durante el funcionamiento.

**NOTA:** Algunos codificadores tienen conexiones Z y Z'. Estas conexiones no se usan y no necesitan estar conectadas.

**NOTA:** El sentido del codificador se puede invertir permutando A y A' con B y B'. Haga esto si la velocidad de la línea se lee con valor negativo en el ADM.

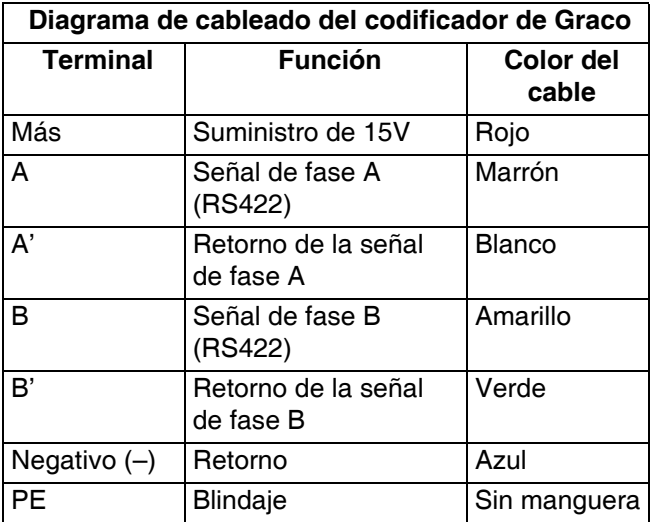

### <span id="page-19-1"></span>**Instalación del control del suministro de adhesivo (solo PC-8e)**

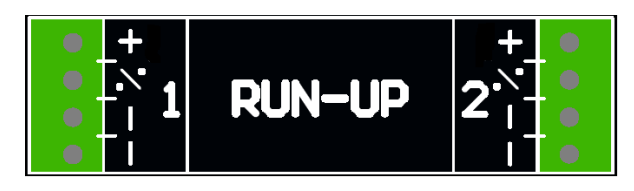

1. Conecte hasta dos reguladores de la presión de aire "I/P" o "V/P" en el suministro de adhesivo, para variar la presión de la bomba en base a la velocidad de línea. El hardware detecta automáticamente si el regulador conectado es del tipo I2P o V2P.

**NOTA:** Los ajustes de la presión en función de la velocidad de la línea se introducen en la pantalla de configuración del suministro de adhesivo. Vea **Control del suministro del adhesivo**, página [42.](#page-41-0)

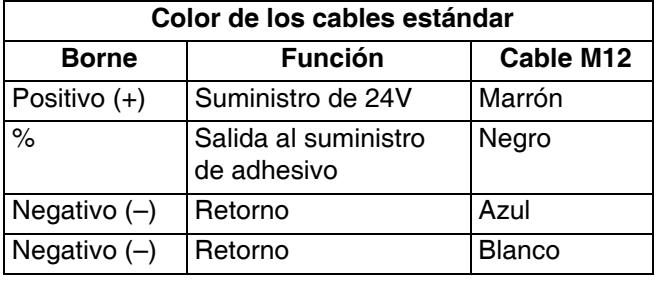

## <span id="page-20-0"></span>**Puesta en marcha Inicial**

### <span id="page-20-1"></span>**Actualización del software**

Cuando se integra en un sistema InvisiPac, el sistema puede requerir una actualización del software con el fin de ser compatible con el controlador de patrones. Siga el **Procedimiento de actualización del software**, página [49.](#page-48-0)

### <span id="page-20-2"></span>**Identificador**

Los modelos PC-8e son los únicos que requieren un identificador para habilitar la utilización del codificador y el controlador del suministro de adhesivo.

1. Retire el panel de acceso para el identificador, situado en la parte posterior del ADM.

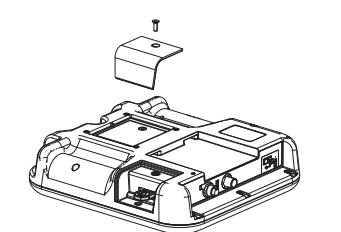

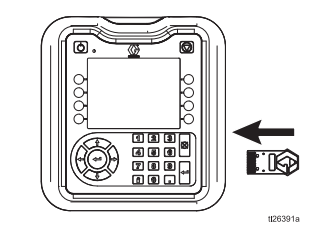

- 2. Inserte el identificador azul 24X626 y empújelo firmemente en la ranura.
- 3. Vuelva a colocar la tapa, dejando el identificador en el interior.

Pantallas

## <span id="page-21-0"></span>**Pantallas**

Desplácese por cada pantalla para configurar la interfaz del controlador de patrones.

- Las pantallas de ejecución incluyen la página de inicio y la definición del patrón.
- Las pantallas de configuración contienen ajustes configurables para cada accesorio.

### <span id="page-21-1"></span>**Mapas de pantalla**

**NOTA:** En un sistema InvisiPac integrado, se presentan capítulos adicionales para la interfaz HMI para termofusibles.

#### **Pantallas de ejecución**

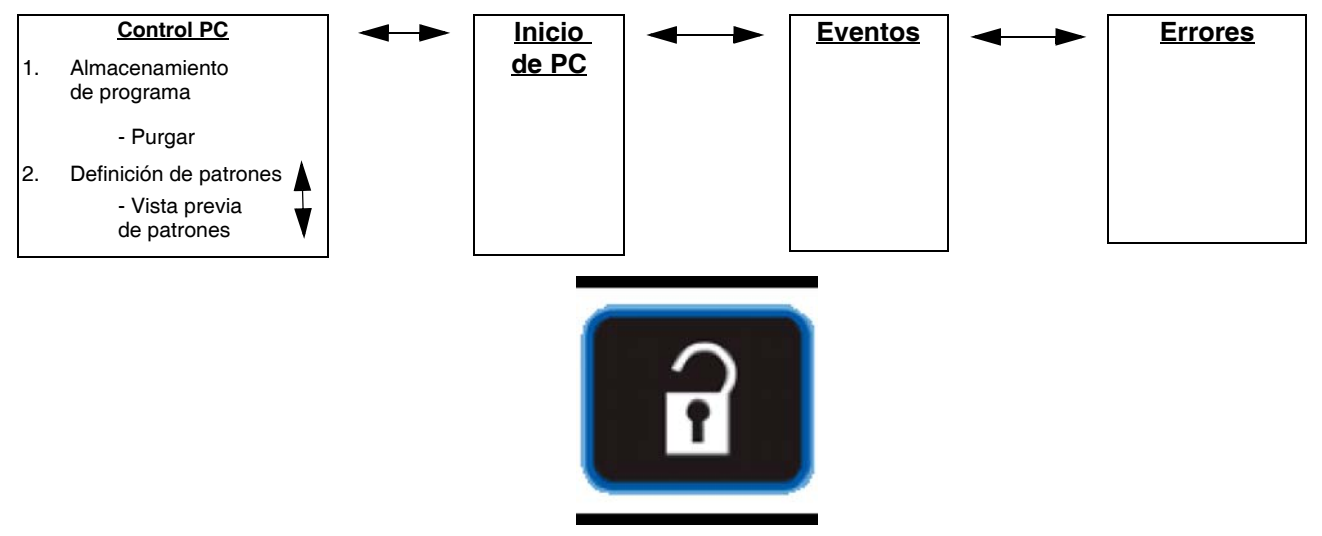

Pulse para cambiar entre Ejecución y Configuración

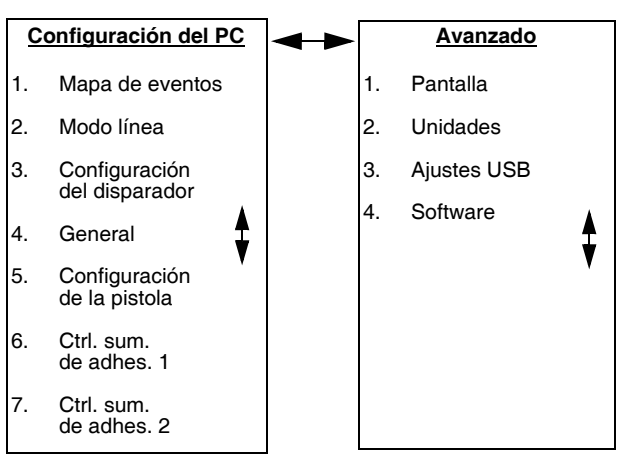

#### **Pantallas de configuración**

### <span id="page-22-0"></span>**Interfaz HMI**

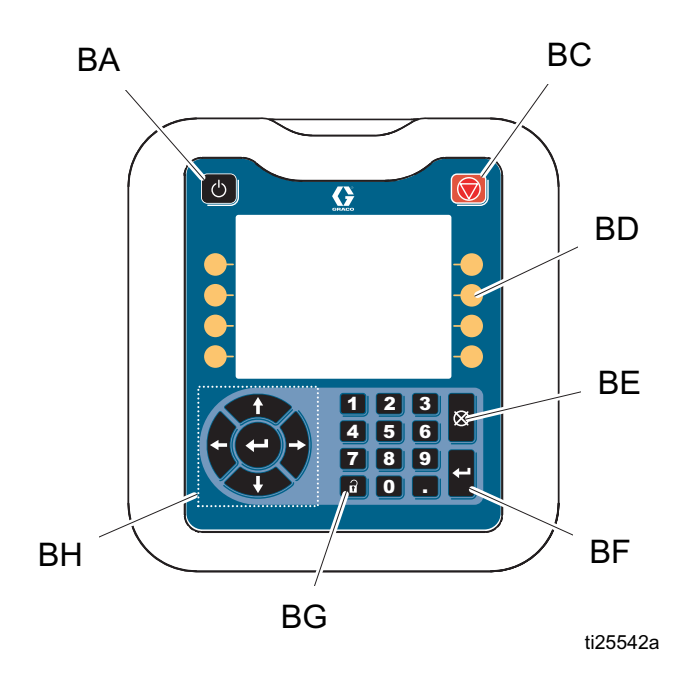

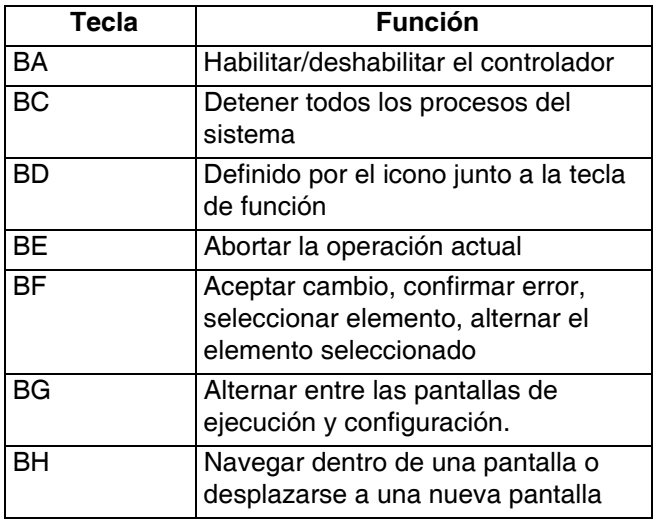

#### *AVISO*

Para evitar daños en los botones de tecla variable, no los presione con objetos punzantes como lápices, tarjetas plásticas ni uñas.

### <span id="page-23-0"></span>**Pantallas del PC**

#### <span id="page-23-1"></span>**Inicio**

Visualización de solo lectura de las entradas y salidas del controlador del patrón:

- 1. Estado de las pistolas  $\mathbb{I}$ , gatillos  $\mathbb{I}$ , y señales del PLC.
- 2. Tasa de producción  $\mathbb{V}_{\text{min}}$ , y unidades terminadas  $^{\#}$ .
- 3. Material dispensado por producto  $\mathcal{L}$ .

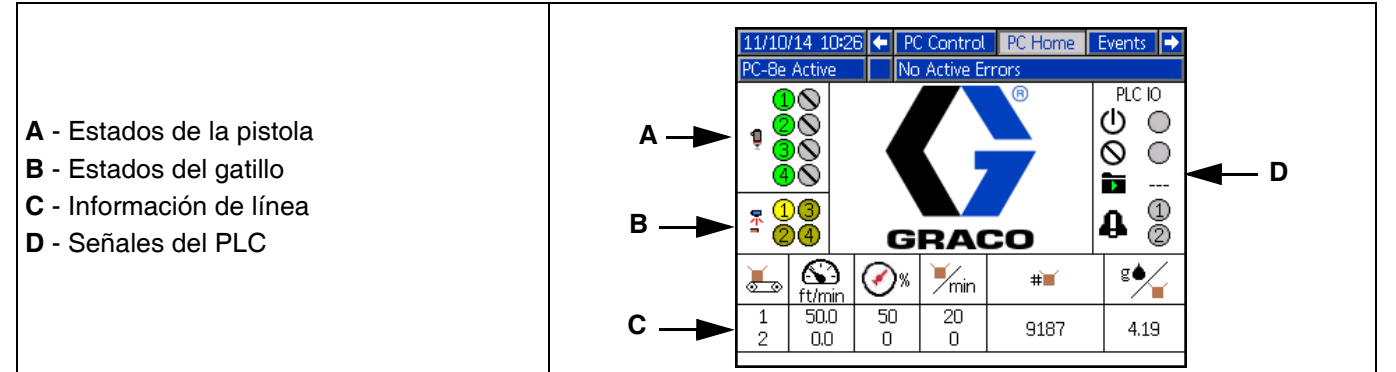

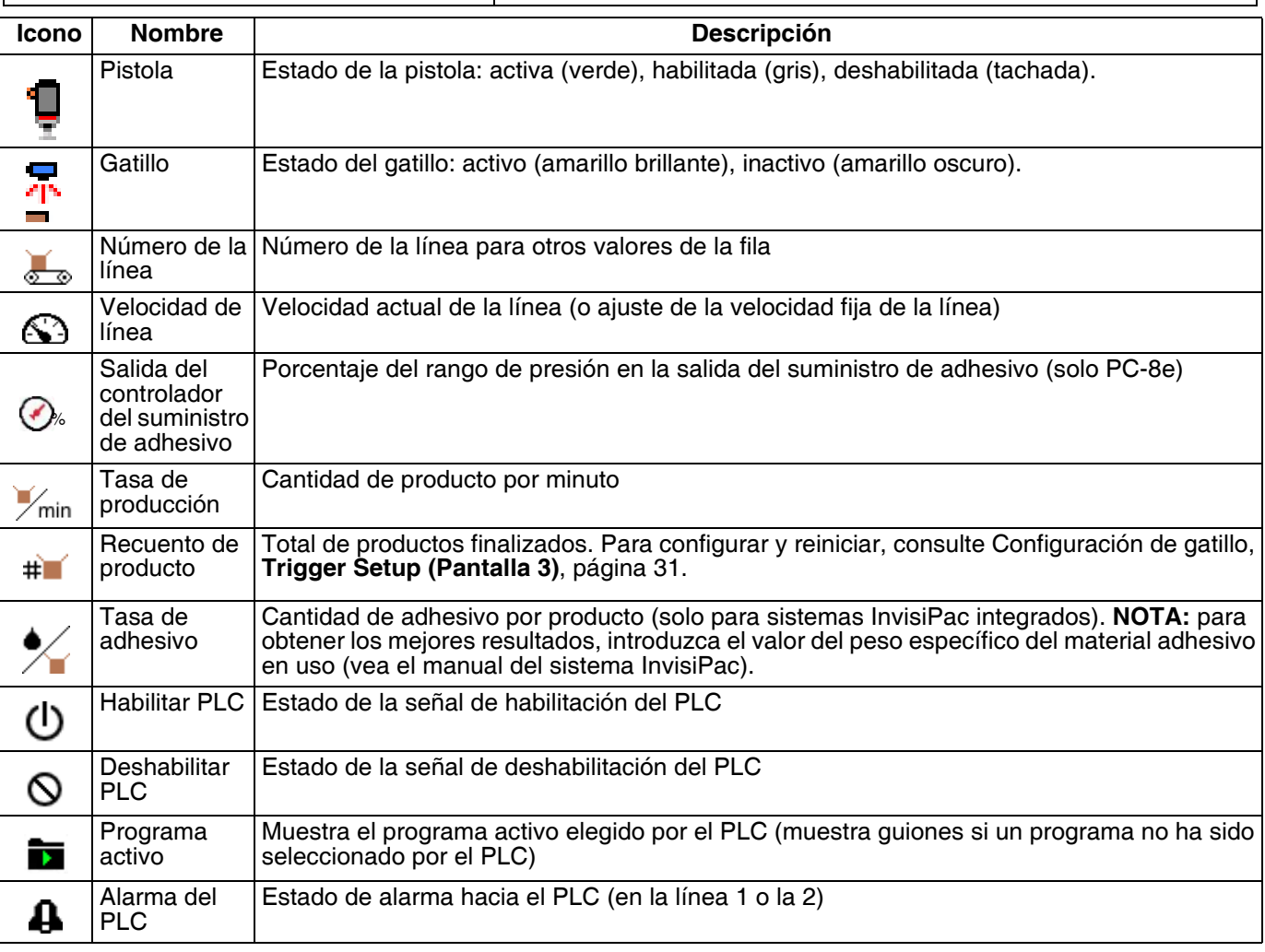

### <span id="page-24-0"></span>**Almacenamiento de programas (pantalla 1)**

- 1. Seleccione el programa a cargar.
- 2. Copie el programa  $\Box$ , borre el programa  $\Box$ , o cambie el nombre del programa  $\Box$
- 3. Purgue las pistolas  $\mathbb{R}^3$
- 4. Bloquee/ desbloquee el controlador para realizar tareas de mantenimiento

**NOTA:** si la opción "Bloquear definición del patrón" (Lock Pattern Definition) está habilitada, las funciones copiar, borrar y renombrar están deshabilitadas. Vea **Configuración del gatillo**, página [32.](#page-31-0)

11/10/14 11:04 ← Diagnostic PC Control PC Home PC-8e Active No Active Errors Program Storage Ŧ P. **A** - Acceder a pantalla **A D** Demo Program **B** - Bloquear/desbloquear mantenimiento 1 **B**  $\rightarrow$  **Q Q B**  $\rightarrow$  **P C** - Pantalla Purgar **D** - Programa activo 5  $\overline{a}$ 6  $\overline{a}$ **P** - Número de pantalla (Pantalla 1) **C** 7  $\overline{a}$ 8  $\overline{a}$ 9  $\overline{a}$ 10 ī

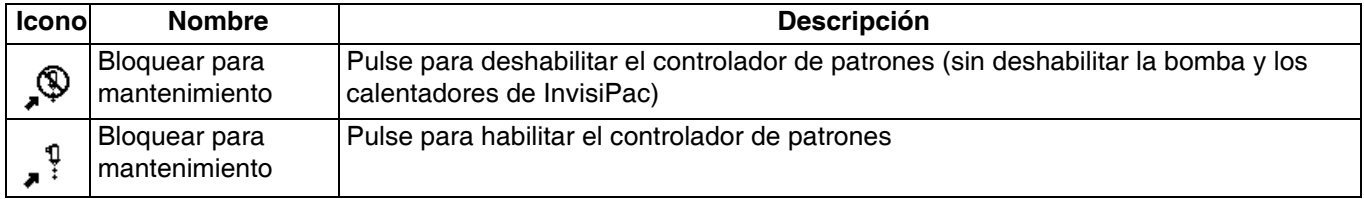

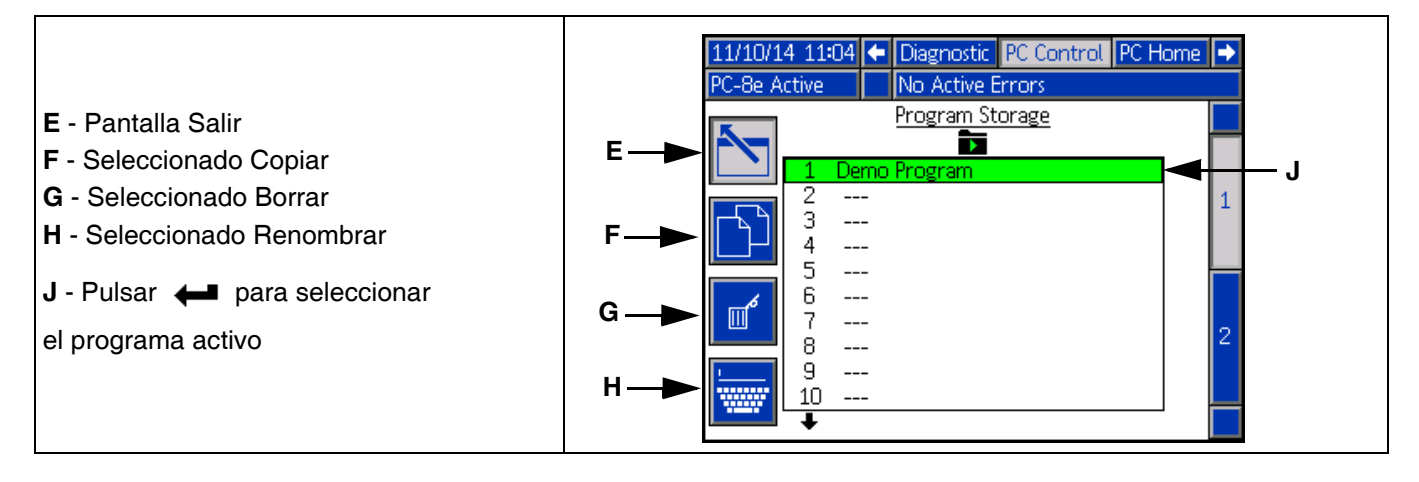

### **Purga de pistola**

- 1. Purga cada una de las pistolas  $\overline{\mathbb{I}}$ .
- 2. Purga todas las pistolas pulsando Intro  $\leftarrow$ .

**NOTA:** Solo se purgarán las pistolas con gatillos asignados.

**NOTA:** Las pistolas solo se pueden purgar cuando el sistema está activo o dentro de los 5 minutos posteriores a la desactivación del sistema.

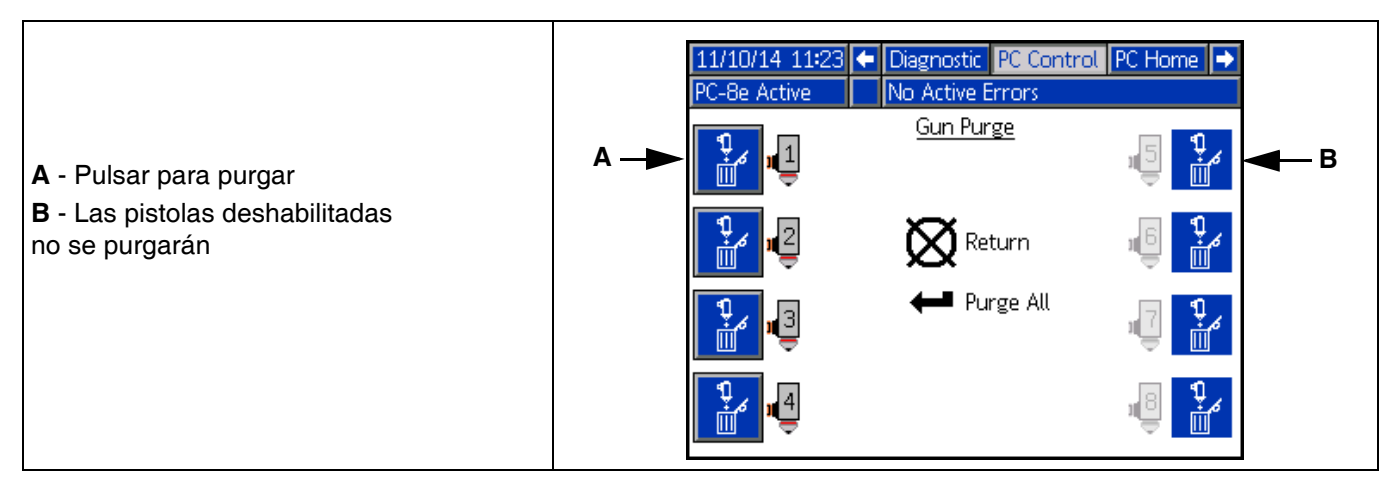

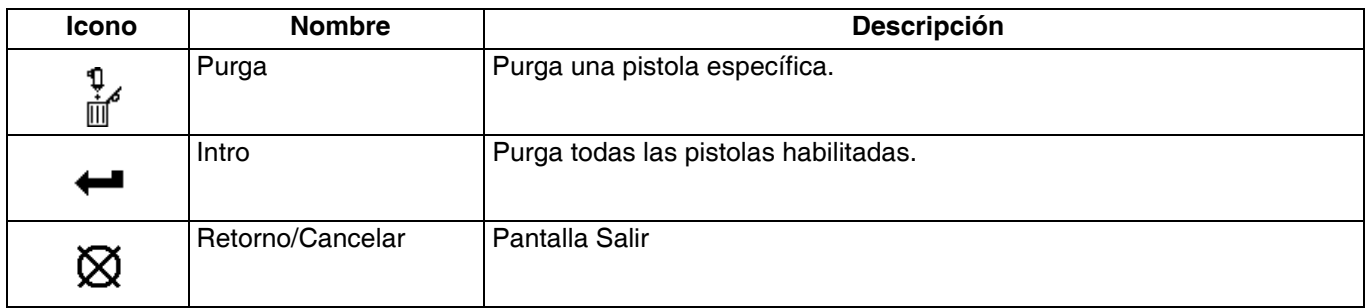

### <span id="page-26-0"></span>**Definición del patrón (pantalla 2)**

- 1. Introduzca el punto de inicio y la longitud de los cordones.
- 2. Habilite o deshabilite el punteado para cada cordón.
- 3. Abra una vista previa de este patrón.

**NOTA:** Para clonar el patrón de la pistola A a la pistola B, desplácese hasta cualquier cordón de la pistola B y pulse/ mantenga presionada la tecla del número de la pistola A.

**NOTA:** Ingrese en la pantalla y desplácese hacia abajo para ver las válvulas 5 a 8. Añada cordones y continúe desplazándose. a la derecha para acceder a los cordones 6 a 24.

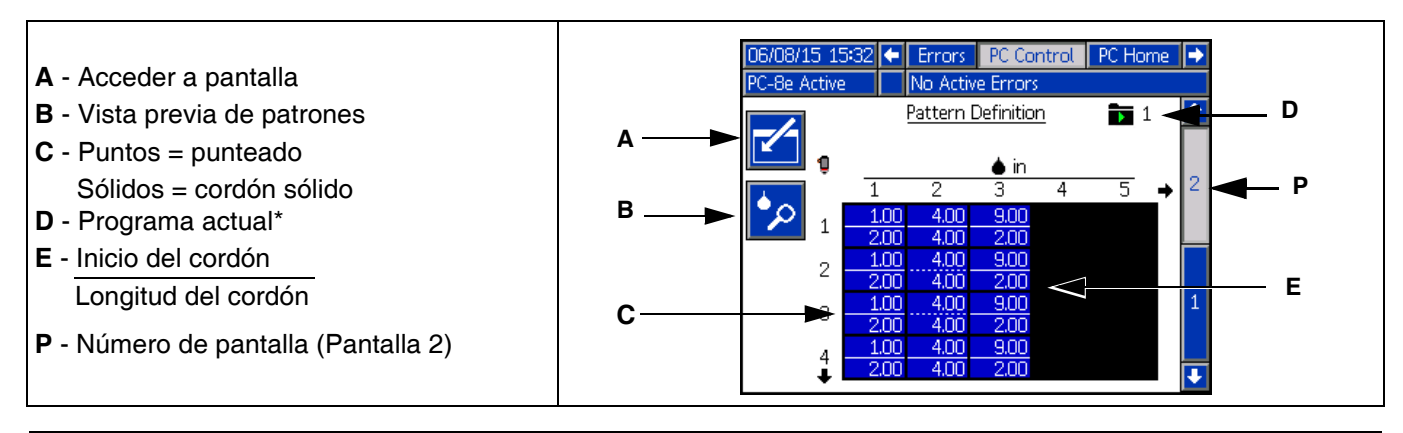

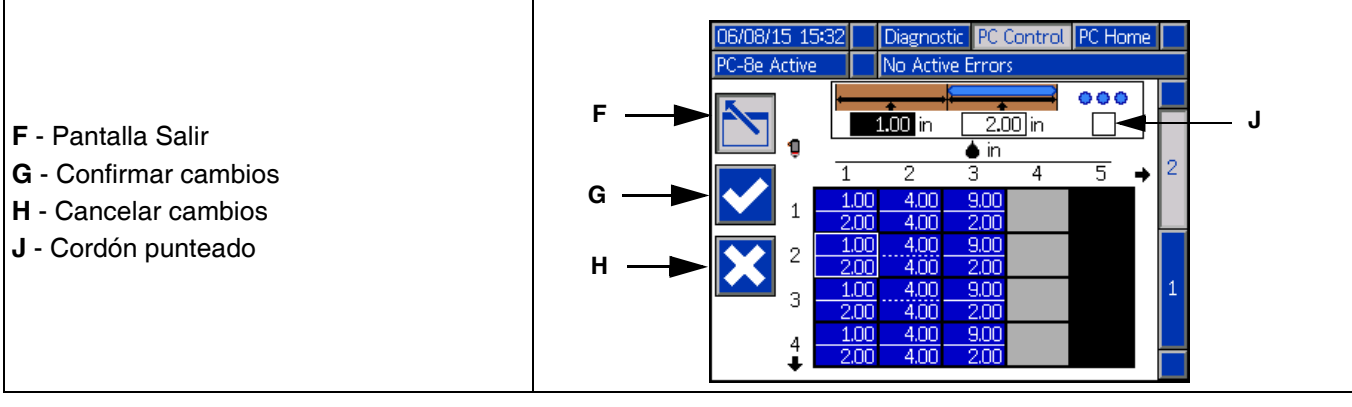

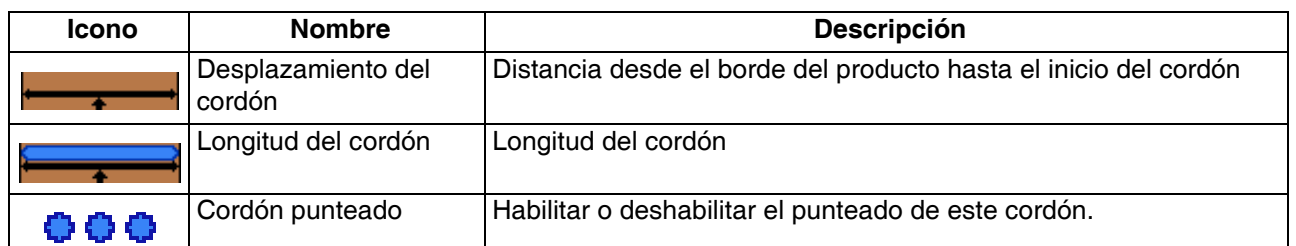

*\* El indicador del programa actual significa que los cambios en el ajuste de esta página solo afectarán al programa actual.*

#### <span id="page-27-0"></span>**Vista previa de patrones**

Pantalla de solo lectura del patrón del cordón.

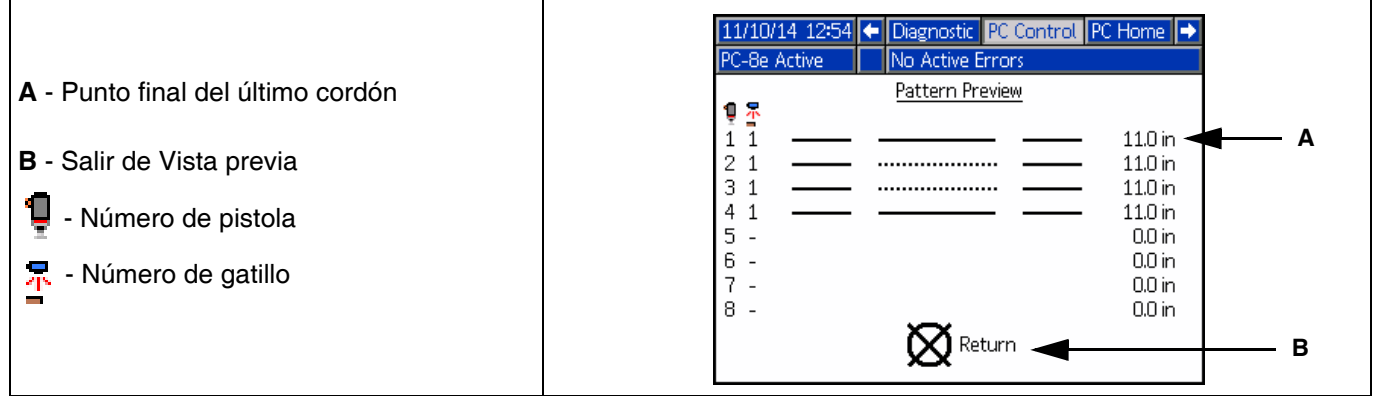

**NOTA:** Un patrón de puntos indica un cordón punteado. La cantidad real de cordones punteados no está representada.

**NOTA:** Un patrón de color rojo indica que no se ha seleccionado un gatillo para la pistola. Vea el **Mapa de eventos**, página [29.](#page-28-0)

### <span id="page-28-0"></span>**Mapa de eventos (pantalla 1)**

Introduzca los valores de configuración para este patrón:

- 1. Asigne un gatillo para cada pistola.
- 2. Introduzca el desplazamiento gatillo pistola.
- 3. Introduzca la longitud mínima del producto (si el arranque en falso de un gatillo es un problema).
- 4. Habilite el modo espejo del patrón.
- 5. Introduzca el porcentaje de punteado y el intervalo.
- **A**  Acceder a pantalla 11/10/14 11:25 < Schedule PC Setup System Б **B** - Número de pistola No Active Error PC-8e Active **C** - Gatillo para pistola Event Map  $\overline{1}$  1 **F A** စ္အစစ L. **D** - Desplazamiento pistola-gatillo in in **G E** - Longitud mínima del producto  $\frac{1}{1.00}$ **B**  $\mathbf{1}$ ∏च  $\overline{1.00}$  $\overline{0.0}$  $\overline{0}$ siel  $\overline{1.00}$  $\mathcal{P}$  $\overline{1}$  $0.0$  $1,00$ **F** - Programa actual\* **P C**  $\overline{0.0}$  $\overline{.00}$  $\overline{1.00}$ **G** - Intervalo de la puntada  $\overline{1}\overline{•}$  $1.00$  $\overline{0.0}$  $\overline{\overline{0}}$ **H**  $\overline{4}$  $\boxed{0}$ 5  $\triangleright$   $\big[$  1.00  $\big]$  $\boxed{0.0}$  $1.00$ **H** - Ahorros por punteado **D** 靣  $\frac{1.00}{1.00}$  $\frac{0.0}{0}$  $1,00$ **JJ** - Modo espejo  $\overline{0.0}$ 7. ⊡च **E**  $0.0$  $\boxed{0}$  $1,00$  $\overline{\textbf{1}}$ **P** - Número de pantalla (Pantalla 1)

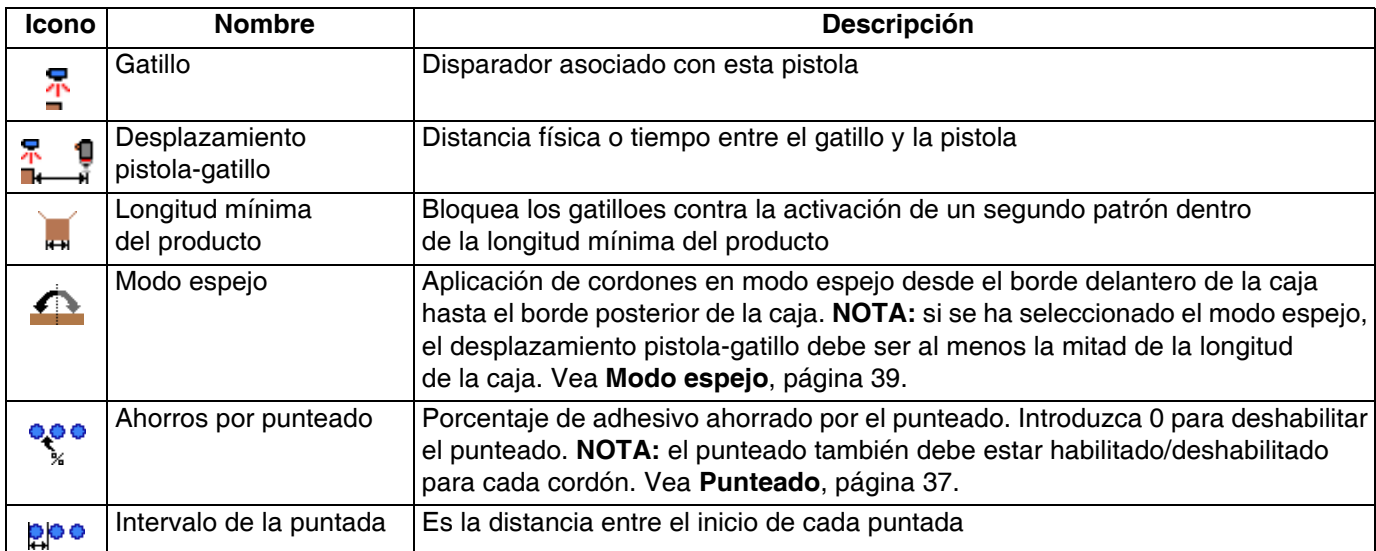

*\* El indicador del programa actual significa que los cambios en los ajustes de esta página solo afectarán al programa actual.*

### <span id="page-29-0"></span>**Modo Línea (pantalla 2)**

- 1. Seleccione el modo:
	- a. Basado en el tiempo.
	- b. Modo de control por distancia sin codificador (utiliza la velocidad de línea fija).
	- c. Modo de control por distancia con codificador.
- 2. Para el modo de control por tiempo, no hay otros ajustes.
- 3. Para el modo de control por distancia, sin codificador:
	- a. Pase un producto por el gatillo a velocidad normal.

**NOTA:** Consulte la sección de configuración del gatillo si el producto no dispara el gatillo correctamente.

b. Modifique el ajuste de la velocidad de la línea

 $\bigodot$  hasta que la longitud del último producto

sea la correcta.

- 4. Para el modo de control por distancia, con codificador:
	- a. Verifique que la velocidad de la línea es positiva cuando la línea avanza. Si la velocidad es negativa, invierta los cables, permute A y A' con B y B' en el conector del codificador en el controlador de patrones.
	- b. Pase un producto por el gatillo.
	- 舂 c. Ajuste los pulsos por mm del codificador  $\mathbb{L}$ mm

hasta que la longitud del último producto sea la correcta.

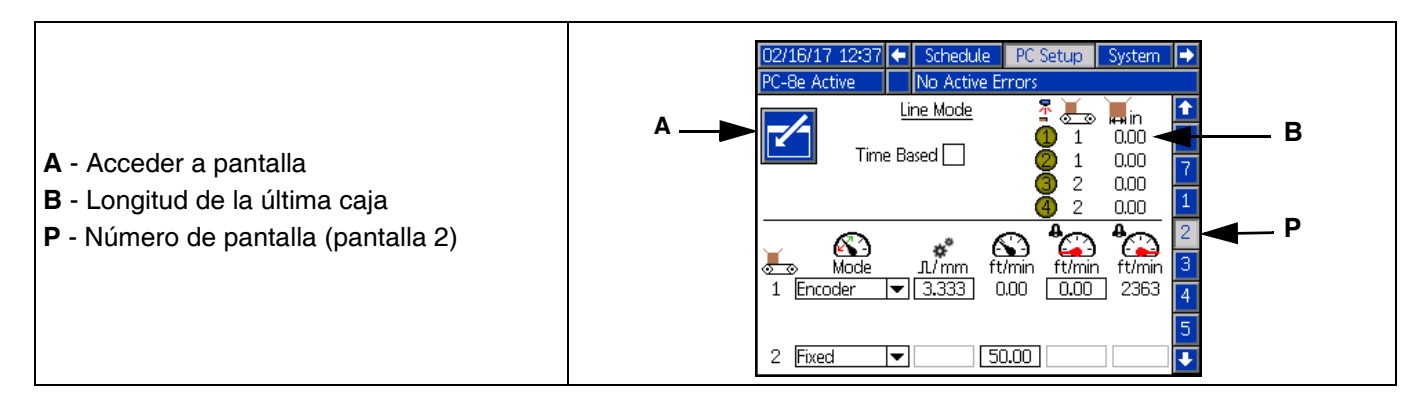

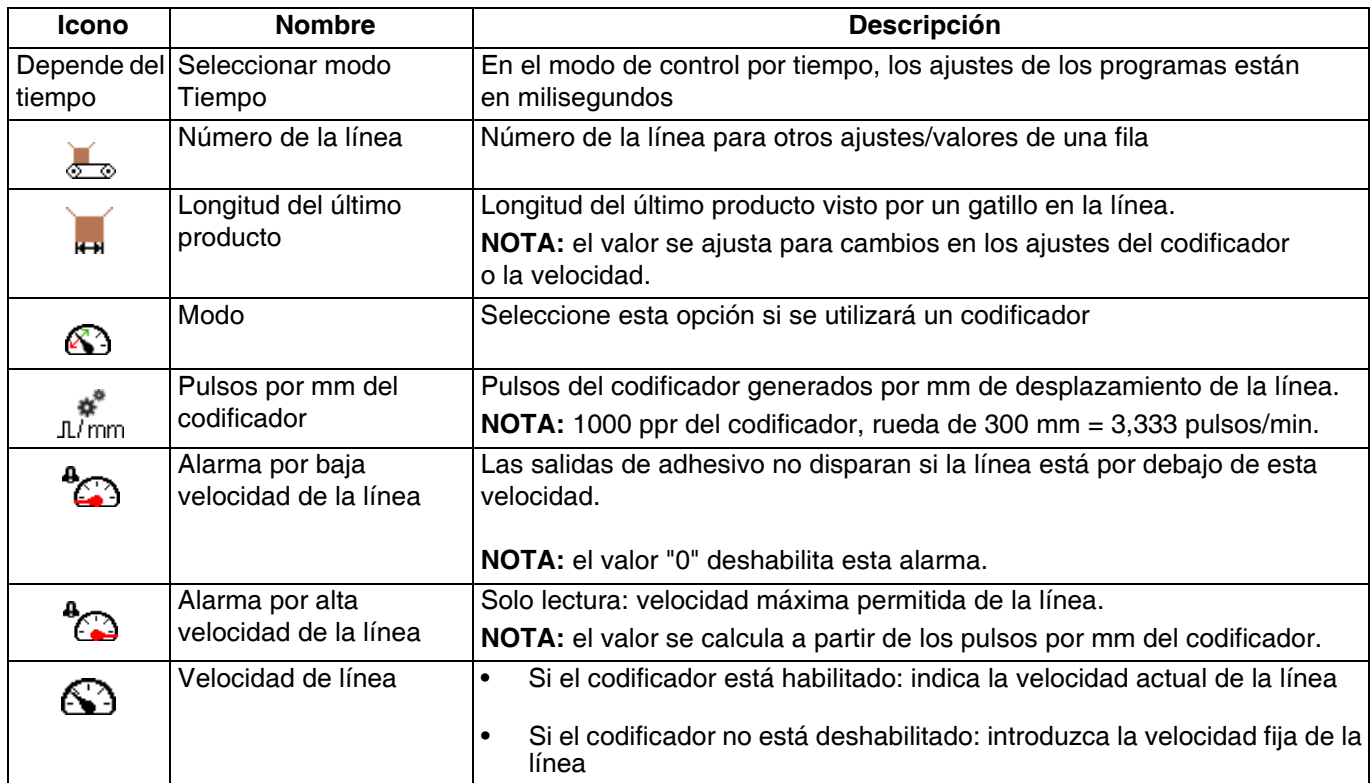

### <span id="page-30-0"></span>**Configuración del gatillo (pantalla 3)**

- 1. Seleccione Polaridad del gatillo  $\overline{\mathscr{L}}$ :
	- a. El gatillo  $\frac{1}{4}$  deberá aparecer de color amarillo brillante en presencia de producto y amarillo oscuro cuando no hay producto.
	- b. Si la polaridad está invertida, utilice el icono

desplegable  $\frac{\neq}{\sqrt{2}}$  para invertir la detección.

- 2. Seleccione el número de línea del gatillo  $\sqrt[3]{\bullet}$ (solo PC-8e):
	- a. Si el producto pasa por todos los gatillos a la misma velocidad, seleccione la línea 1.
- b. Cuando se requieren dos ajustes de la velocidad de la línea, seleccione línea 1 para los gatillos que detectan desde la primera velocidad de la línea y línea 2 para el segundo.
- 3. Contadores de ciclos del gatillo:
	- a. Vista del valor actual de los recuentos de ciclos y de los ciclos de vida útil de cada gatillo.

12345

b. Pulse la tecla de función **potalida** para restablecer (poner en cero) el recuento de ciclos del gatillo seleccionado.

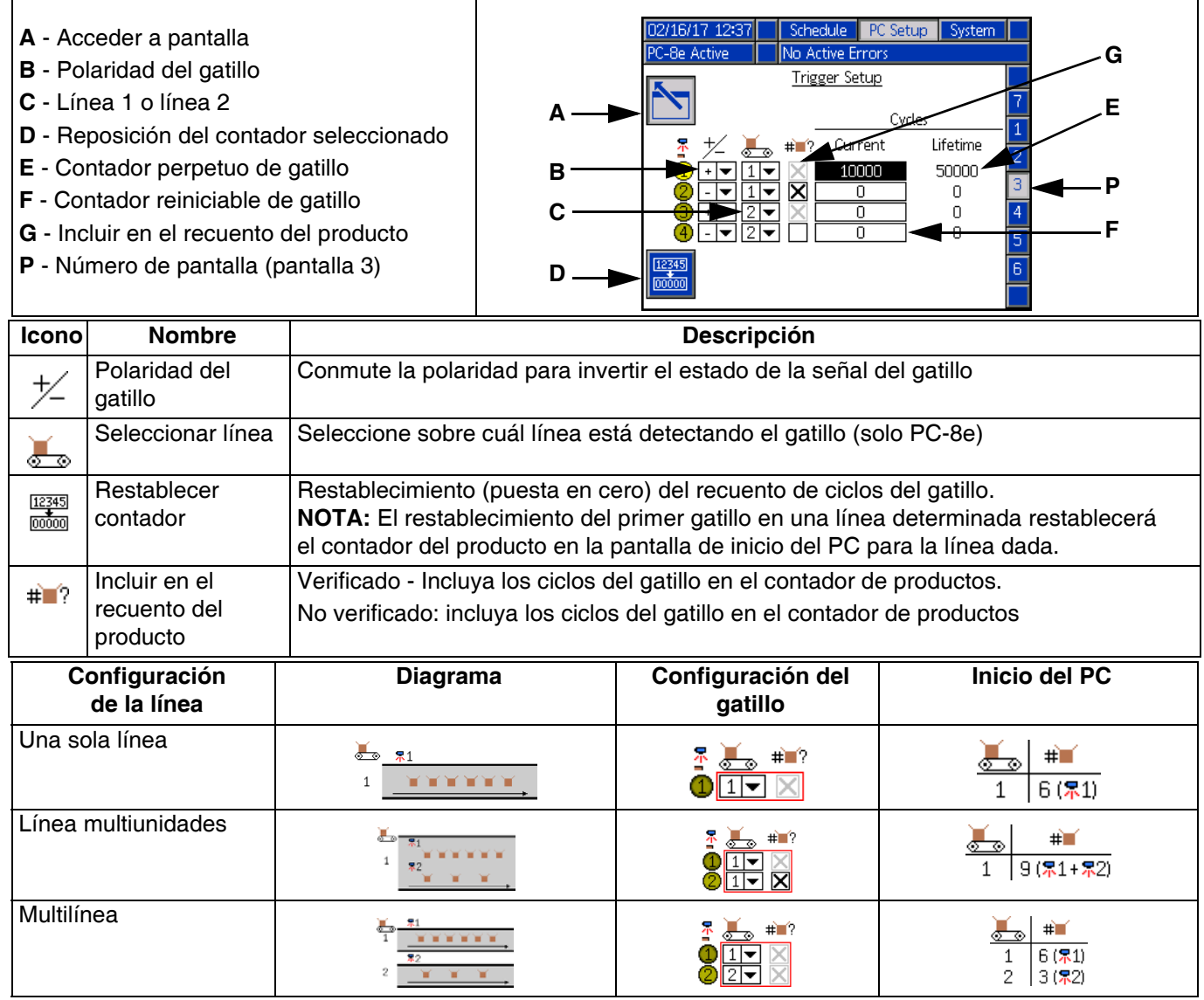

**NOTA:** Para restablecer el contador de productos de la pantalla de inicio del PC para cada línea, restablezca el recuento actual del contador para el gatillo cuya casilla de verificación está deshabilitada (gris).

### <span id="page-31-0"></span>**Configuración general (pantalla 4)**

1. Lock Pattern Definition (Bloquear definición del patrón) (opcional) — Protege el patrón contra cambios accidentales. El operador debe introducir una contraseña para cambiar los patrones y copiar, eliminar o renombrar los programas.

**NOTA:** este ajuste solo tendrá efecto si las pantallas de ejecución (Run) también están bloqueadas. Consulte **Pantallas avanzadas**, página [35.](#page-34-0)

- 2. Invertir entrada deshabilitada (opcional):
	- Se utiliza para invertir la polaridad de la señal de entrada deshabilitar PLC. Consulte **Instalación de las entradas y salidas del PLC,** página [19](#page-18-0).
	- Si se selecciona, la señal de deshabilitación debe ser alta para poder dispensar el controlador de patrones.
	- Si no se selecciona (predeterminado), la señal de deshabilitación debe ser alta para deshabilitar el dispensado del controlador de patrones.
- 3. Habilite la opción Pressure Compensation (Compensación de presión) (opcional, solo modelo PC-8e):
	- Esta opción permite mantener un suministro uniforme de adhesivo en líneas de velocidad variable.
	- Cuando la unidad está equipada con el kit de control de aplicación, esta función ajusta la presión de la bomba de acuerdo con la curva de suministro de adhesivo en función de la velocidad de la línea. Para ajustes del suministro de adhesivo, consulte **Control del suministro de adhesivo**, página [34](#page-33-0).
- 4. Habilite la opción Cordón modulado (opcional, solo modelo PC-8e):
- Esta opción permite mantener un suministro uniforme de adhesivo en líneas de velocidad variable.
- Ajusta la salida mediante cordones punteados de acuerdo con la curva de la salida (suministro de adhesivo) en función de la velocidad de la línea.
- Cuando está activada Compensación de presión, el cordón modulado se activa por debajo del porcentaje mínimo de salida.
- Si la compensación de presión se deshabilita, el cordón modulado sigue la curva de la salida en función de la velocidad. Para ajustes del suministro de adhesivo, consulte **Control del suministro de adhesivo**, página [42](#page-41-0).
- 5. En la parada (solo PC-8e)
	- Limpiar cola (predeterminado): Los productos en proceso se interrumpen cuando se para la línea y no continúan cuando se reinicia la línea. Los productos en la cola entre el gatillo y la pistola serán eliminados cuando la línea se detenga.
	- Mantener cola: Los productos en proceso se interrumpen cuando se para la línea y no continúan cuando se reinicia la línea. Los productos en la cola entre el gatillo y la pistola se mantienen cuando se interrumpe la línea y se procesan cuando se reinicia la línea. Los productos se pueden eliminar manualmente de la cola apagando y encendiendo el sistema mediante el botón de encendido.
	- Pausar: Los productos en proceso de interrumpen cuando se para la línea y continúan cuando se reinicia la línea. Los productos en la cola entre el gatillo y la pistola se mantienen cuando se interrumpe la línea y se procesan cuando se reinicia la línea. Los productos en proceso se pueden eliminar manualmente de la cola apagando y encendiendo el sistema mediante el botón de encendido.

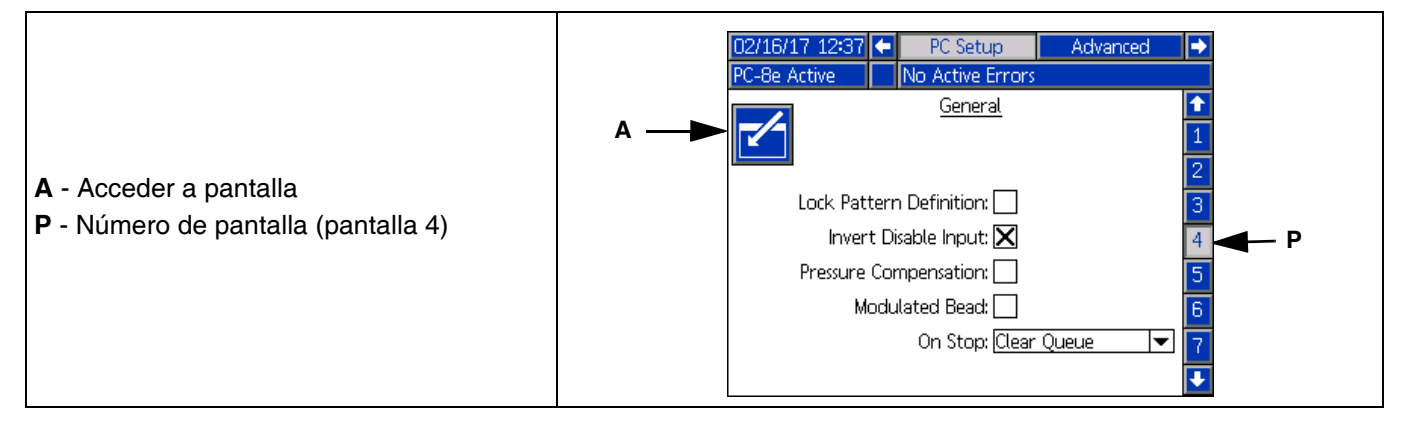

### <span id="page-32-0"></span>**Configuración de la pistola (pantalla 5)**

- 1. Compensación de la pistola. Vea **Calibración Compensación de la pistola**, página [40:](#page-39-1)
	- Introduzca la compensación en la apertura de la

```
pistola \Box
```
• Introduzca la compensación en el cierre de la

**C** - Compensación de cierre de la pistola **D** - Ciclos de vida útil de la pistola x 1000 **E** - Ciclos reiniciables de la pistola x 1000

**P** - Número de pantalla (pantalla 5)

```
pistola .
```
**A** - Acceder a pantalla

- 2. Contadores de ciclos de la pistola:
	- Vista del valor actual del recuento de ciclos y de los ciclos de vida útil de cada pistola,
	- Pulse la tecla de función para restablecer (poner en cero) el contador de ciclos de la pistola seleccionada.

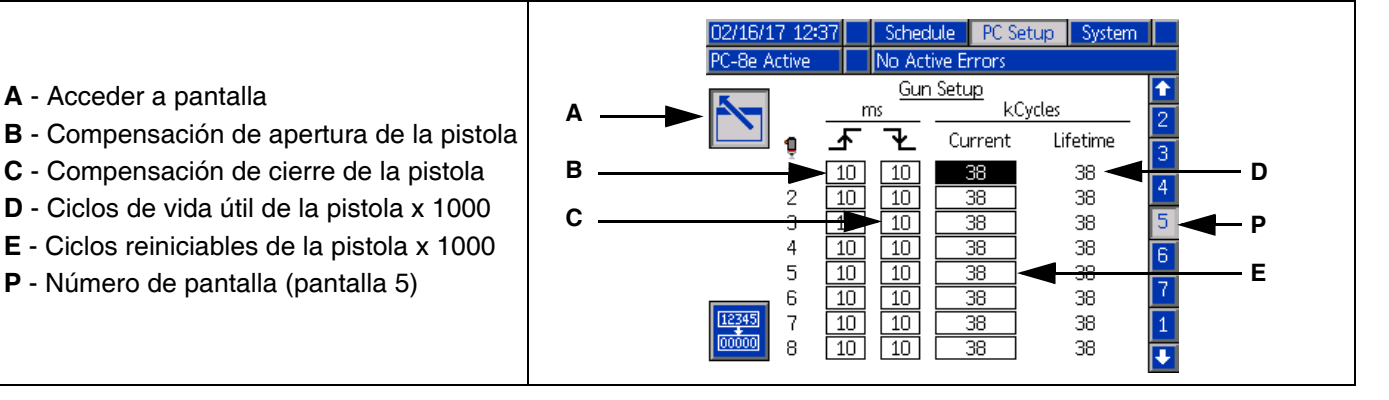

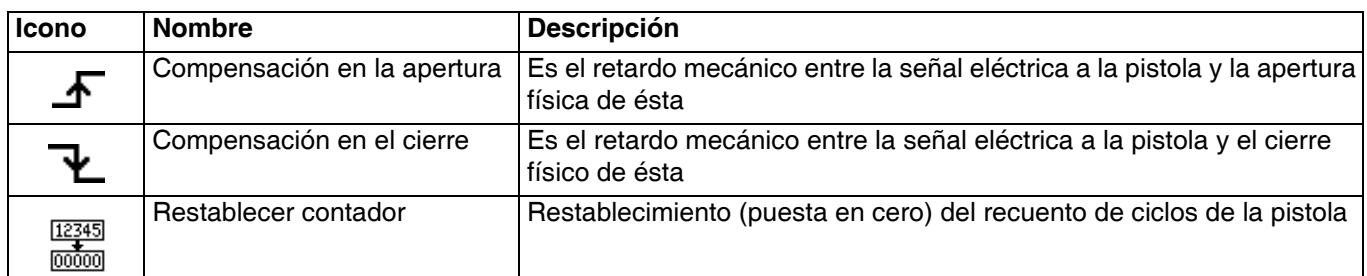

### <span id="page-33-0"></span>**Control de suministro de adhesivo (pantallas 6-7, solo PC-8e)**

Introduzca los ajustes de salida del suministro de adhesivo. Vea **Calibración - Control del suministro de adhesivo**, página [34.](#page-33-0)

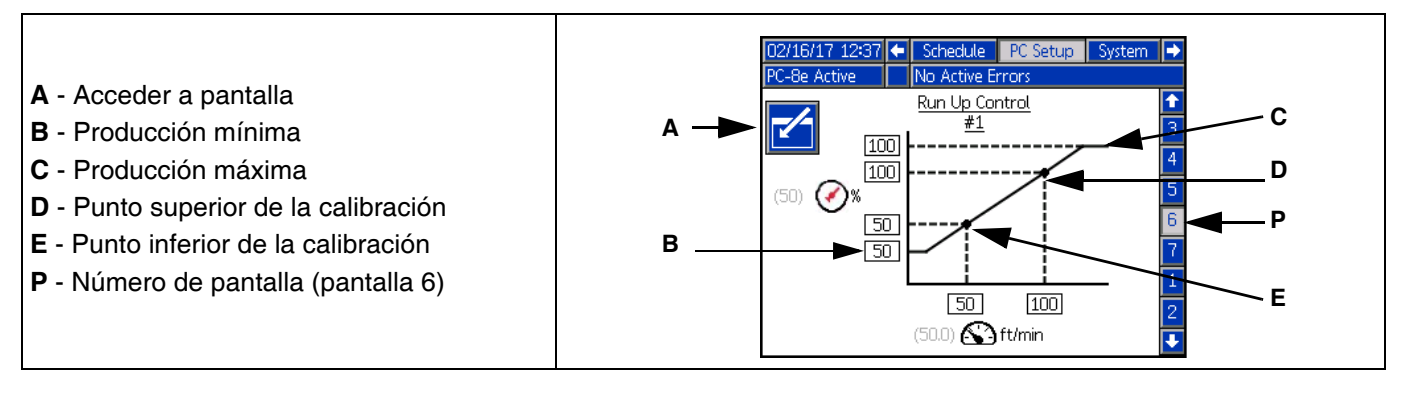

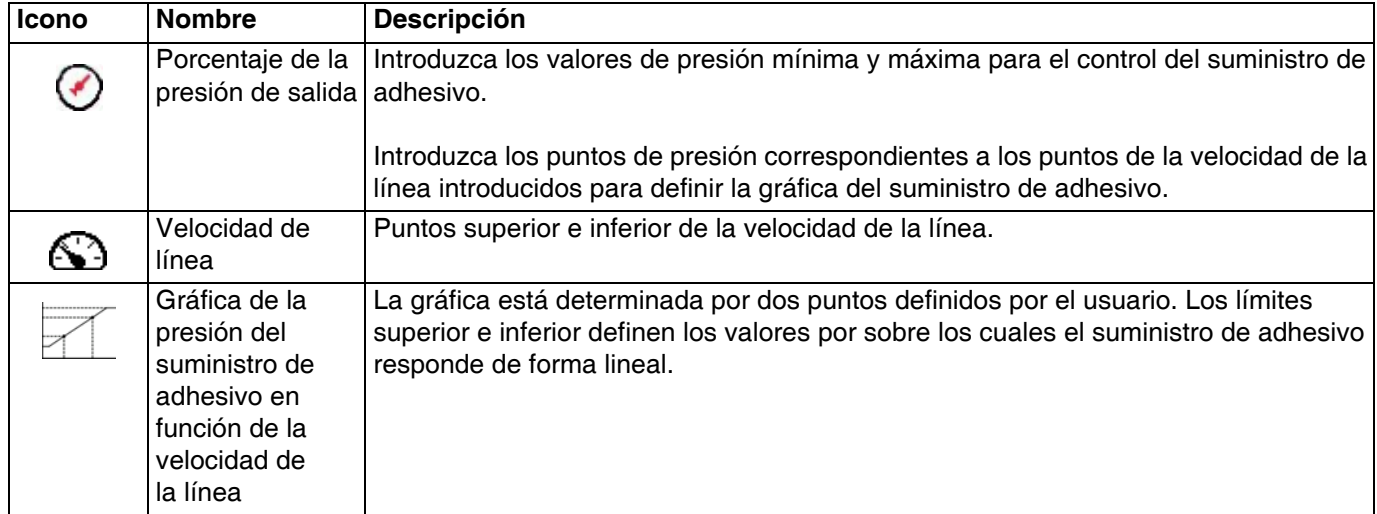

**NOTA:** El % de la salida se refiere al porcentaje del ajuste de escala total del controlador del suministro de adhesivo, no es el porcentaje de la alta presión de entrada.

### <span id="page-34-0"></span>**Pantallas avanzadas**

#### **Configuración avanzada - Pantalla**

Configuración general de la pantalla, incluye el idioma, la hora y la protección por contraseña.

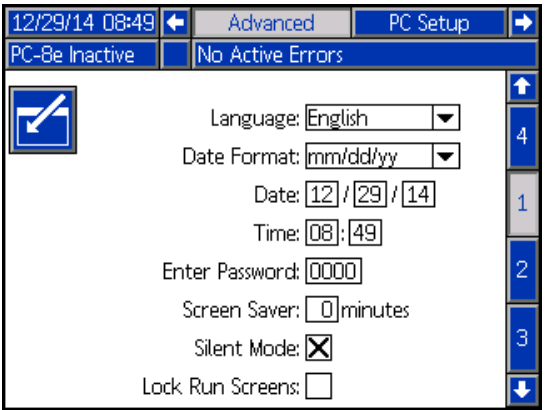

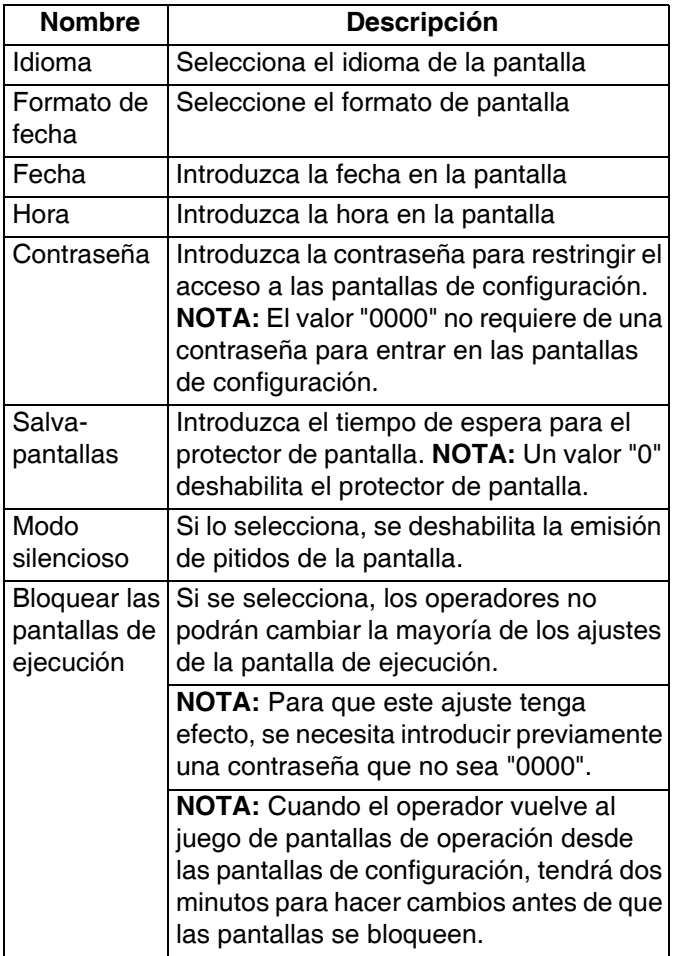

### **Configuración avanzada - Unidades**

Selecciona las unidades del sistema que se utilizarán en las pantallas.

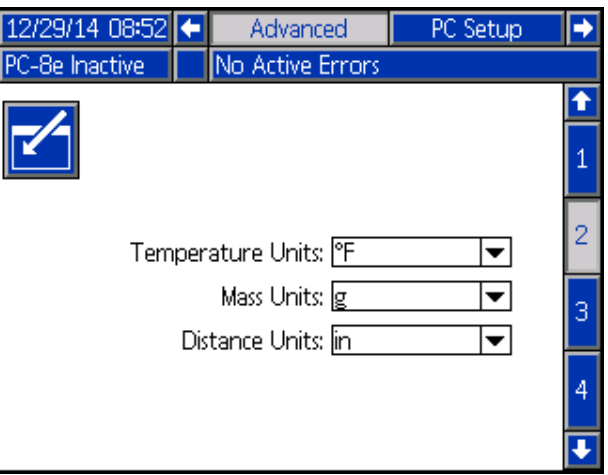

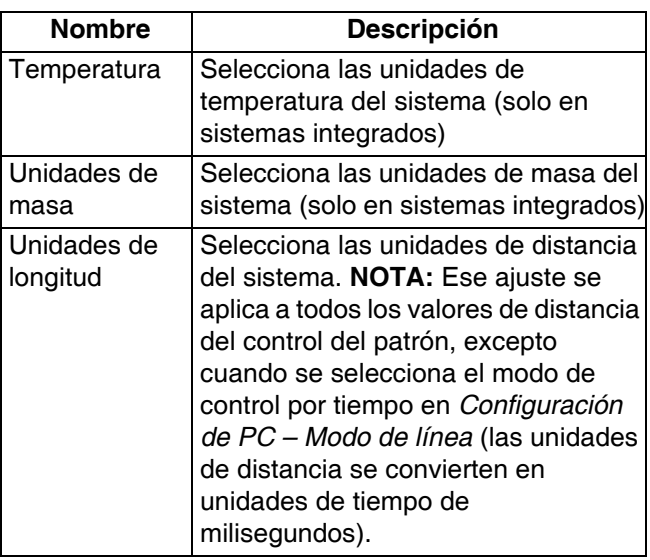

#### **Configuración avanzada - Ajustes de descargas por USB**

Selecciona los ajustes de las descargas a través del puerto USB

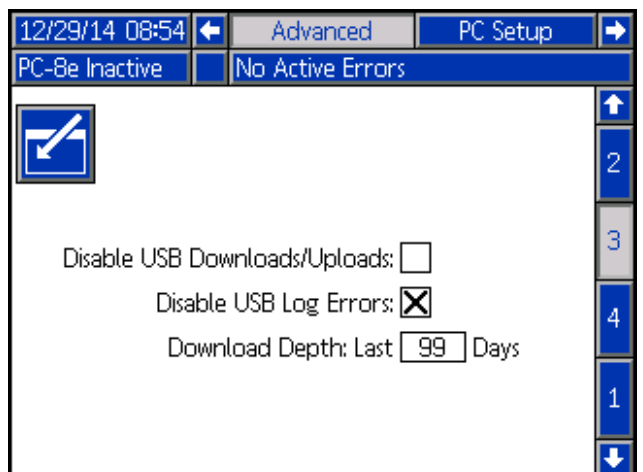

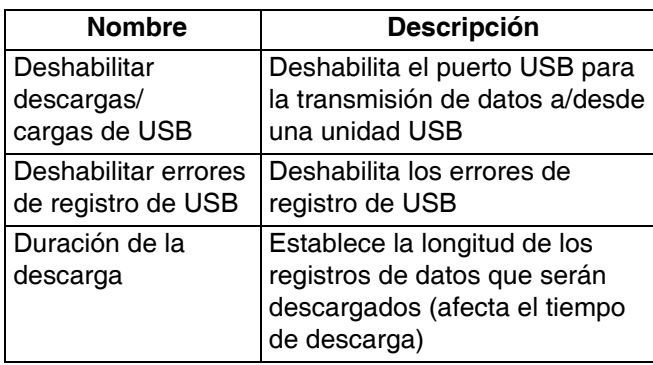

#### **Configuración avanzada - Software del sistema**

Pantalla de solo lectura del software del sistema.

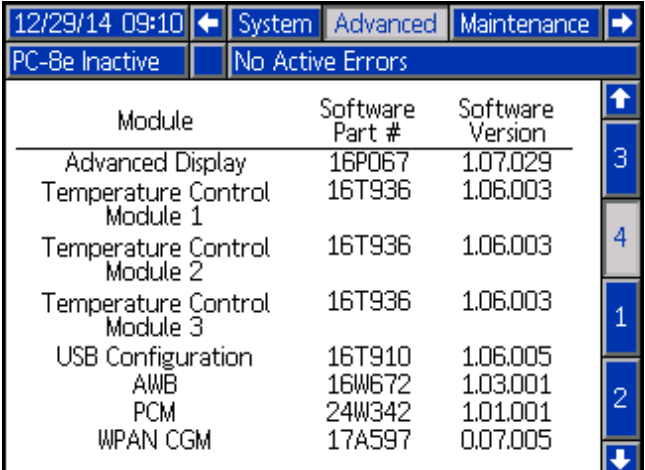

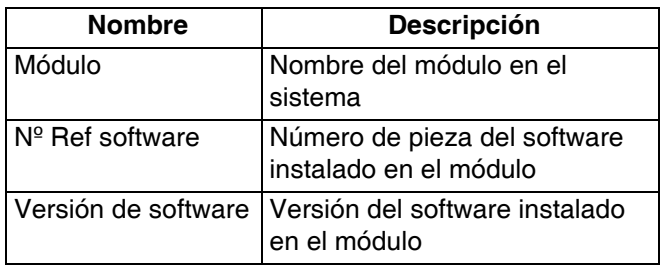

**NOTA:** Si las versiones o los números de referencia del software no coinciden con los valores esperados, consulte **Procedimiento de actualización del software**, página [49](#page-48-0).

## <span id="page-36-0"></span>**Puntadas**

### 000

El punteado o costura se utiliza para reducir el consumo de adhesivo mientras se mantiene la fuerza de la unión.

#### **Definiciones**

**Subcordón** -

Un ciclo de dispensación de un cordón punteado.

**Intervalo de la puntada -** 

La distancia entre el inicio de los subcordones adyacentes.

**Ahorros por punteado -** 

El porcentaje de adhesivo ahorrado.

#### **Cordones de anclaje**

Un cordón de anclaje es un subcordón colocado en el extremo del cordón punteado que garantiza que el cordón punteado termina en la misma ubicación que el cordón original (no punteado).

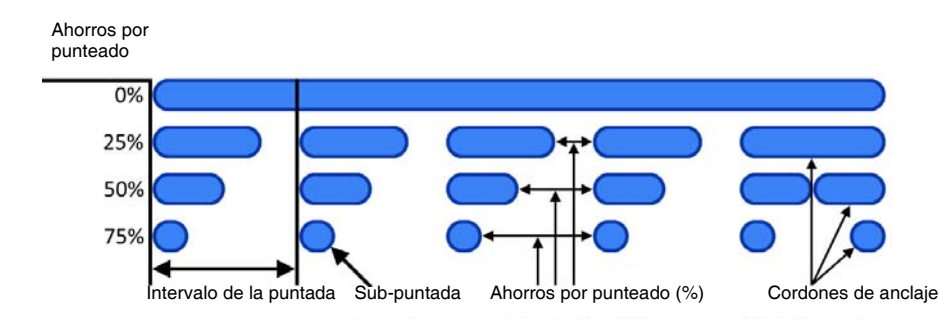

#### **Configuración**

deseada.

Para puntear cualquier cordón, lleve a cabo los siguientes pasos:

- 1. Desplácese hasta **Mapa de eventos**, página [29](#page-28-0).
- 2. Introduzca el intervalo de la puntada  $\mathbb{P}^{\bigoplus}$   $\mathbb{Q}$  v los

ahorros por punteado para la pistola

**NOTA:** el punteado se puede deshabilitar mediante el ajuste de los ahorros por punteado en "0".

- 3. Desplácese hasta **Definición del patrón**, página [27.](#page-26-0)
- 4. Puntee cordones individuales seleccionando la opción **C**O Cordón punteado en cada cuadro de entrada del cordón.

**NOTA:** No todos los cordones de una pistola específica deben ser punteados (algunos pueden serlo, pero otros son continuos).

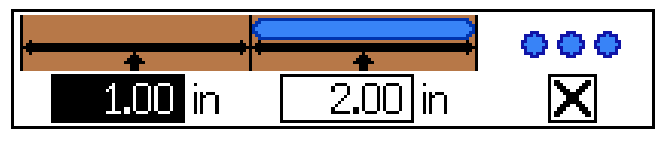

## <span id="page-37-0"></span>**Modo de cordón de longitud aleatoria**

Para el manejo de productos de diferentes longitudes con un patrón.

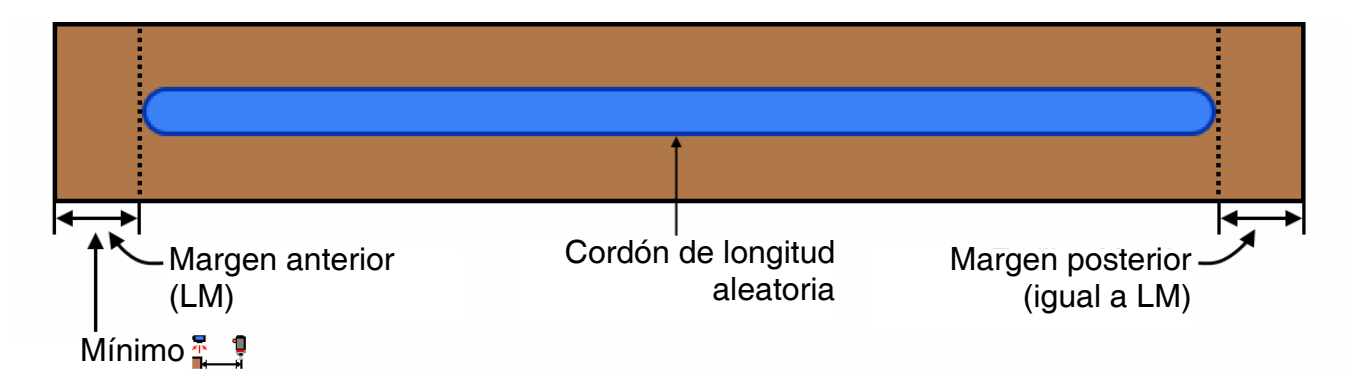

Para utilizar el modo de cordón de longitud aleatoria, lleve a cabo los siguientes pasos:

- 1. Desplácese hasta **Mapa de eventos**, página [29](#page-28-0).
- 2. Verifique el desplazamiento pistola-gatillo apropiado

para la pistola seleccionada.

**NOTA:** el desplazamiento pistola-gatillo debe ser igual o mayor que el margen delantero.

- 3. Habilite el modo espejo **para la pistola** deseada.
- 4. Desplácese hasta **Definición del patrón**, página [27](#page-26-0).
- 5. Introduzca el margen delantero (LM) en el cuadro de la compensación del cordón 1.

**NOTA:** el margen delantero es igual al margen posterior.

- 6. Introduzca la longitud del cordón aleatorio más largo (LRB) que podría ser necesario en el cuadro de la longitud del cordón 1.
- 7. Habilite o deshabilite el punteado para el cordón 1.

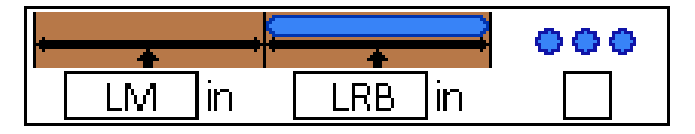

## <span id="page-38-0"></span>**Modo espejo**

Se utiliza con patrones simétricos, incluyendo productos con longitudes variables.

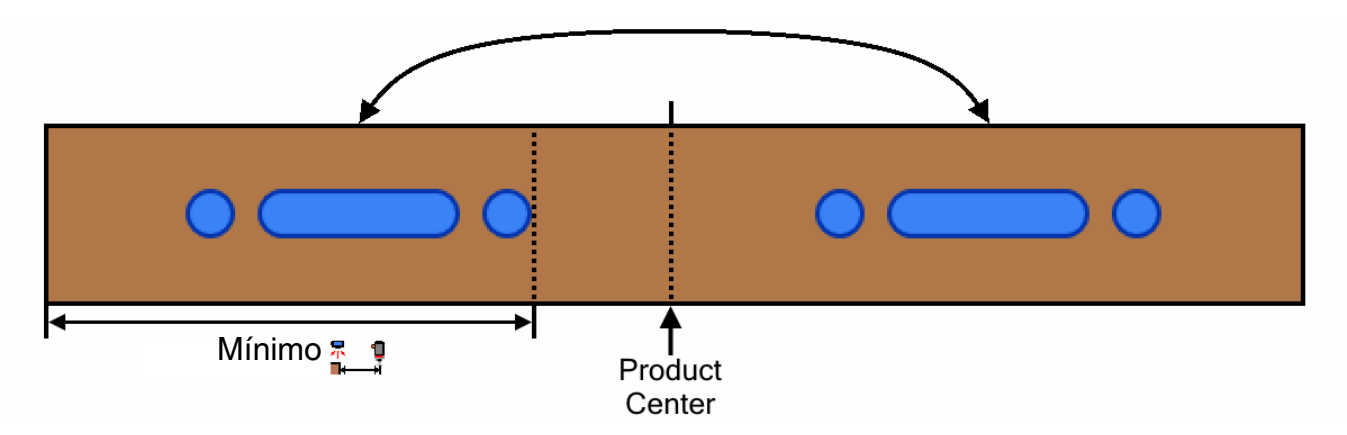

Para utilizar el modo de espejo, lleve a cabo los siguientes pasos:

- 1. Desplácese hasta **Mapa de eventos**, página [29](#page-28-0).
- 2. Verifique que el desplazamiento pistola-gatillo **■← →** para la pistola seleccionada es mayor o igual que el del extremo del cordón final (desplazamiento del cordón final + longitud).
- 3. Habilite el modo espejo **como para la pistola deseada.**
- 4. Desplácese hasta **Definición del patrón**, página [27.](#page-26-0)
- 5. Introduzca la información del cordón para la primera mitad del producto.
- 6. Habilite o deshabilite el punteado para cada cordón.

## **Seguimiento de material**

La función de seguimiento del material se puede utilizar en los controladores del patrón conectados a un InvisiPac (sistemas internos e integrados). Consulte la sección de seguimiento del material en el manual 333347.

# <span id="page-39-0"></span>**Calibración**

### <span id="page-39-1"></span>**Compensación de la pistola (opcional)**

Para aplicaciones de alta velocidad y de precisión.

**NOTA**: antes de introducir los valores de compensación de la pistola, verifique que el desplazamiento pistola– gatillo haya sido introducido en **Event Map** (Mapa de eventos), página [29.](#page-28-0)

La compensación de la pistola garantiza una mayor precisión en la aplicación del cordón. Comience con los *Valores recomendados* y ajuste de acuerdo con la *Rutina de calibración*.

#### **Valores recomendados**

GM-100: 5-10 ms GS-35: 10-20 ms Desconocido, otro: 10 ms

#### **Rutina de calibración**

- 1. Desplácese hasta **Configuración de la pistola**, página [33](#page-32-0).
- 2. Dispense con el patrón de aplicación de adhesivo deseado (programa contenido en el controlador de patrones).
- 3. Mida la distancia del error entre el patrón dispensado en el producto y el patrón deseado.
- 4. Ajuste los valores de compensación con Open/Close (Cierre/ Apertura) de acuerdo con la **Tabla de compensación de la pistola** y la **Fórmula de compensación de la pistola** (vea a continuación).
- 5. Repita los pasos 2 a 3 hasta lograr el patrón deseado.

### **Guía para el ajuste de la compensación de la pistola:**

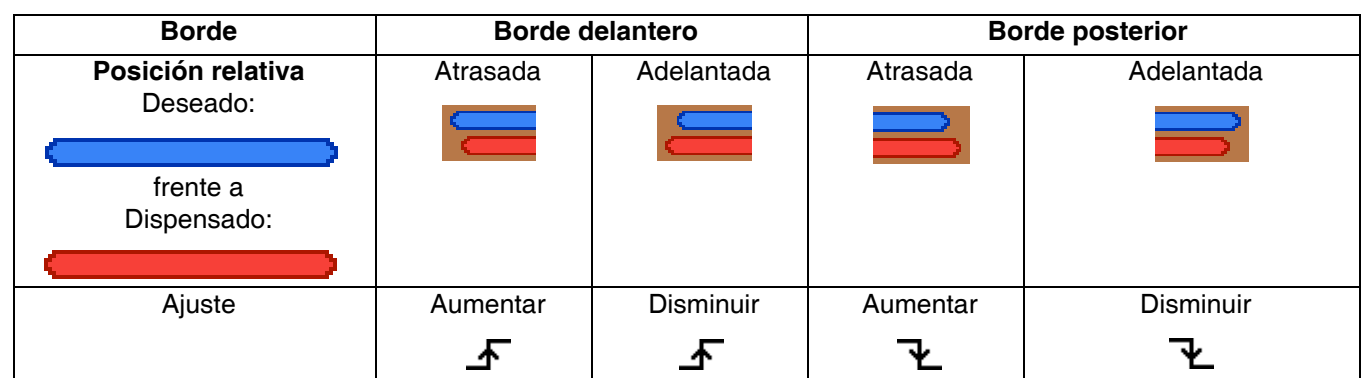

#### **Fórmula de compensación de la pistola:**

Determinar el valor de ajuste para compensar la pistola en milisegundos.

Ajuste (ms) = 5000 x Distancia de desplazamiento medida (pulg.) Velocidad de la línea (pies/min.) Ajuste  $(ms) =$  60 x Distancia de desplazamiento medida (mm) **Unidades estándar: Unidades métricas:**

Velocidad de la línea (m/min.)

#### **Distancia de desplazamiento del cordón en pulgadas (mm) en función de la compensación de la pistola y la velocidad de la línea**

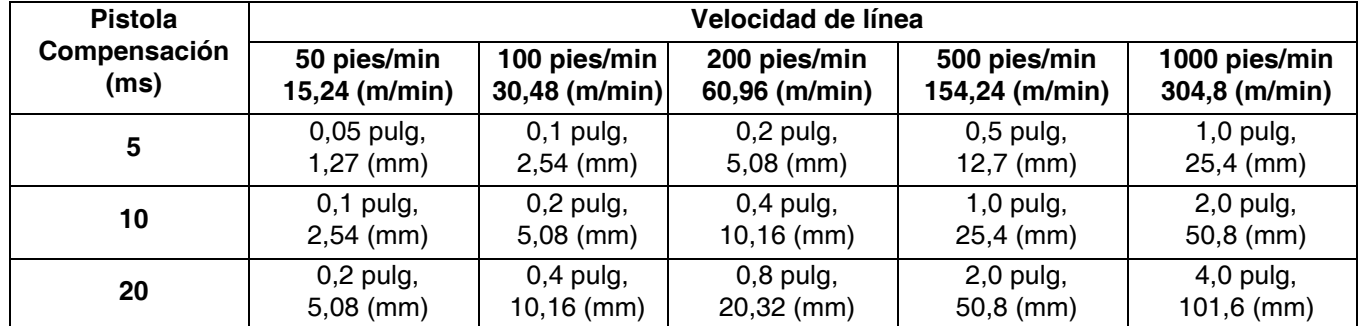

### <span id="page-40-0"></span>**Velocidad de línea**

1. Verifique que el controlador del patrón esté "inactivo" o "bloqueado". Pulse el botón de encendido para cambiar el estado (si es necesario).

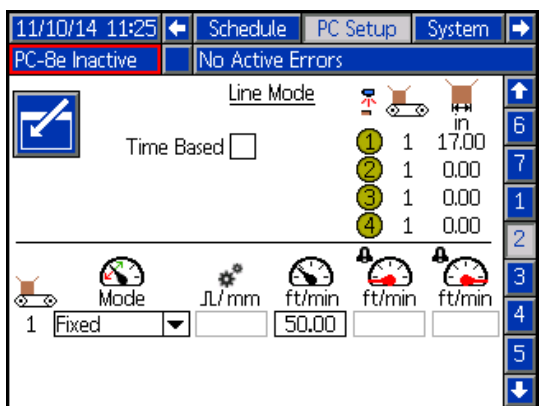

- 2. Haga que un producto de longitud conocida pase por el gatillo en uso.
- 3. Una vez que el producto ha pasado el gatillo, observe el valor visualizado en el indicador

*Longitud del último producto* .

**NOTA:** El valor es la longitud de la parte del producto que pasa por debajo del gatillo en uso, no es necesariamente la longitud total del producto.

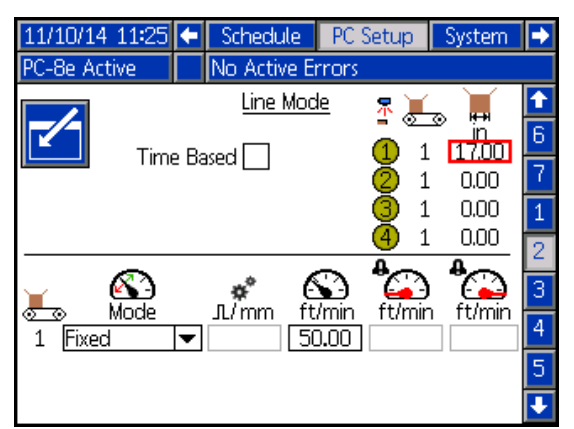

- La *Longitud del último producto* visualizada para el gatillo es 18,00 pulgadas.
- 4. Ajuste parámetros:

**NOTA:** El indicador de longitud del último producto se actualizará de acuerdo con los cambios realizados en los ajustes anteriores (el paso 2 solo necesita ser realizado una vez).

a. En sistemas con codificador (solo PC-8e), ajuste

los *Pulsos por mm del codificador*  $\frac{1}{\sqrt{mn}}$  hasta que el último valor de longitud del producto coincida con la longitud esperada.

*Pulsos reales por mm* = pulsos por mm actuales x distancia observada (en el ADM) / distancia medida

**NOTA:** Se requiere un mínimo de 0,25 pulso/mm para alcanzar 1 mm de precisión en la distancia.

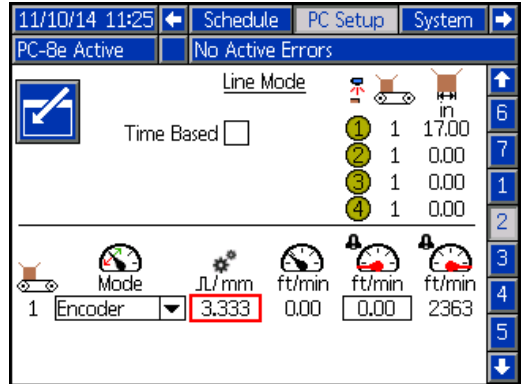

b. En sistemas con **línea de velocidad fija** (ambas

versiones), ajuste *Velocidad fija de la línea* hasta que el valor de la *Longitud del último producto* coincida con la longitud esperada. *Velocidad real* = Velocidad actual x distancia medida / distancia observada (en el ADM)

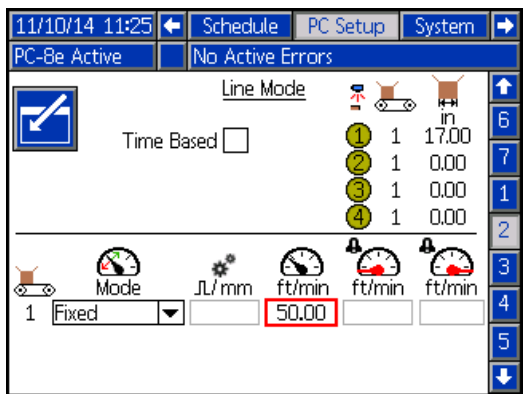

### <span id="page-41-0"></span>**Control del suministro de adhesivo (solo PC-8e)**

El control del suministro de adhesivo se utiliza para ajustar la presión del fluido de acuerdo con la velocidad de la línea.

**NOTA:** El controlador del suministro de adhesivo Graco está calibrado para el siguiente procedimiento. Cuando se utiliza un controlador del suministro de adhesivo de otra marca, no de Graco, asegúrese de que los ajustes del controlador se establecen para compensar dentro del intervalo 0 a 100 psi.

1. Cambie las unidades en el regulador de BAR a PSI (use los botones de la parte delantera del regulador):

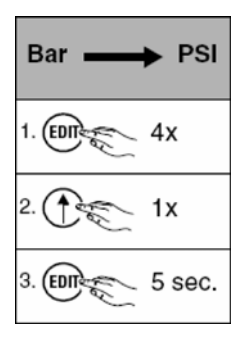

2. Deshabilite la compensación de presión.

**NOTA:** Esto es necesario para determinar los ajustes.

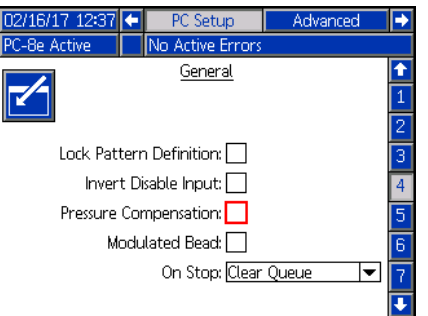

3. Encienda el sistema a la máxima velocidad e introduzca la velocidad de la línea en el cuadro resaltado indicado a continuación.

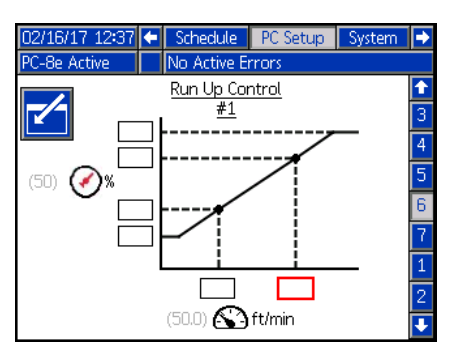

4. Regule la presión de la bomba con el regulador y el manómetro del sistema InvisiPac, hasta lograr la salida de adhesivo deseada.

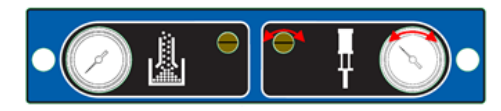

5. Introduzca la presión que indica el controlador del suministro de adhesivo en los cuadros resaltados, abajo.

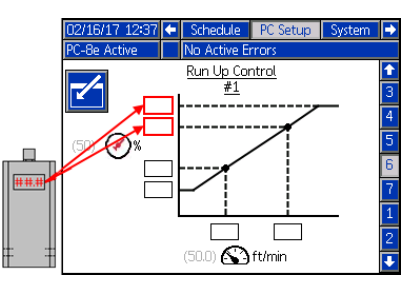

6. Reduzca la velocidad de la línea a la mínima velocidad e introduzca la velocidad de la línea en el cuadro resaltado indicado a continuación.

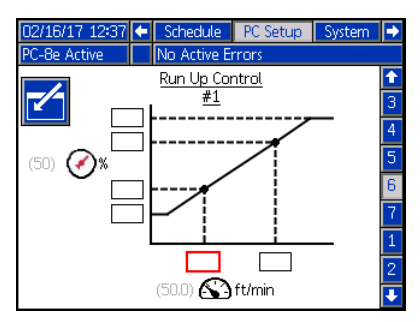

7. Reduzca la presión de la bomba, a continuación utilice el regulador y el manómetro del sistema InvisiPac para ajustar la presión de la bomba hasta lograr la salida de adhesivo deseada. **NOTA:** La presión de la bomba InvisiPac debe ser de al menos 20 psi.

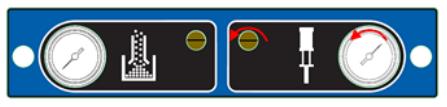

8. Introduzca la presión que indica el regulador en los cuadros resaltados, abajo.

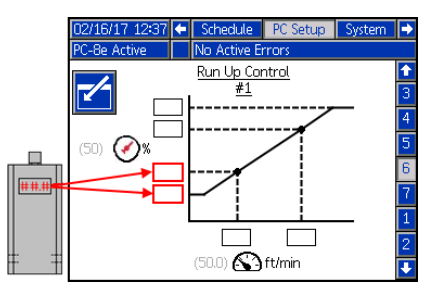

9. Devuelva la presión en el manómetro de la bomba InvisiPac a la posición del paso 3.

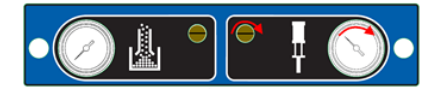

10. Habilite la compensación de presión.

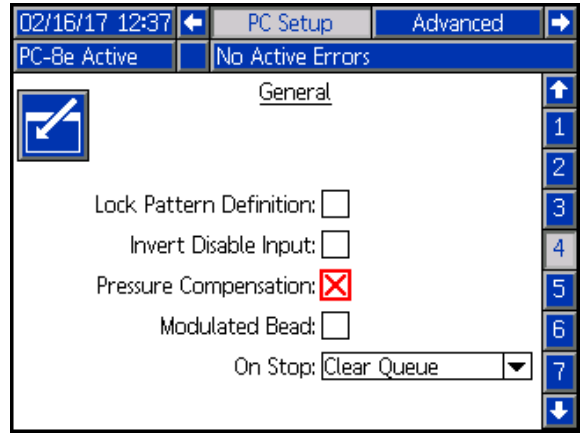

### <span id="page-42-0"></span>**Modulated Bead (Cordón modulado, solo para modelo PC-8e)**

La opción Cordón modulado se utiliza para ajustar la salida de fluido de acuerdo con la velocidad de la línea cuando esta no cuenta con regulador de presión (usando punteado).

**NOTA:** Los cordones modulados utilizan el mismo intervalo de puntada que un cordón punteado normal. Vea el **Mapa de eventos**, página [29.](#page-28-0)

1. Habilite el cordón modulado.

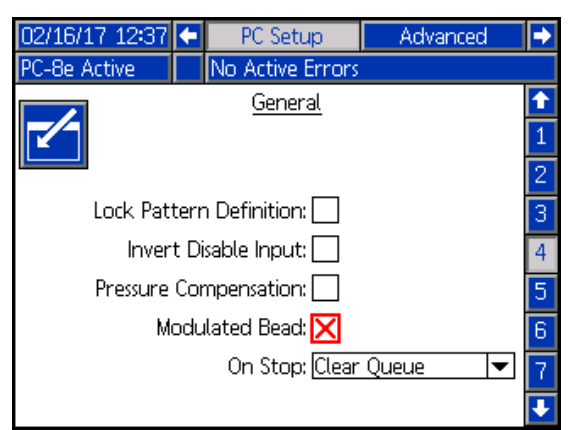

2. Introduzca "100" para ambos valores de alta salida de adhesivo.

**NOTA:** El valor "100" asegurará el dispensado de un cordón continuo a velocidades superiores a la máxima de la línea.

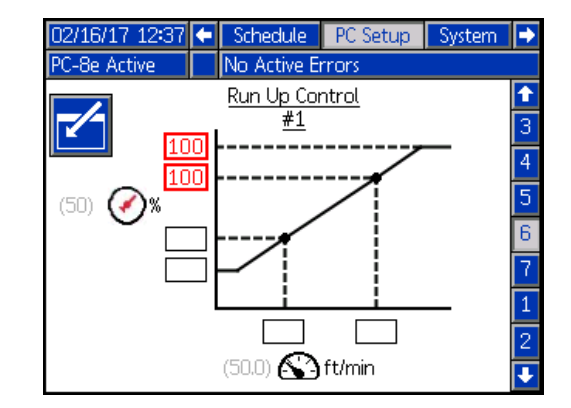

3. Introduzca las velocidades máxima y mínima de la línea. **NOTA:** La velocidad máxima de la línea es la velocidad a la cual los cordones cambian de continuo a punteado.

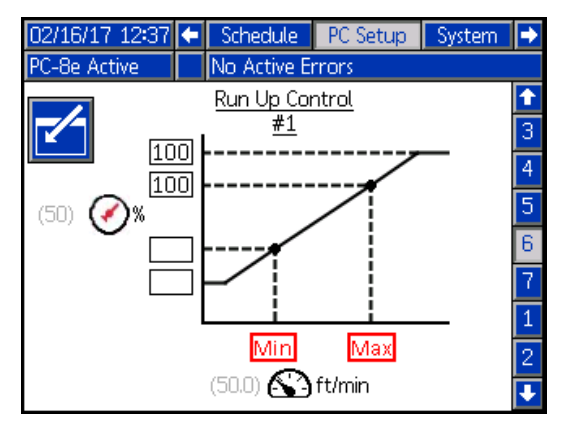

4. Introduzca los valores para baja salida de adhesivo.

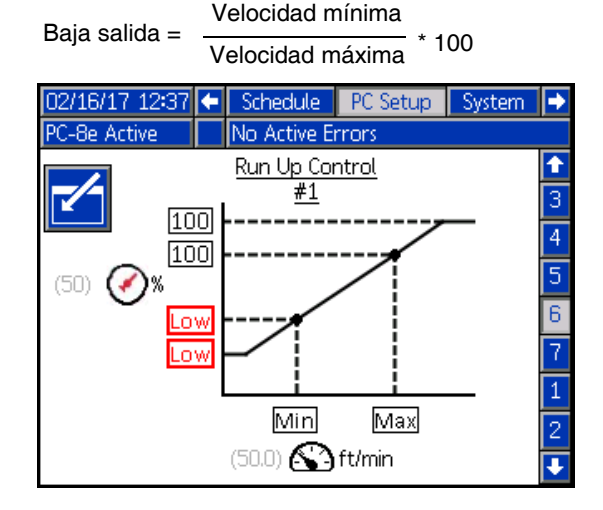

## <span id="page-43-0"></span>**Verificación**

En esta sección se verifica la correcta instalación del sistema de control de patrones InvisiPac. Para obtener más ayuda, consulte **Resolución de problemas**, página [45](#page-44-0).

### <span id="page-43-1"></span>**Válvulas**

- 1. Para verificar que el adhesivo se puede dispensar, encienda el sistema e intente una purga en cada válvula instalada. A continuación, verifique que la válvula esté accionada (y que el adhesivo fue dispensado desde la válvula correspondiente).
- 2. Para verificar la señal eléctrica, desconecte el cable del solenoide e intente una purga en cada válvula instalada y verifique que la señal se activa (a través del LED del conector de la válvula).

### <span id="page-43-2"></span>**Gatillos**

- 1. Navegue hasta la pantalla de inicio, **Home**, página [24.](#page-23-1)
- 2. Sin producto delante del gatillo, verifique que el LED indicador del gatillo esté apagado.
- 3. Con producto delante del gatillo, verifique que el LED indicador del gatillo esté encendido.

## <span id="page-43-3"></span>**Codificador**

- 1. Navegue hasta la pantalla de inicio, **Home**, página [24](#page-23-1).
- 2. Verifique que la velocidad de la línea que muestra

el indicador de la velocidad actual de la línea  $\mathbb{C}^3$ es positiva y varía para diferentes velocidades de la línea.

3. Si la velocidad de la línea visualizada no coincide con los valores conocidos o esperados, consulte **Calibración**, página [40.](#page-39-0)

### <span id="page-43-4"></span>**Control del suministro del adhesivo**

- 1. Navegue hasta la pantalla de inicio, **Home**, página [24](#page-23-1).
- 2. Encienda el sistema y espere a que el controlador del patrón se ACTIVE.
- 3. Haga funcionar la línea a diferentes velocidades y verifique que aparezca una salida del suministro de adhesivo apropiada en la ADM. Verifique que la presión de salida del suministro de adhesivo sigue correctamente las variaciones de la velocidad.
- 4. Si el porcentaje o la presión indicados no coincide con el valor esperado, consulte **Control del suministro de adhesivo**, página [44.](#page-43-4)

### <span id="page-43-5"></span>**Entradas del PLC**

- 1. Navegue hasta la pantalla de inicio, **Home**, página [24](#page-23-1).
- 2. Accione la entrada del PLC de forma remota y verifique si se cumple el resultado esperado, que se indica en la sección E/S del PLC, en la esquina superior derecha de la pantalla.

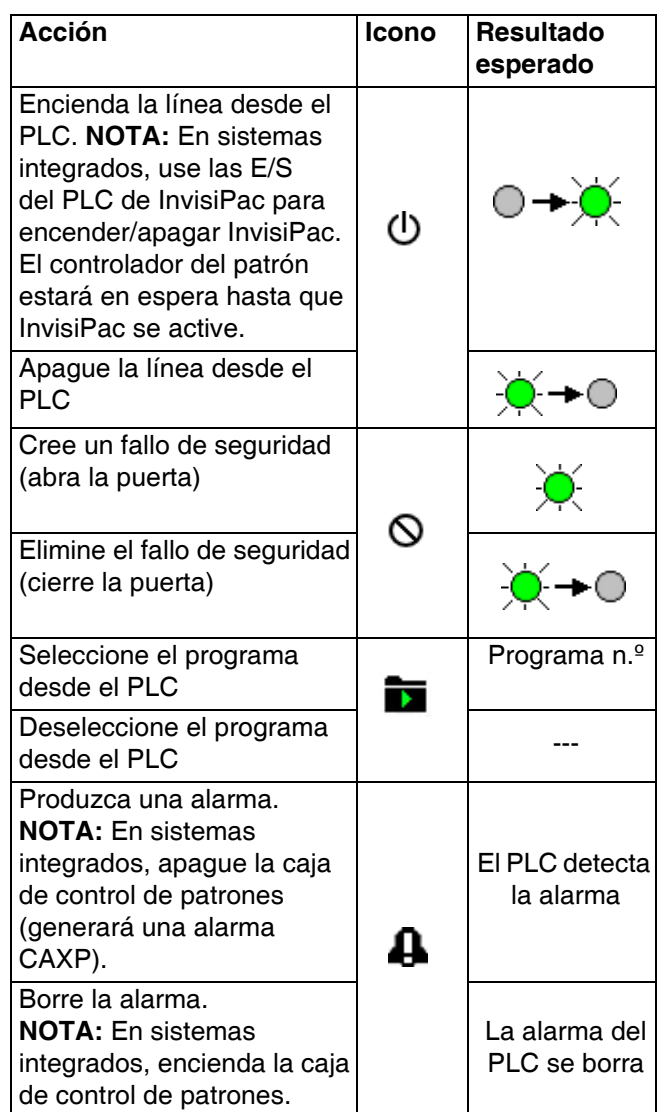

## <span id="page-44-0"></span>**Resolución de problemas**

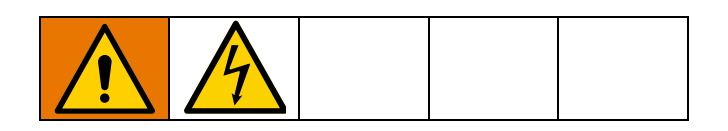

### <span id="page-44-1"></span>**Códigos de error**

Cuando se produzca un error, presione  $\leftarrow$  para confirmar el error. Después de reconocido, el error se borrará automáticamente cuando la condición que lo causó haya sido corregida. Los errores activos se desplazan sobre la barra de menú.

Las alarmas detienen el controlador de patrones y activan una salida de contacto libre de potencial al PLC. Las advertencias y desviaciones son solo informativas y no detienen el sistema.

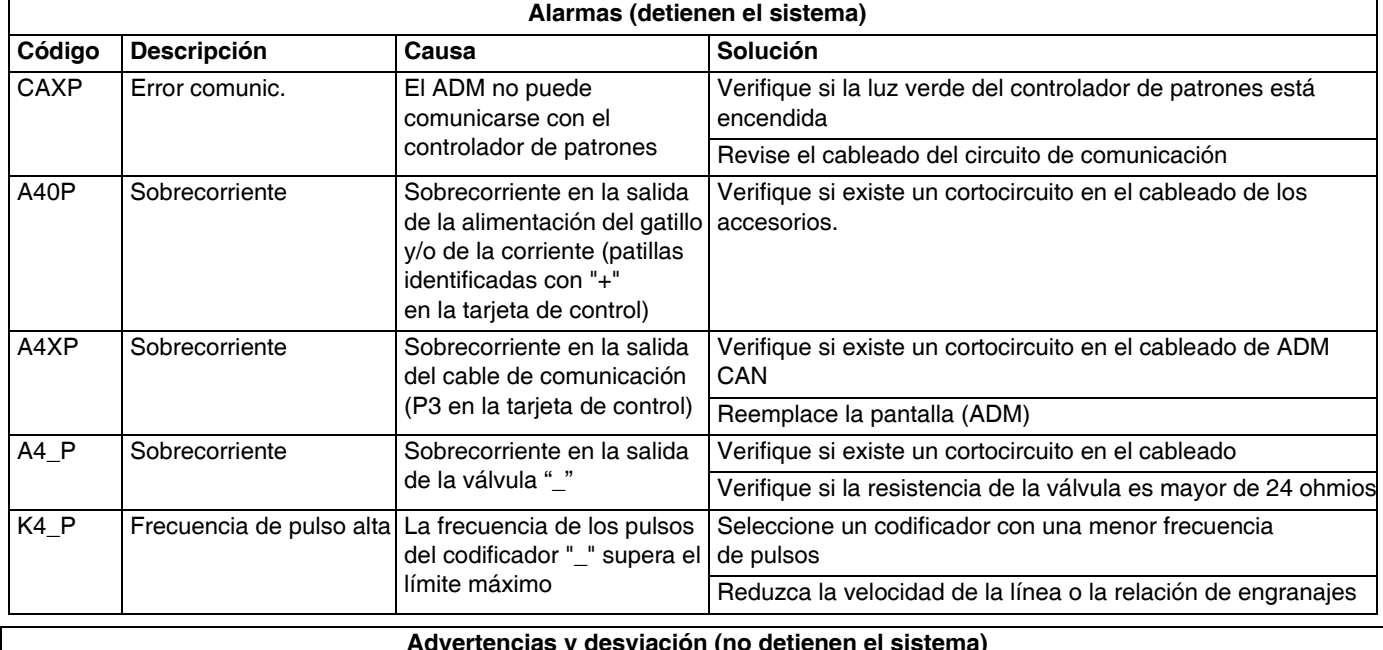

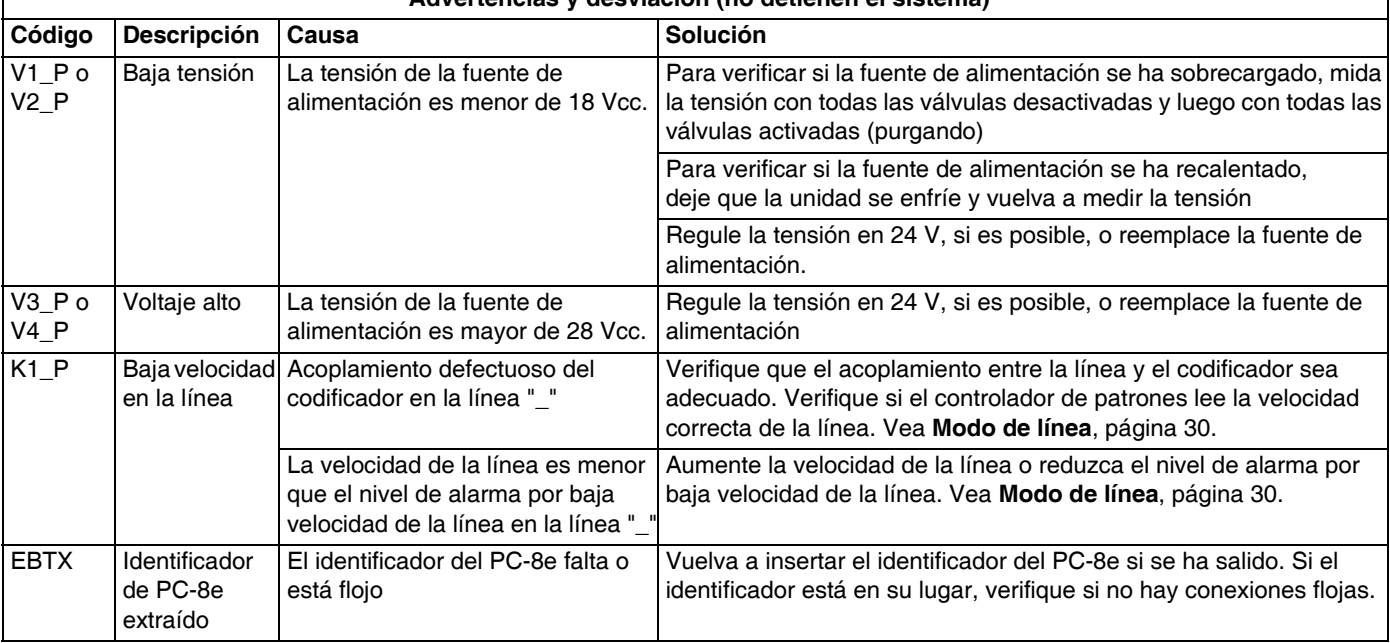

### <span id="page-45-0"></span>**Pantalla**

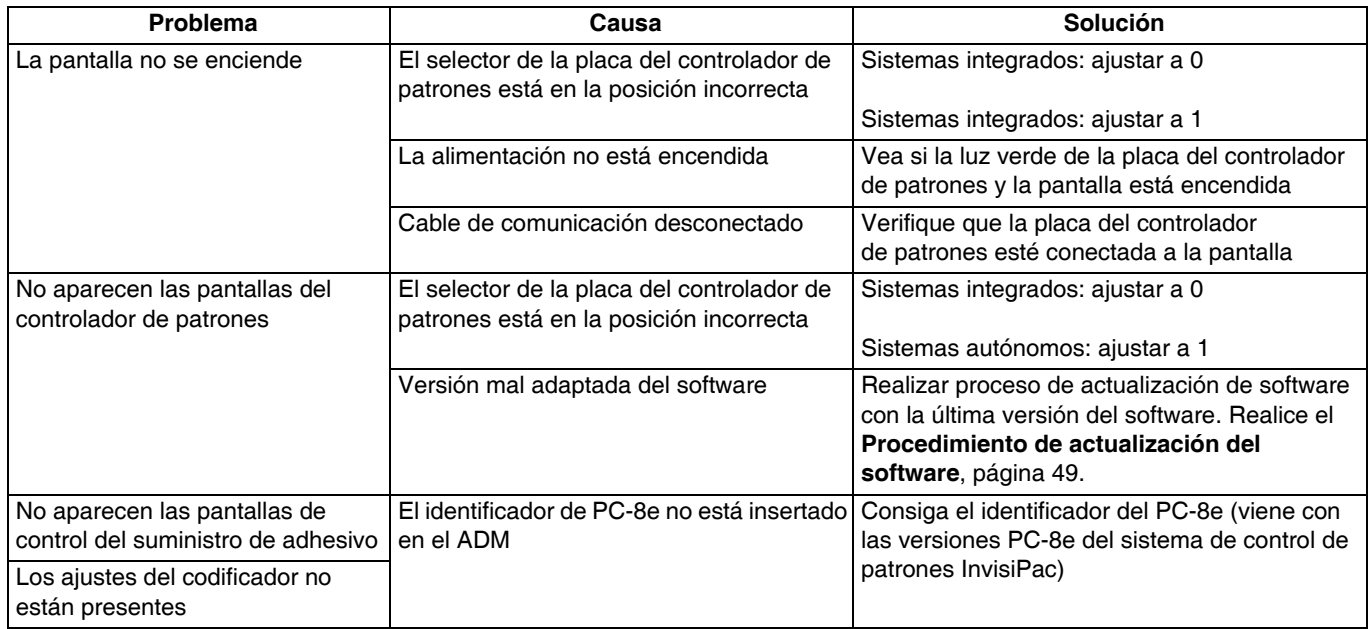

### <span id="page-45-1"></span>**Patrón**

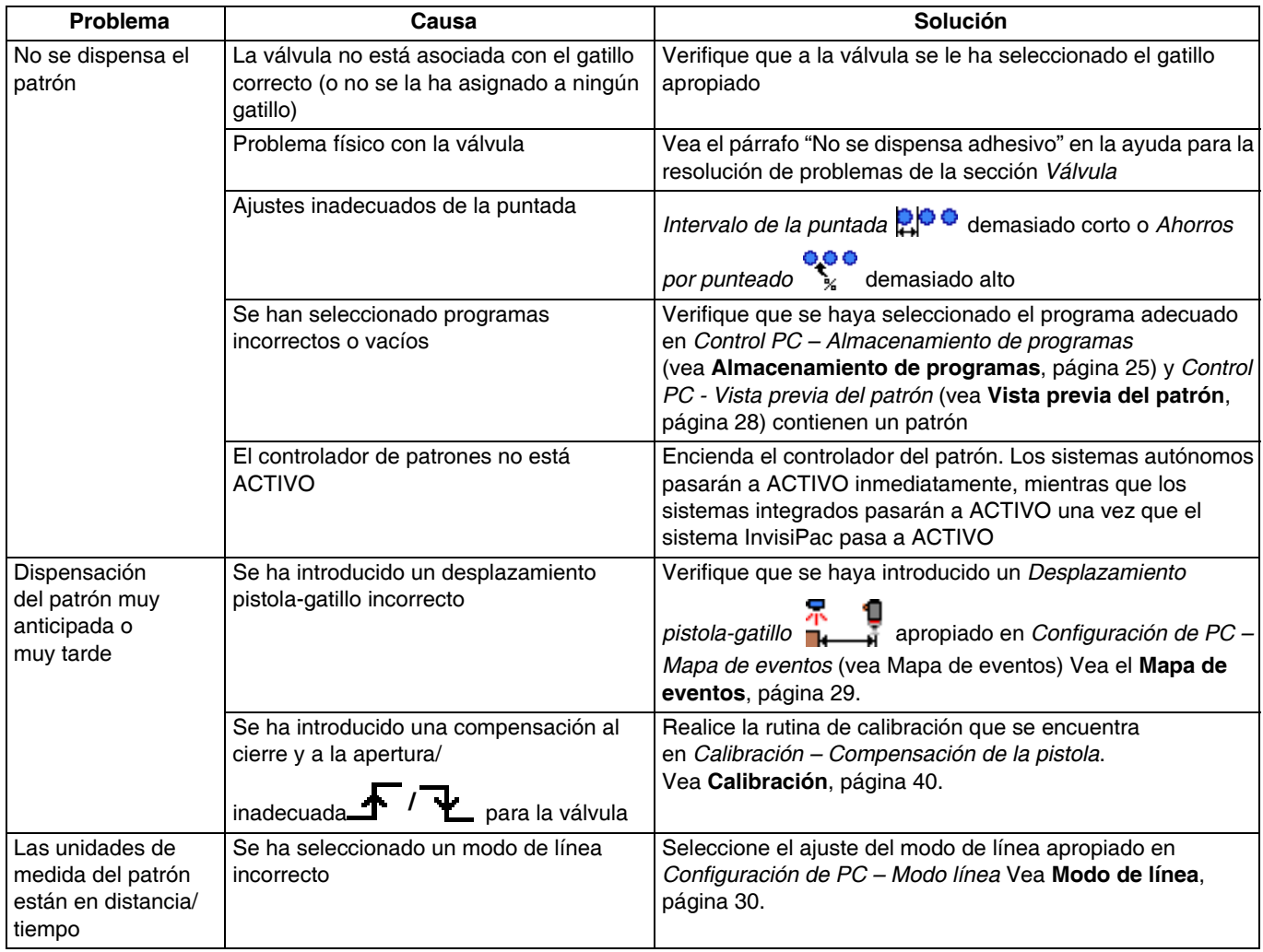

### <span id="page-46-0"></span>**Válvula**

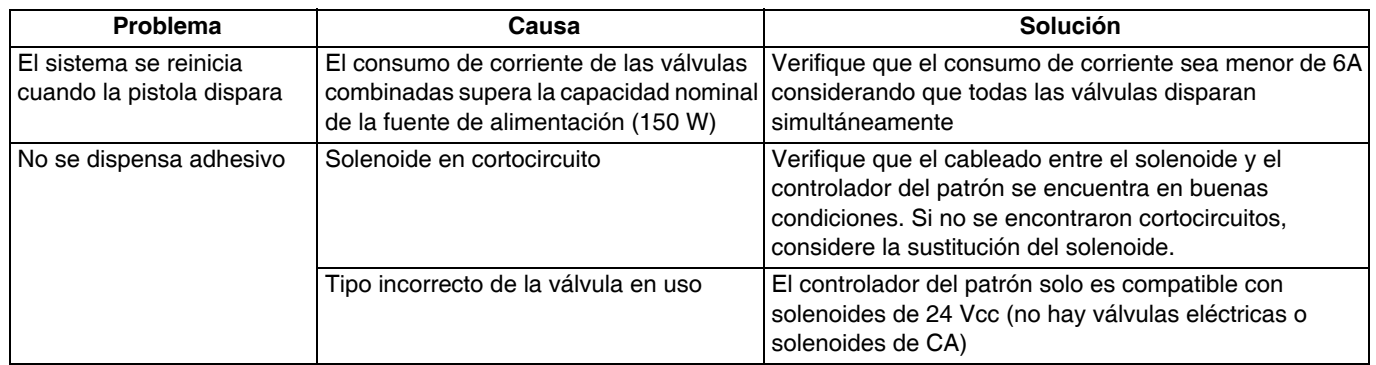

### <span id="page-46-1"></span>**Gatillo**

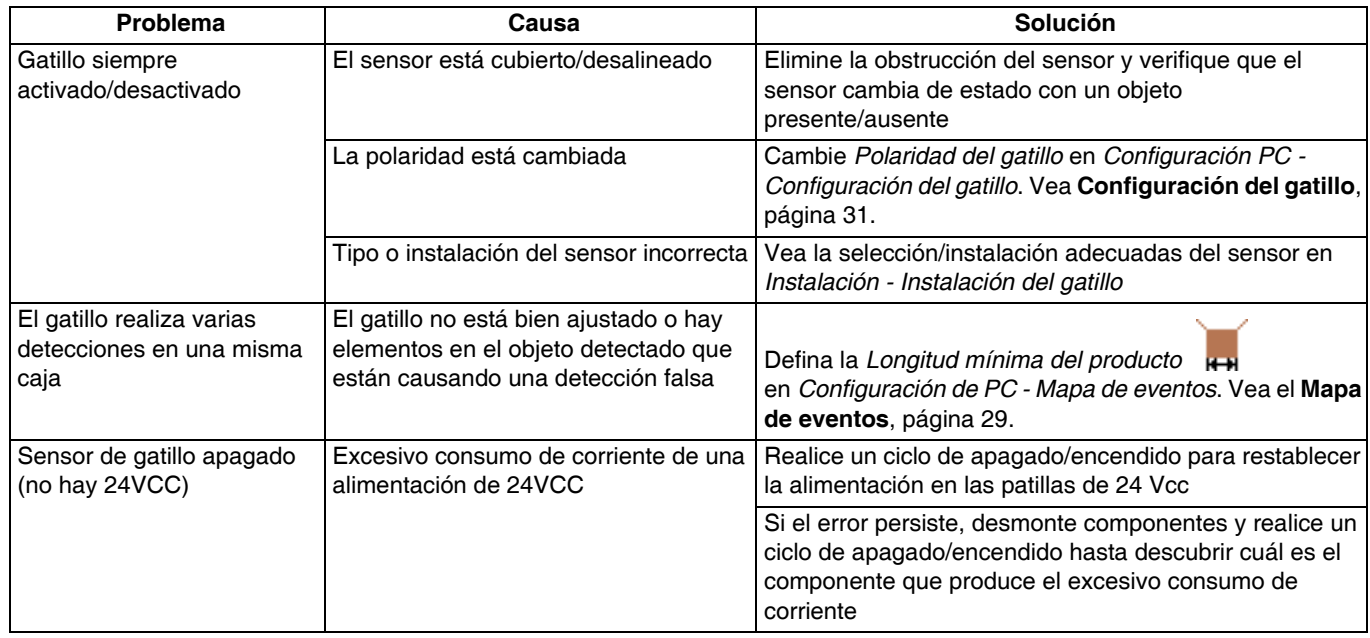

## <span id="page-46-2"></span>**Codificador**

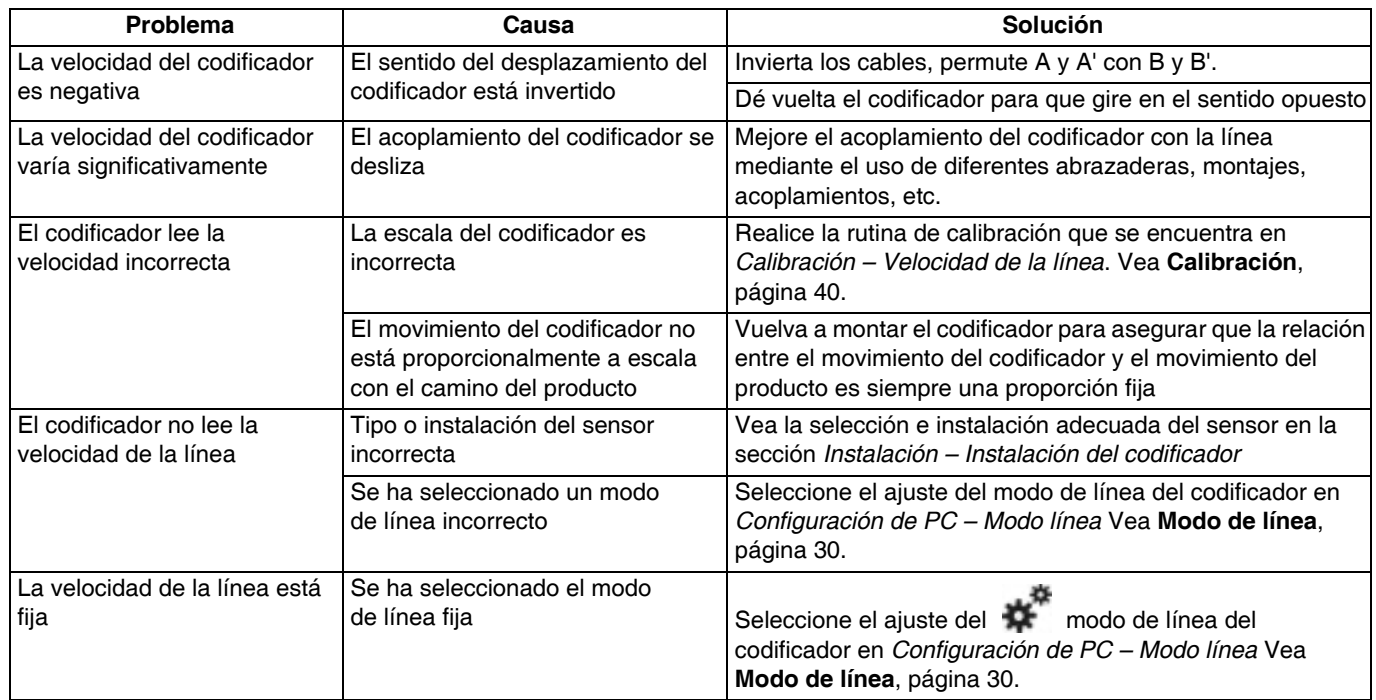

### <span id="page-47-0"></span>**Control del suministro de adhesivo**

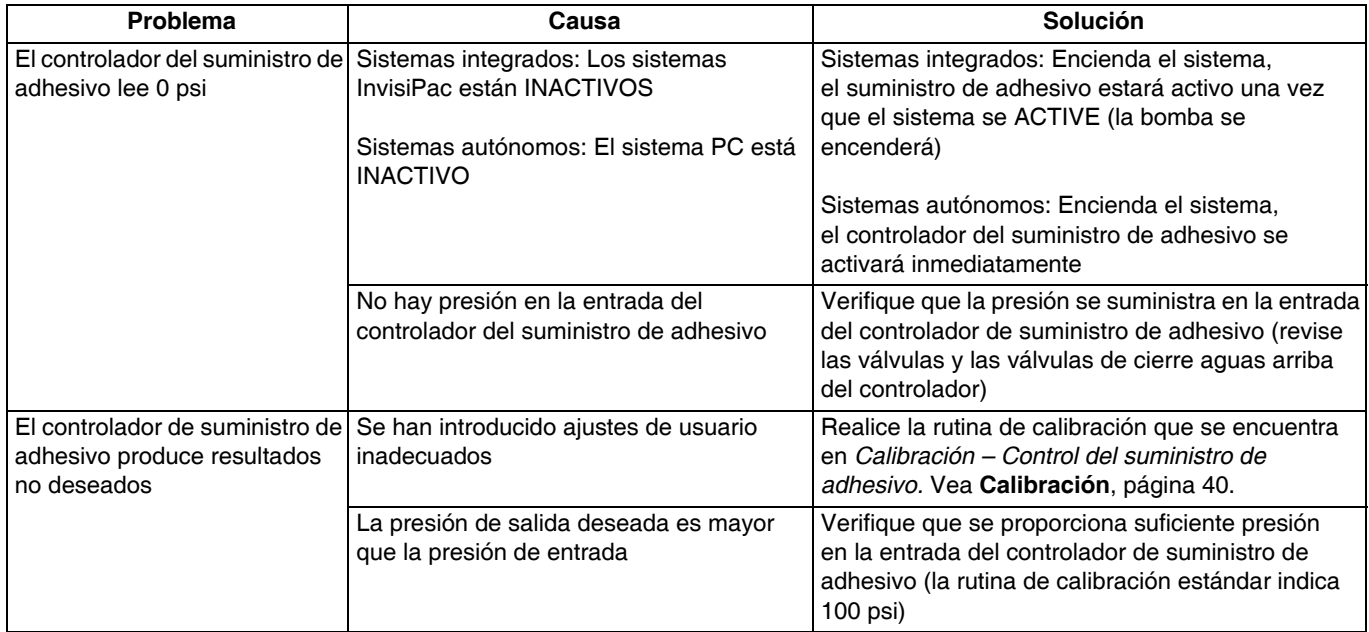

### <span id="page-47-1"></span>**Entradas y salidas del PLC**

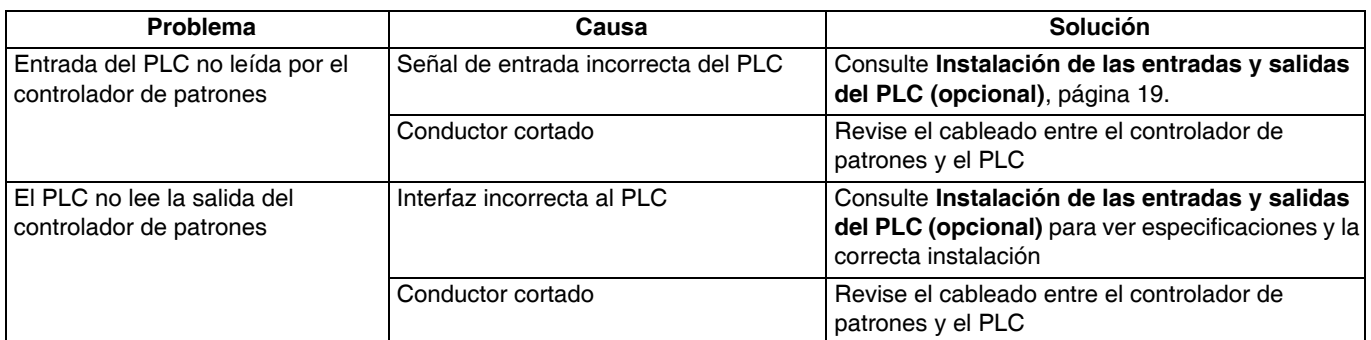

## <span id="page-48-0"></span>**Procedimiento de actualización del software**

Cuando se actualiza el software en el ADM, el software se actualiza automáticamente en todos los componentes conectados de GCA. Se muestra una pantalla de estado mientras el software se actualiza para indicar el progreso.

- 1. Apague el interruptor automático del suministro (posición OFF).
- 2. Retire el ADM del soporte.
- 3. Retire el panel de acceso del token.

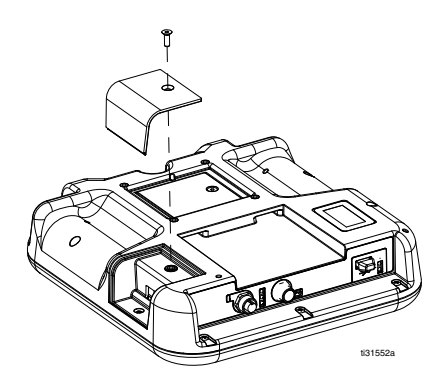

4. Inserte y presione firmemente en la ranura el identificador de actualización del software de InvisiPac (pieza n.° 24R324).

**NOTA:** No hay ninguna orientación preferida para el token.

- 5. Instale el ADM en el soporte.
- 6. Encienda el interruptor automático del suministro (posición ON).

#### *AVISO*

Se muestra el estado mientras el software se actualiza para indicar el progreso. Para impedir la corrupción de la carga de software, no retire el identificador hasta que desaparezca la pantalla de estado.

**NOTA:** Cuando se enciende la pantalla, verá las pantallas siguientes:

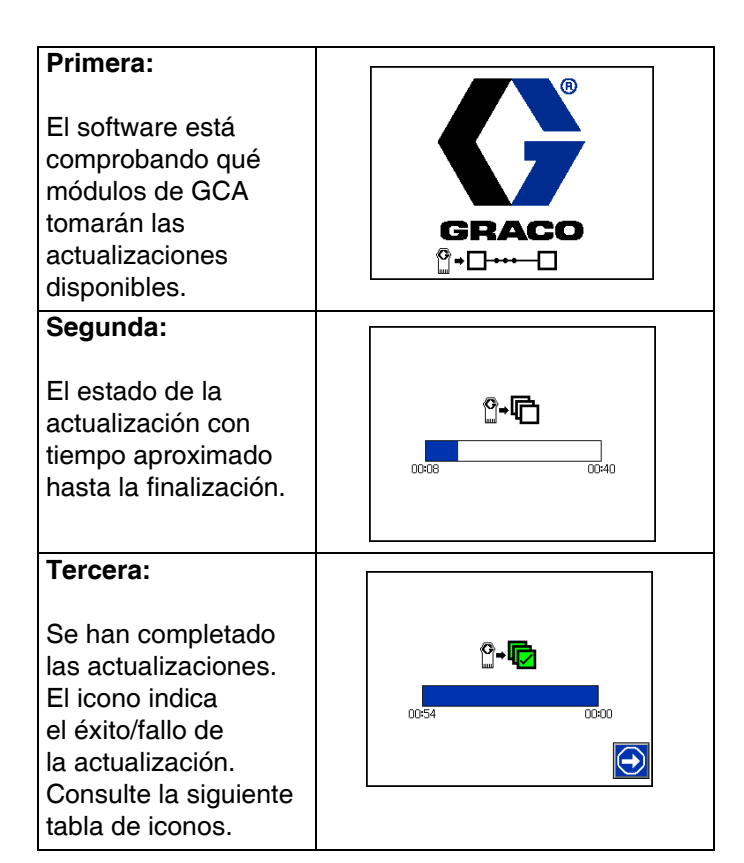

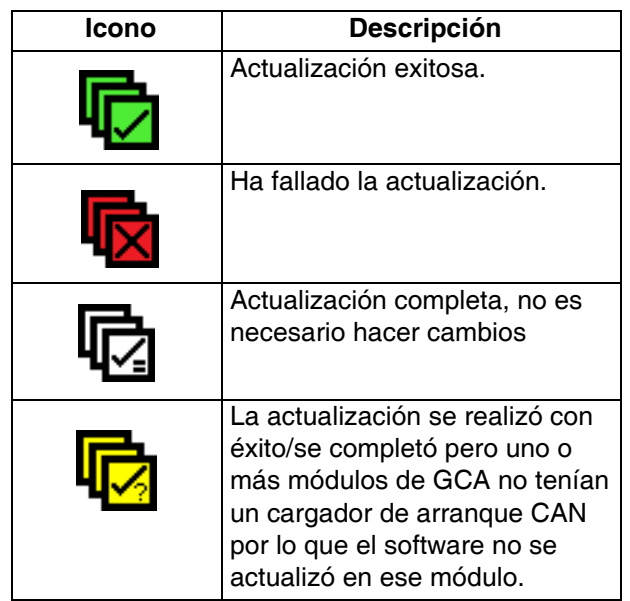

- 7. Retire el identificador, o token (T).
- 8. Vuelva a colocar el panel de acceso del token.
- 9. Pulse  $\sim$  para continuar a las pantallas de funcionamiento de InvisiPac.

## <span id="page-49-0"></span>**Descarga USB**

El sistema puede almacenar 250.000 entradas en sus registros y agrega una nueva entrada cada 15 segundos. Esto significa que el sistema almacena 655 horas de datos de funcionamiento del sistema o 27 días de funcionamiento, las 24 horas. Una vez lleno, el sistema sobrescribirá los datos más antiguos.

**NOTA:** Para evitar la pérdida de datos, nunca pase más de 27 días sin descargar los registros.

### <span id="page-49-1"></span>**Procedimiento de descarga**

#### *AVISO*

Cargar un archivo de configuración del sistema modificado puede dañar el sistema. Nunca coloque un archivo SETTINGS.TXT modificado en la carpeta UPLOAD en la unidad flash.

1. Inserte la unidad flash USB en el puerto USB.

**NOTA:** La unidad flash debe tener 8 GB o menos.

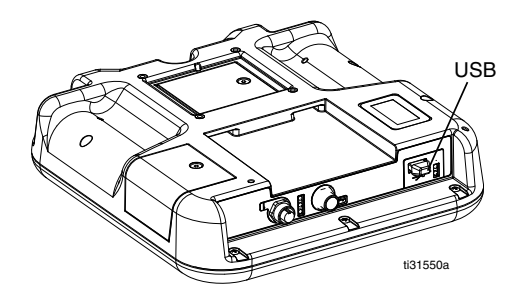

2. La barra de menús y las luces indicadoras del USB muestran que el USB está descargando archivos. Espere a que la actividad del USB se complete. Aparecerá un aviso emergente hasta que se complete la transferencia si no es aceptado.

**NOTA:** Si no aparece la pantalla emergente, la unidad flash no es compatible con el ADM. Intente con otra unidad flash.

**NOTA:** El sistema puede registrar hasta 45 MB de datos adicionales a la semana, según el funcionamiento del sistema.

### <span id="page-49-2"></span>**Acceso a archivos**

Todos los archivos descargados del dispositivo USB se colocan en la carpeta DOWNLOAD (descarga) de la unidad. Por ejemplo:

"E:\GRACO\12345678\DOWNLOAD\". El nombre numérico de 8 dígitos de la carpeta coincide con el número de serie de 8 dígitos del ADM, que se encuentra en la parte posterior del ADM. Al descargar de varios ADM, habrá una subcarpeta en la carpeta GRACO para cada ADM.

Los archivos de registro se deberán abrir en un programa de hoja de cálculo.

**NOTA:** Si va a enviar los archivos por correo electrónico, comprímalos (zip) para reducir su tamaño al mínimo.

### <span id="page-49-3"></span>**Registros del dispositivo USB**

Durante el funcionamiento, InvisiPac almacena en la memoria información relacionada con el rendimiento y el sistema, en forma de archivos de registro. InvisiPac mantiene los eventos, datos, GCA, caja negra y registros de diagnóstico. Siga el Procedimiento de descarga para recuperar los archivos de los registros.

### **Registro de eventos**

El registro de eventos (1-EVENT.CSV) mantiene el registro de los últimos 175.000 eventos. Cada registro de eventos contiene la fecha y hora en que ocurrió el evento, el tipo de evento, el código de evento y la descripción del evento.

#### **Registro de datos**

El registro de datos (2-DATA.CSV) sigue el punto de ajuste y las temperaturas reales cada 15 segundos. Este registro puede almacenar hasta 250.000 líneas de datos. El sistema almacena 1041 horas de datos de funcionamiento del sistema o 43 días de funcionamiento, las 24 horas. Una vez lleno, el sistema sobrescribirá los datos más antiguos.

**NOTA:** Para evitar la pérdida de datos, nunca pase más de 43 días sin descargar los registros.

### **Registro GCA**

Este registro (3-GCA.CSV) enumera los módulos GCA instalados y sus respectivas versiones de software.

#### **Registros de diagnóstico, registros Black Box**

Estos registros (4-BLACKB.CSV, 5-DIAGN.CSV) están diseñados para proporcionar información útil a Graco al llamar para solicitar asistencia técnica.

## <span id="page-50-0"></span>**Piezas**

### <span id="page-50-1"></span>**Modelos externos**

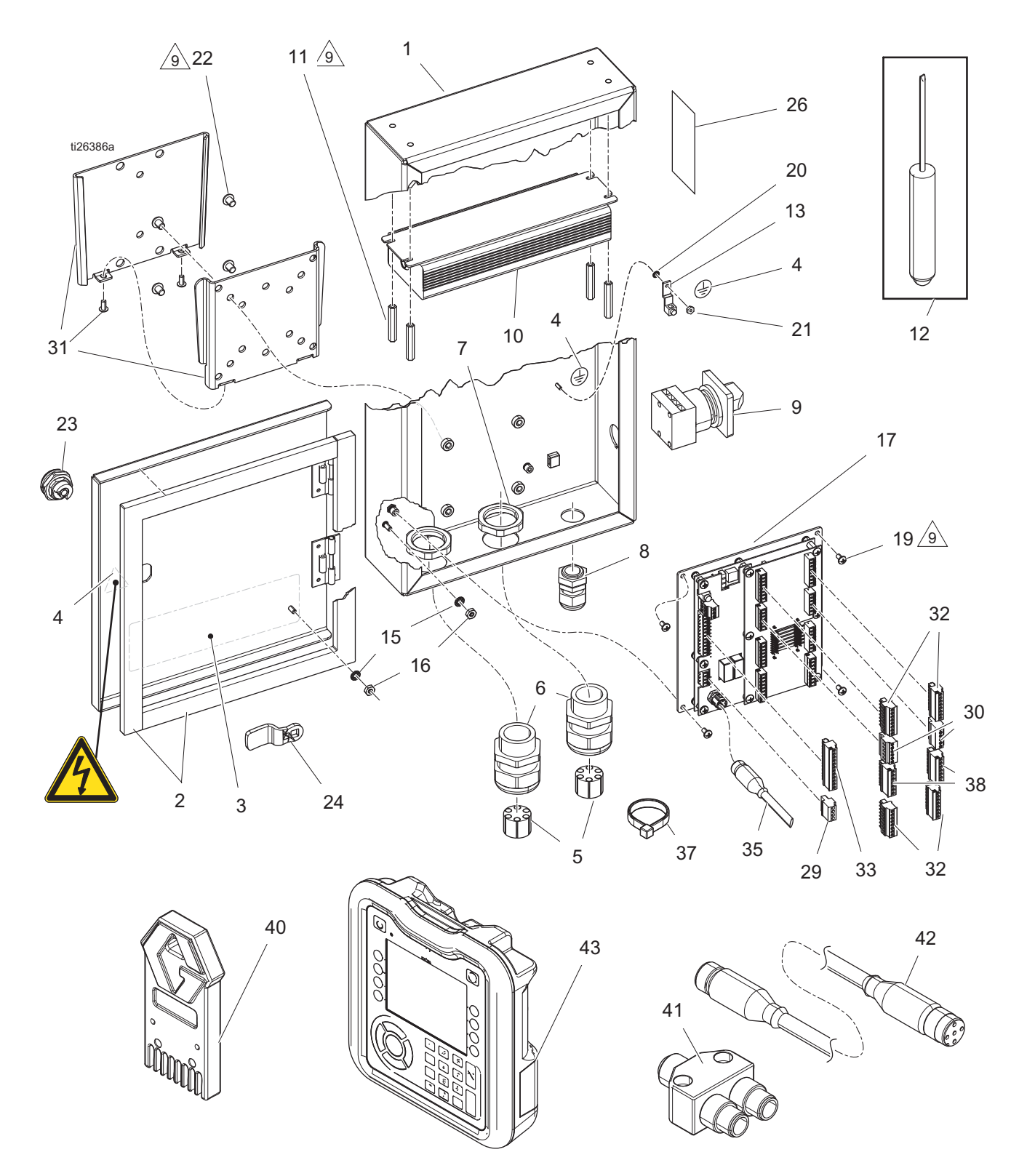

#### Piezas

### **Lista de piezas**

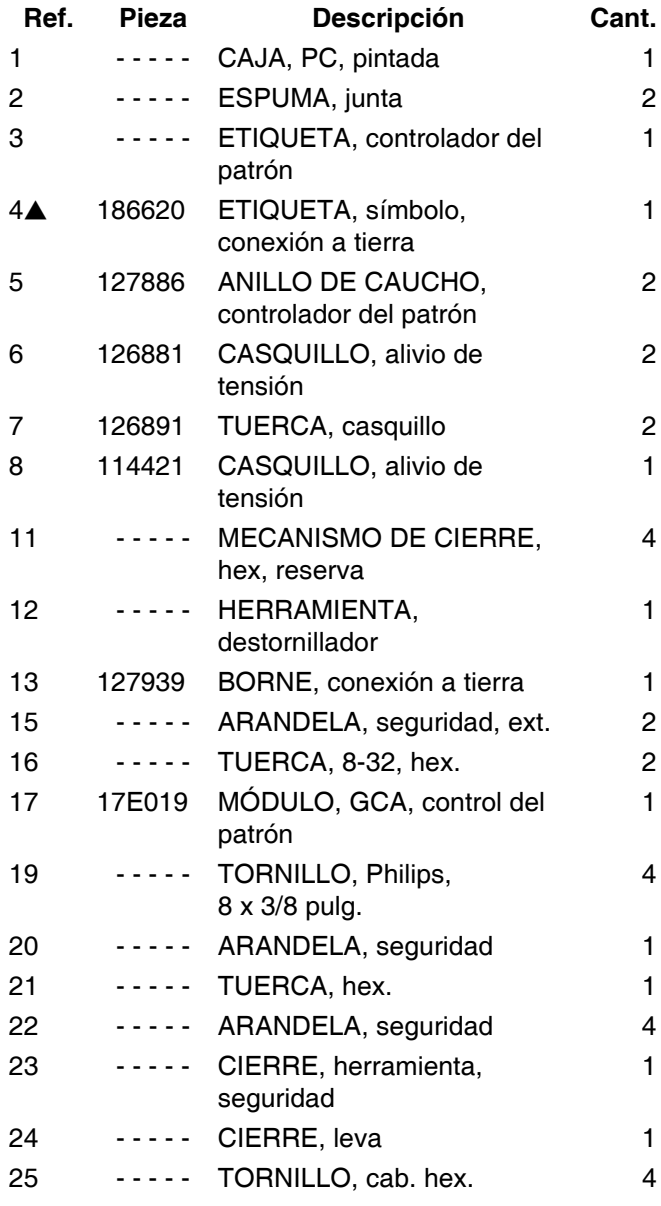

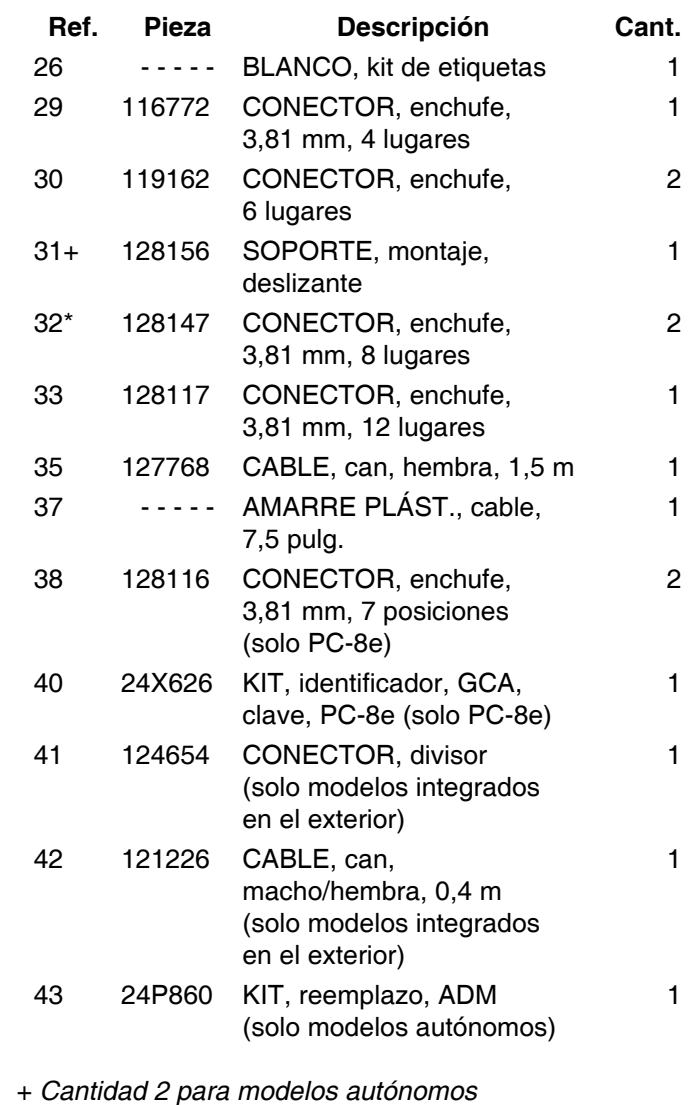

\* *Cantidad 4 para PC-8e*

 *Se dispone de etiquetas de peligro y advertencia de* 

*repuesto sin coste alguno.*

## <span id="page-52-0"></span>**Modelos internos (HM25c)**

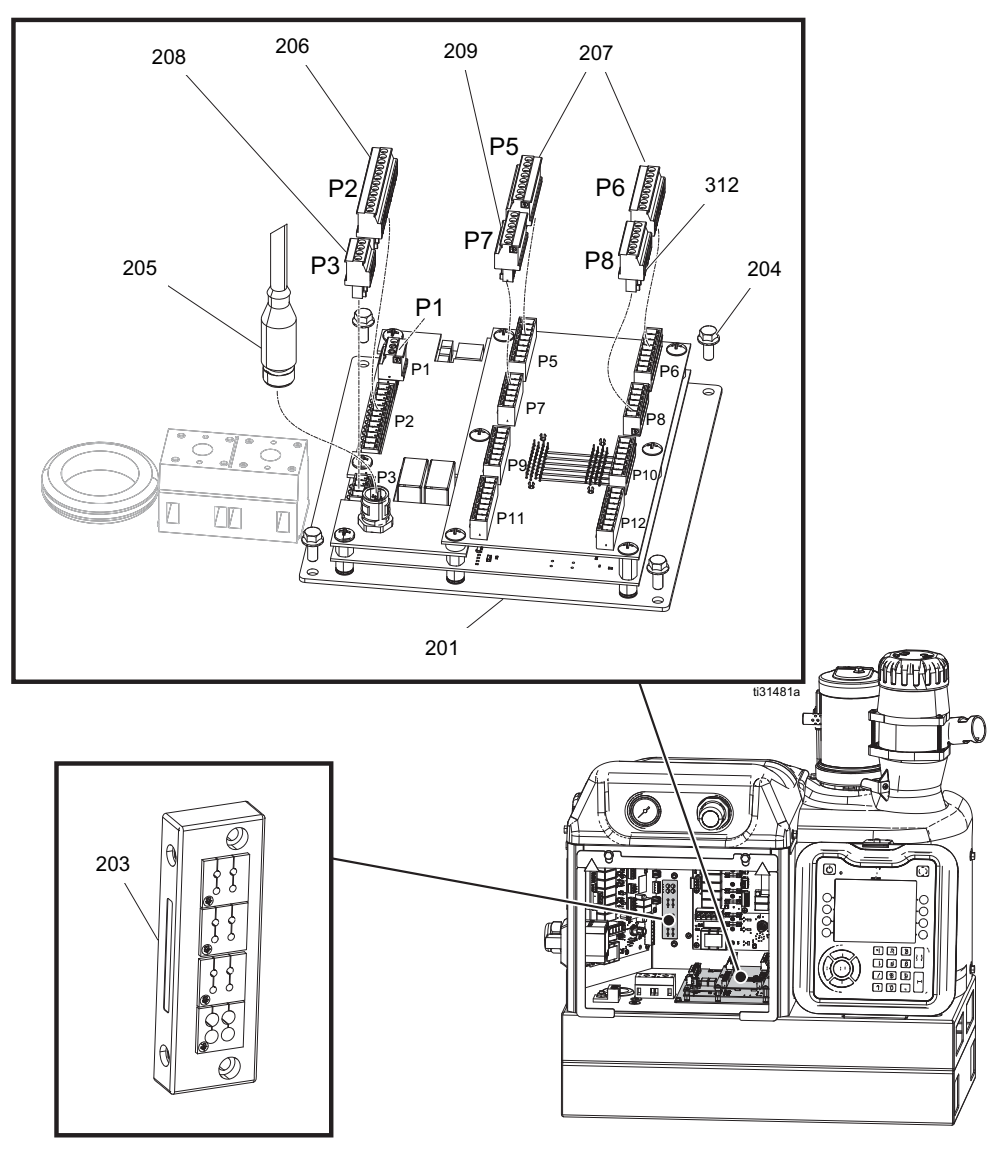

### **Lista de piezas**

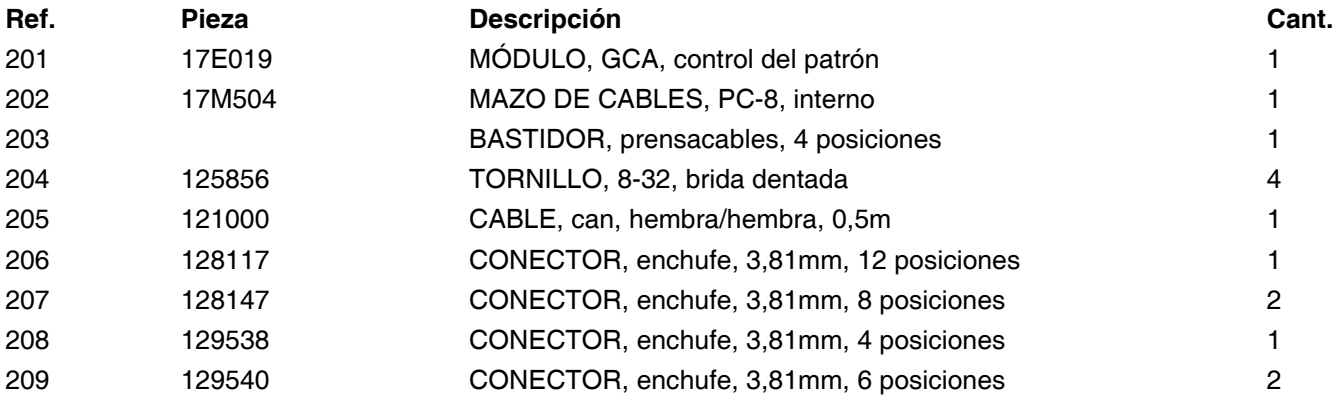

## <span id="page-53-0"></span>**Modelos internos (HM25 y HM50)**

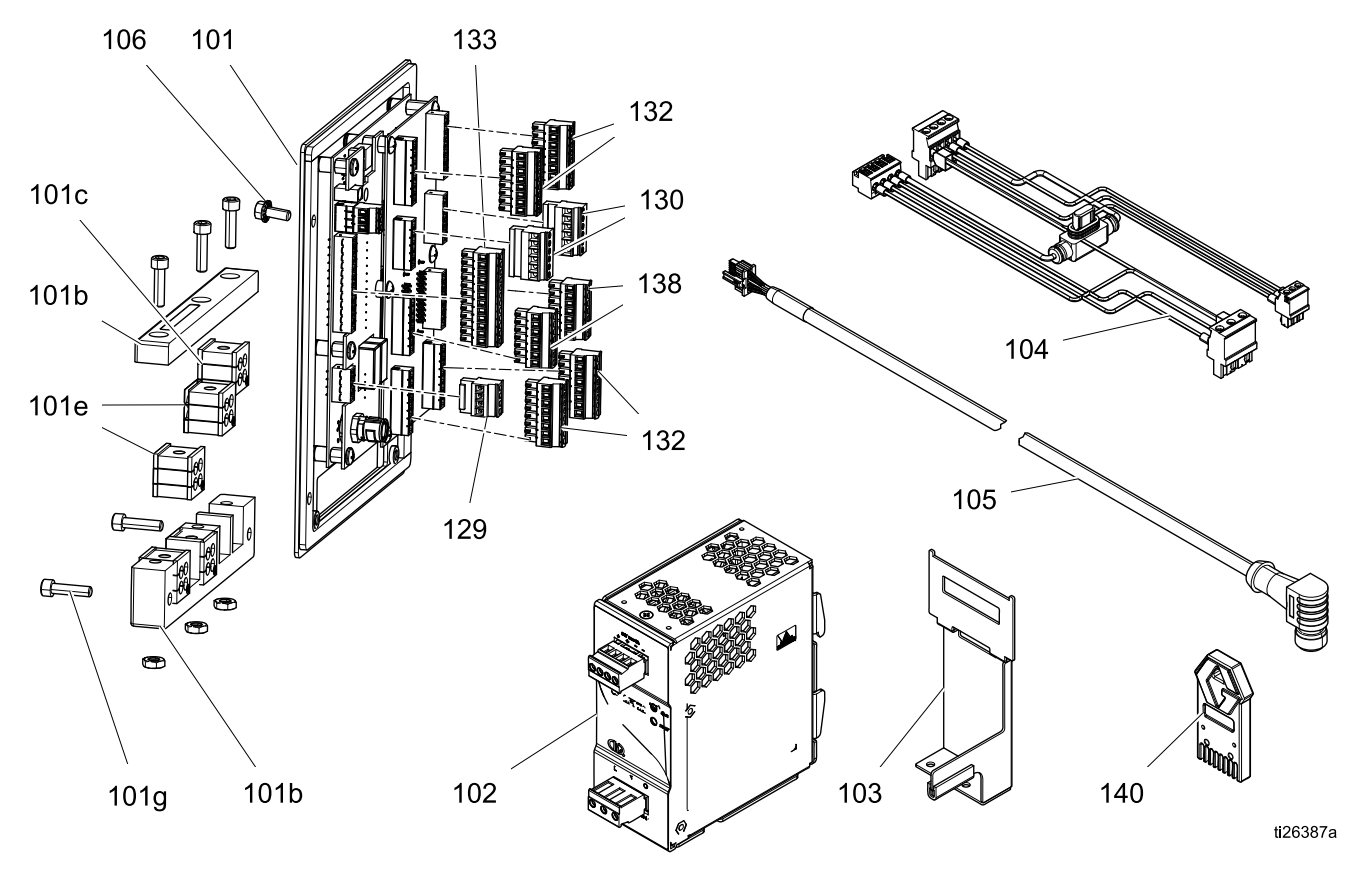

### **Lista de piezas**

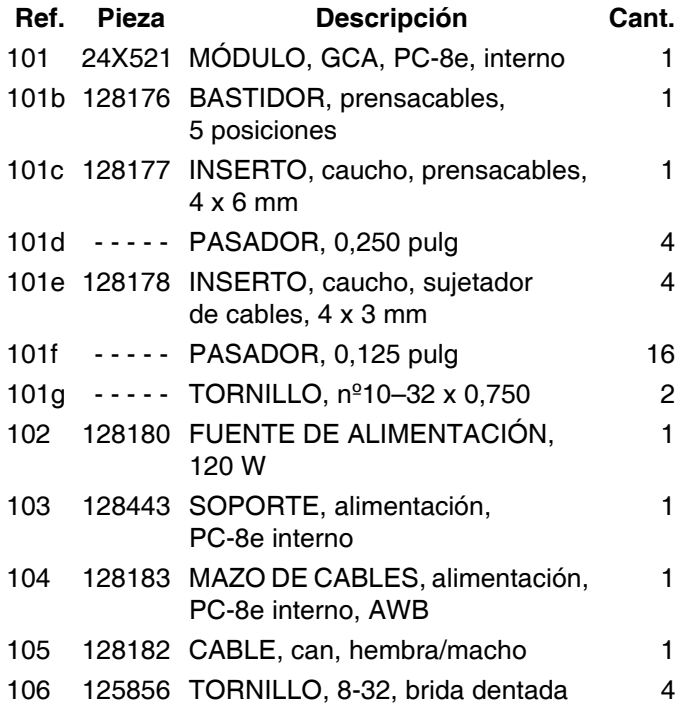

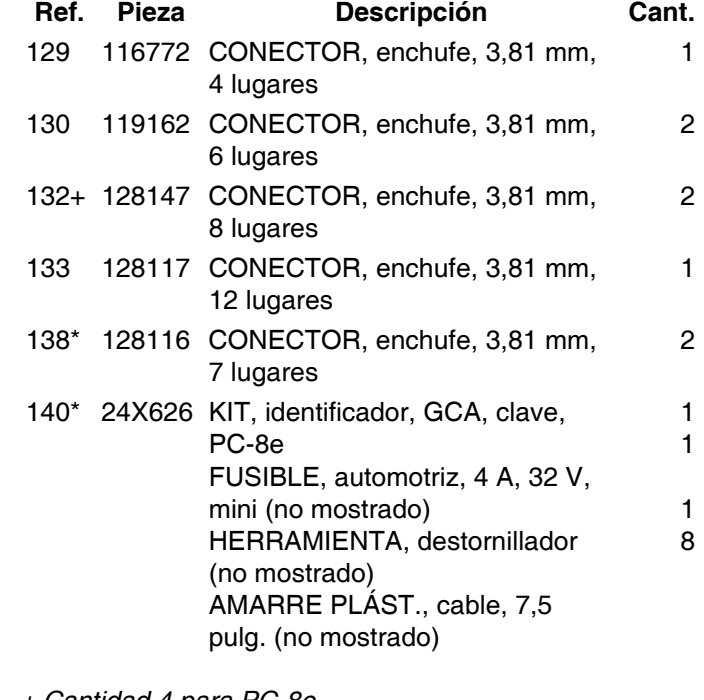

*+ Cantidad 4 para PC-8e \* Solo PC-8e*

### <span id="page-54-0"></span>**Kits**

*Accesorios para montaje de sensores*

| <b>Pieza</b> | Descripción                                                        | <i><u><b>Índice</b></u></i>                                                                                                    | Imagen   |
|--------------|--------------------------------------------------------------------|----------------------------------------------------------------------------------------------------|----------|
| 24X446       | KIT de detector<br>fotoeléctrico, difuso,<br>$18 \text{ mm}$       | 128073 - SENSOR, fotoeléctrico, difuso<br>128071 - SOPORTE, montaje de sensor,<br>recto<br>128070 - SOPORTE, montaje de sensor,<br>en ángulo<br>24X449 - CABLE, M12, 4 patillas, 5 m                                   |          |
| 24X447       | KIT de detector<br>fotoeléctrico, polar.<br>retenc. reflec., 18 mm | 128072 - SENSOR, fotoeléctrico, polarizado<br>128071 - SOPORTE, montaje de sensor,<br>recto<br>128070 - SOPORTE, montaje de sensor,<br>en ángulo<br>128069 - SENSOR, reflector<br>24X449 - CABLE, M12, 4 patillas, 5 m |          |
| 24X448       | KIT, codificador,<br>1000 PPR, 10 mm                               | 128074 - CODIFICADOR, incremental<br>24X455 - CABLE, M12, 8 patillas, 10,0 m<br>17E037 - SOPORTE, montaje, codificador<br>TORNILLOS (Cant. 3)                                                                          |          |
| 24X607       | KIT, soportes para<br>codificador                                  | 17E018 - SOPORTE, codificador<br>17E017 - SOPORTE, 90 grados, codificador                                                                                                    | ii31556  |
| 128586       | KIT, codificador soporte<br>distanciador                           | SOPORTE, montaje, distanciador,<br>codificador                                                                                                    |          |
| 17F656       | KIT, codificador, rueda<br>de fricción, 300 mm                     | SOPORTE, codificador, mano derecha                                                                                                    |          |
| 17F540       | KIT, acoplamiento,                                                 | $10$ mm $x$ 6 mm                                                                                                    |          |
| 17F541       | codificador                                                        | 10 mm x 8 mm                                                                                                    |          |
| 17F542       |                                                                    | 10 mm x 10 mm                                                                                                    |          |
| 17F543       |                                                                    | $\overline{10}$ mm x 12 mm                                                                                                    |          |
| 17F544       |                                                                    | 10 mm x 1/8 pulg.                                                                                                    |          |
| 17F545       |                                                                    | 10 mm x 3/16 pulg.                                                                                                    |          |
| 17F546       |                                                                    | 10 mm x 1/4 pulg.                                                                                                    |          |
| 17F547       |                                                                    | 10 mm x 3/8 pulg.                                                                                                    | ti31558a |
| 17F548       |                                                                    | 10 mm x 1/2 pulg.                                                                                                    |          |
| 17F549       |                                                                    | 10 mm x 15 mm                                                                                                    |          |
| 17F550       |                                                                    | 10 mm x 5/8 pulg.                                                                                                    |          |
| 17F551       |                                                                    | 10 mm x 3/4 pulg.                                                                                                    |          |
| 17E020       | KIT, controlador del<br>suministro de adhesivo                     | 127787 - REGULADOR, presión, V2P<br>24X449 - CABLE, M12, 4 patillas, 5 m<br><b>ACCESORIOS</b>                                                                                                    |          |

### *Cables*

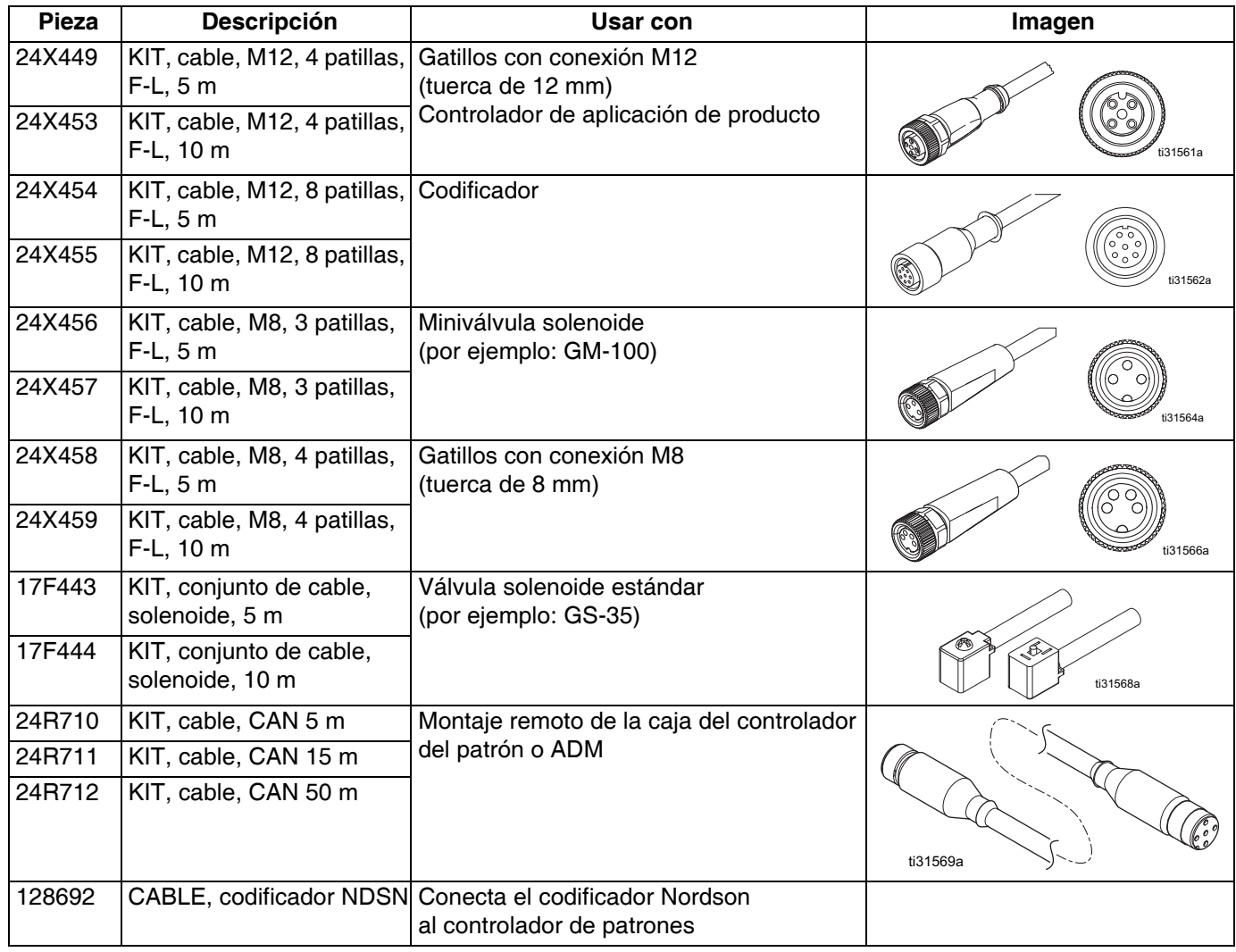

### *Piezas de reparación*

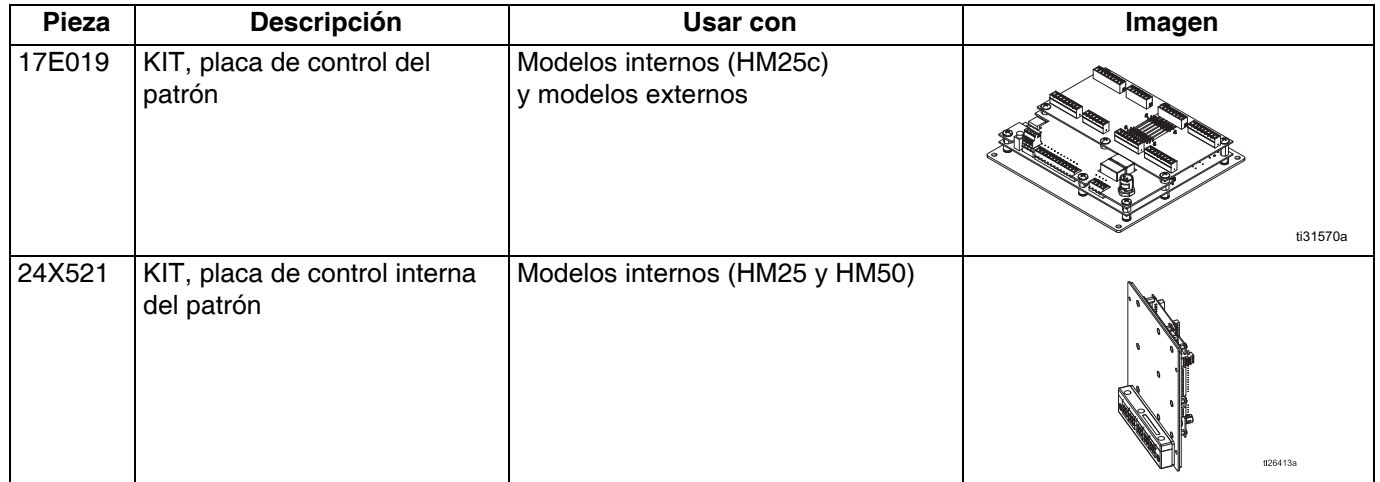

### *Actualizaciones*

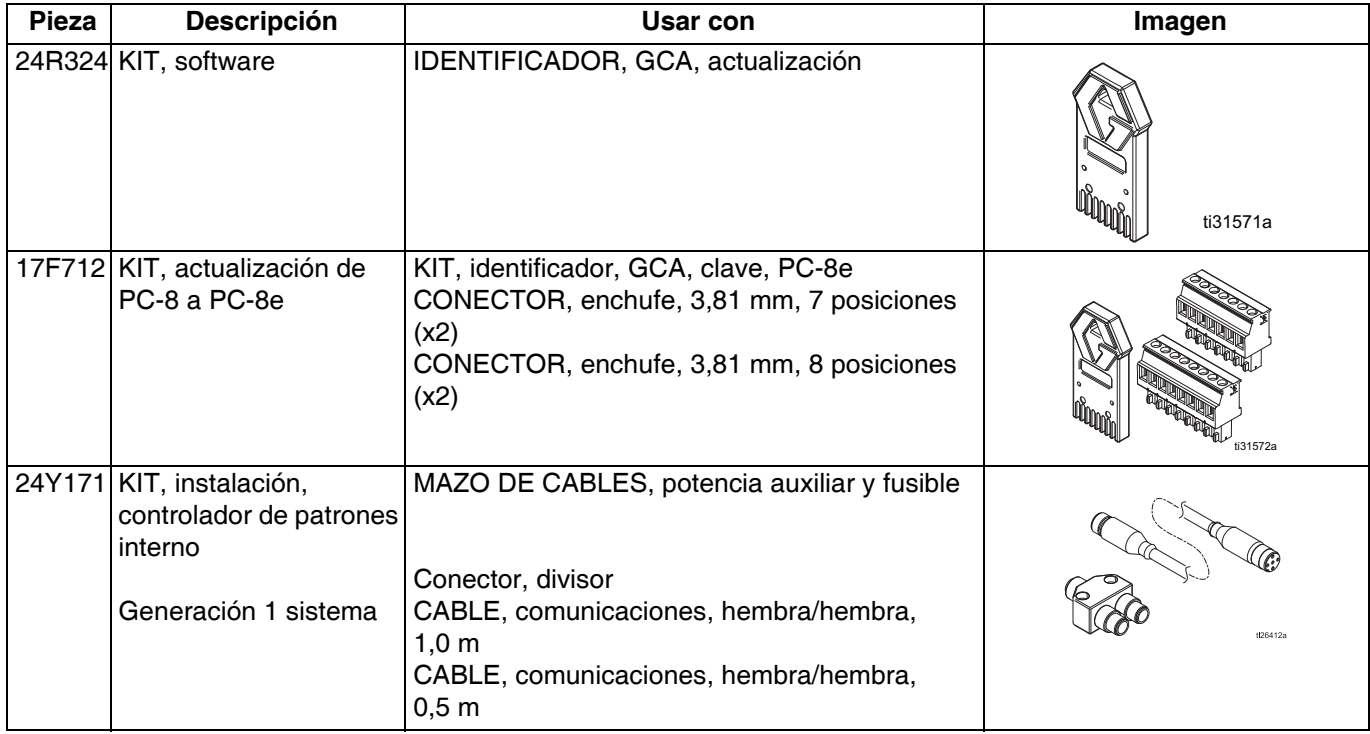

## <span id="page-57-0"></span>**Diagramas de cableado**

**NOTA:** Consulte el manual 3A4938 para ver el cableado del controlador de patrones interno HM25c.

### <span id="page-57-1"></span>**Controlador de patrones interno (sistemas HM25 y HM50 con AWB)**

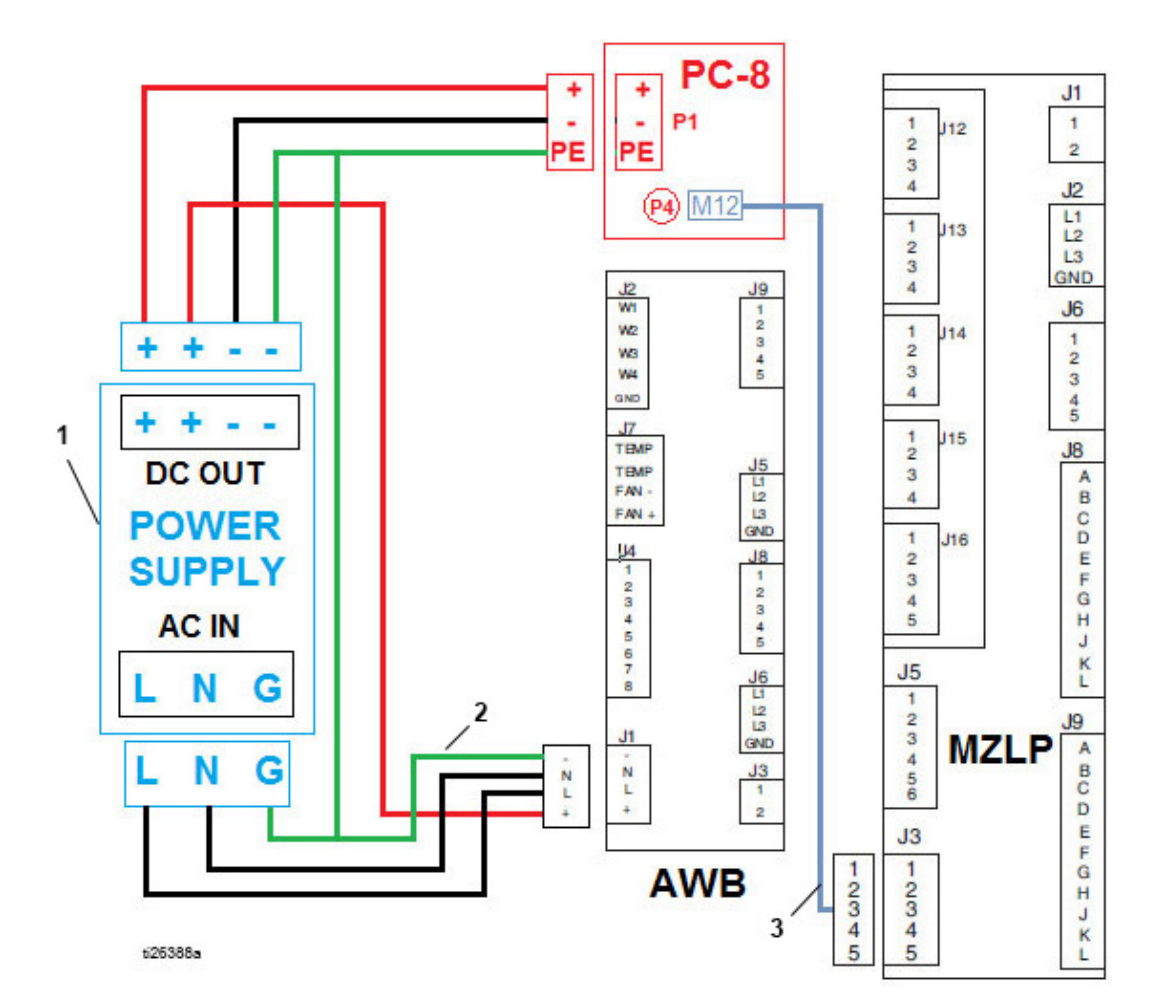

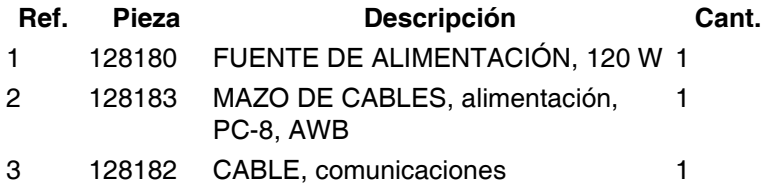

#### $2A$  $PC-8$ E. ī ÷  $2B$ ÷,  $P<sub>1</sub>$ ı. PE PE 4A<br>fuse  $\frac{J1}{1}$ **16T088**  $\begin{array}{c}\n1 \\
2 \\
3 \\
4\n\end{array}$ **P4** M<sub>12</sub>  $J12$  $\begin{array}{c}\n 12 \\
 \hline\n 11 \\
 12 \\
 13 \\
 \hline\n 000 \\
 \hline\n 06\n \end{array}$  $\begin{array}{c}\n1 \\
2 \\
3 \\
4\n\end{array}$  $J13$ 1  $+ + \begin{array}{c}\n1 \\
2 \\
3 \\
4\n\end{array}$ **J14**  $\begin{array}{c}\n1 \\
2 \\
3 \\
4 \\
5\n\end{array}$  $\begin{array}{c}\n1 \\
2 \\
3 \\
4\n\end{array}$  $+ + \overline{\circ}$  $\overline{\circ}$  $\overline{\circ}$  $\overline{\circ}$  $\overline{\circ}$  $\overline{\circ}$  $\begin{array}{c}\n1 \\
2 \\
3 \\
4\n\end{array}$ **DC OUT** J15  $rx \sim x \circ \pi \circ \pi \circ \pi \circ \pi$ **POWER**  $\circ$  $\circ$ lo.  $\circ$  $\circ$ |o **SUPPLY**  $\begin{array}{c}\n1 \\
2 \\
3 \\
4 \\
5\n\end{array}$ **J16 AC IN**  $\overline{\mathbf{5}}$ ຼີ Оk  $\left(\cdot\right)$ L N G  $\frac{\mathsf{J}5}{1}$   $\frac{1}{3}$   $\frac{3}{4}$   $\frac{4}{5}$   $\frac{5}{6}$ **SP**<br>
F<br>
K<br>
L<br>
X<br>
C<br>
T<br>
C<br>
T<br>
C<br>
T<br>
C<br>
T<br>
T<br>
T<br>
T<br>
T<br>
T<br><br><br><br><br><br> N L G **MZLP**  $6$  $\overline{\mathbf{3}}$ Ï  $J3$ **ADM**  $\begin{array}{c}\n1 \\
2 \\
3 \\
4 \\
5\n\end{array}$  $\begin{array}{c}\n1 \\
2 \\
3 \\
4\n\end{array}$ SPLITTER  $\mathcal{L}_{4}$ ti26389a

<span id="page-58-0"></span>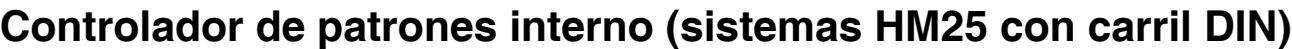

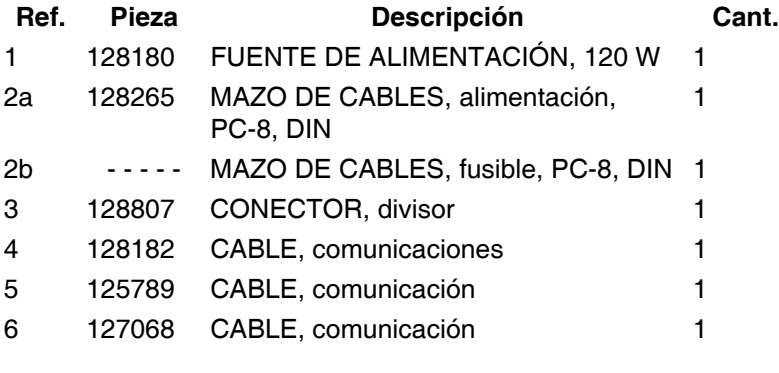

### <span id="page-59-0"></span>**Modelos externos**

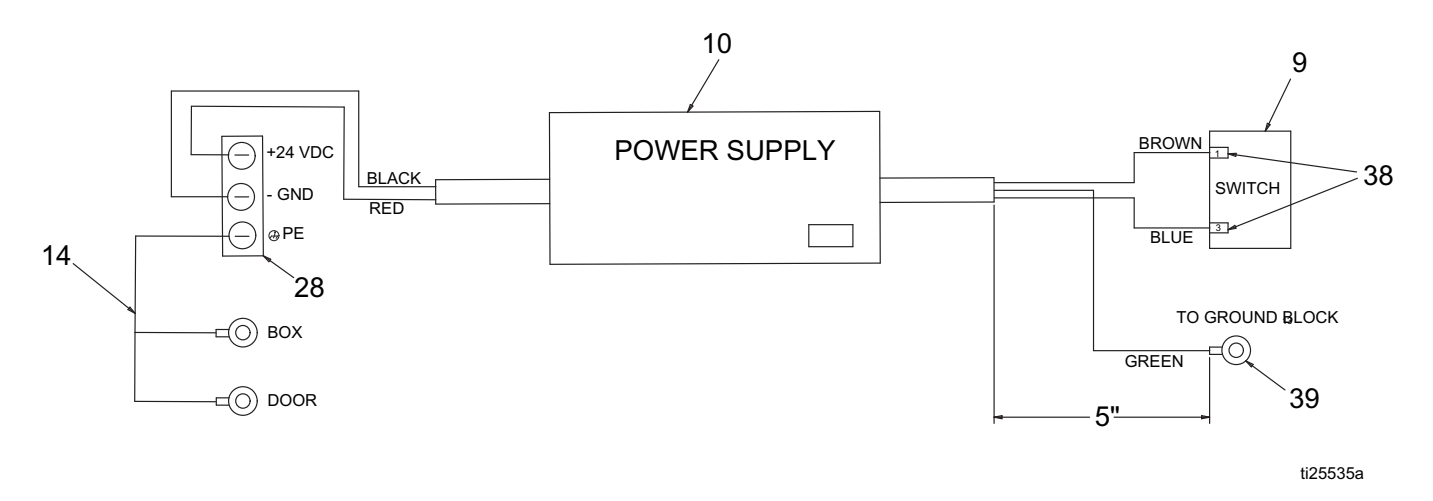

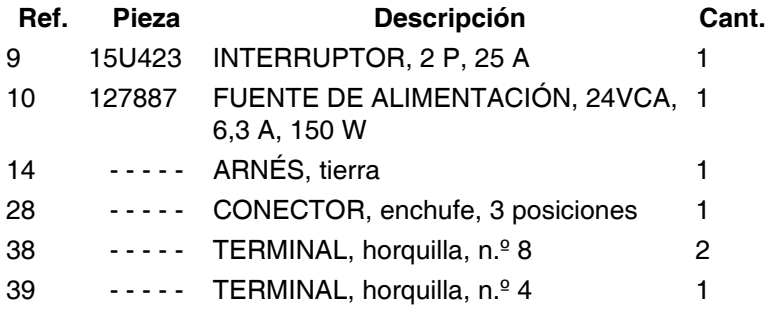

## <span id="page-60-0"></span>**Planos acotados**

### **Caja del sistema**

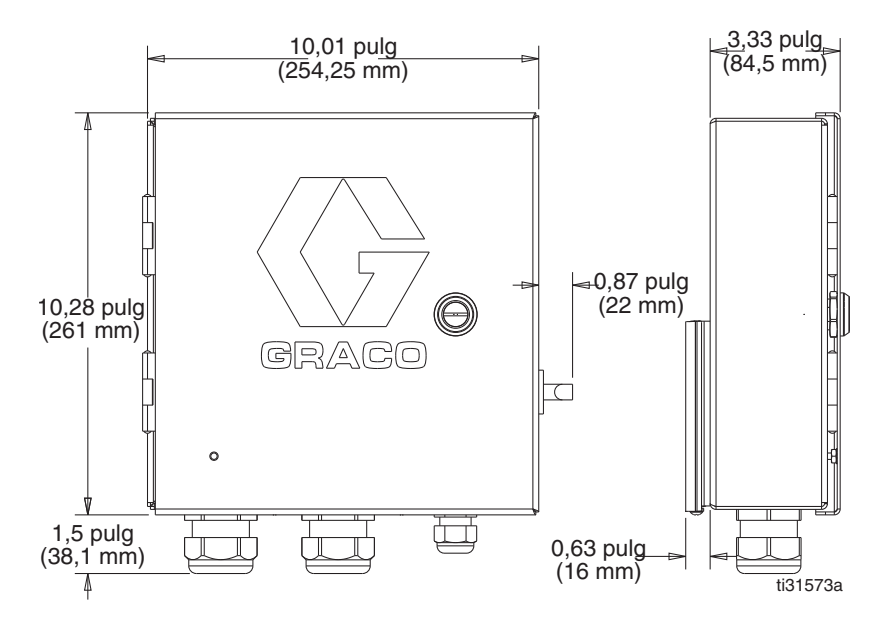

#### **Gatillos**

#### **128072 - Sensor retrorreflectante polarizado 128073 - Sensor difuso**

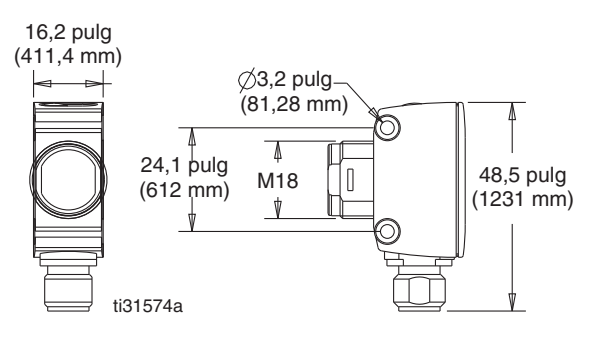

#### **128069 - Reflector**

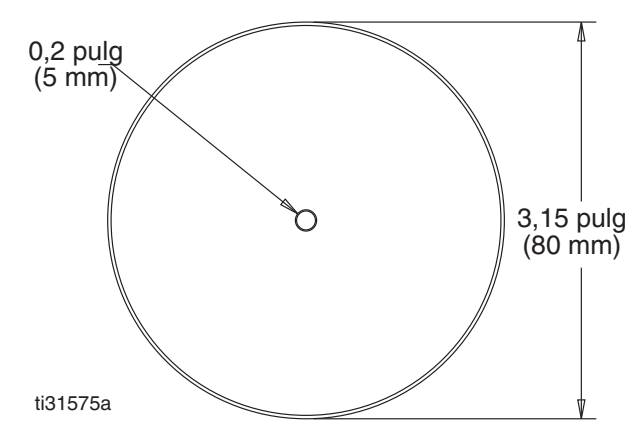

**128071 - Soporte de montaje, recto**

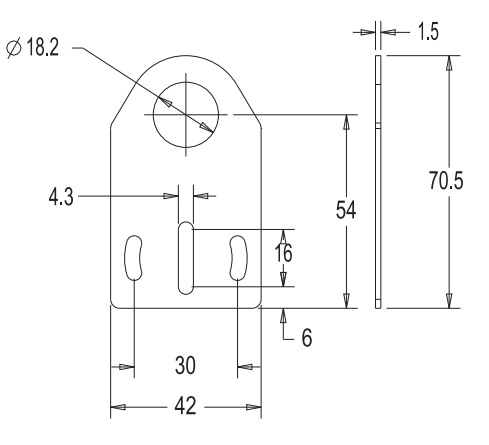

#### **128070 - Soporte de montaje, en ángulo recto**

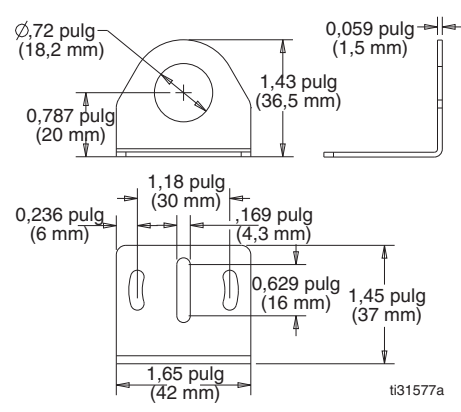

#### **Codificadores**

#### **128074 - CODIFICADOR, incremental**

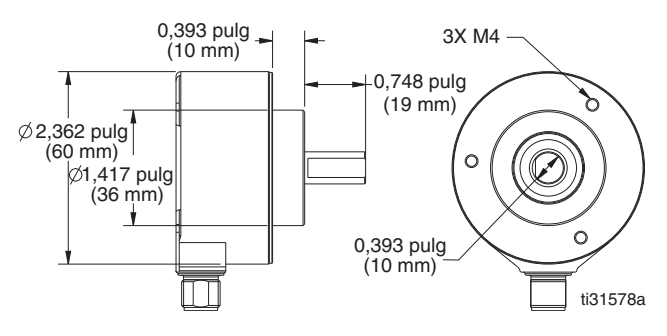

#### **17E037 - Soporte de montaje**

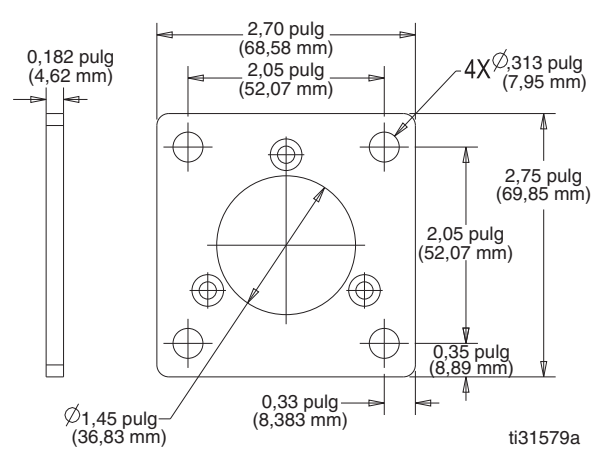

#### **17E017 - Soporte en ángulo a 90 grados**

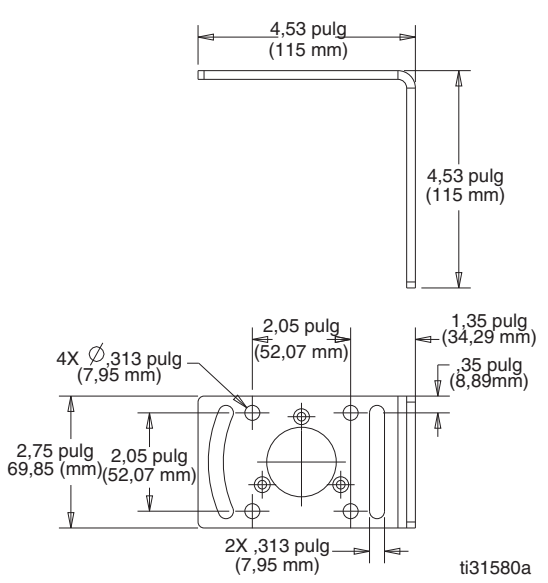

#### **17E018 - Soporte universal**

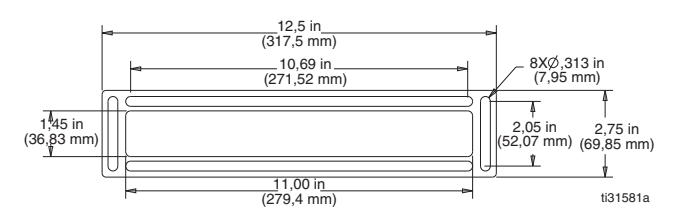

#### **Soporte mano derecha**

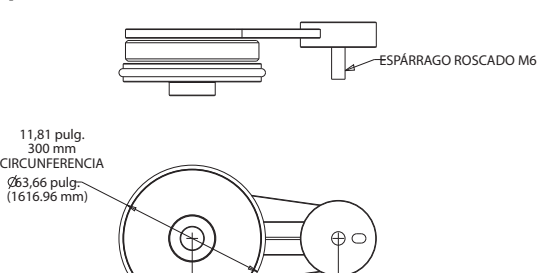

#### **128586 - Soporte distanciador**

ti31582a - 63,5 pulg.<br>(1612.9 mm)

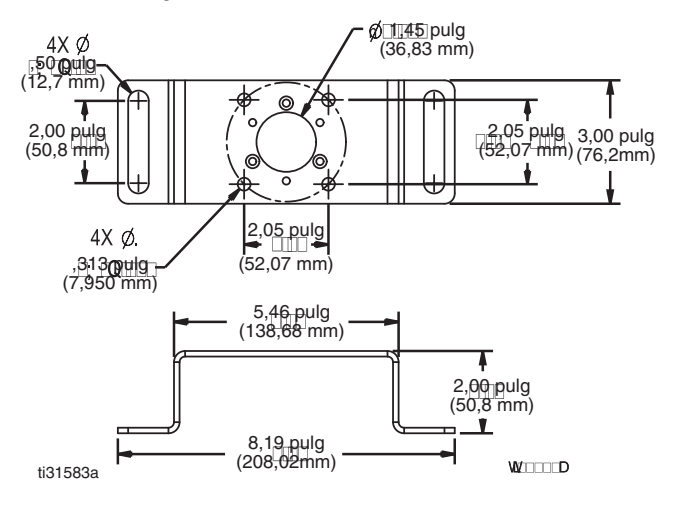

### **Acoplamientos**

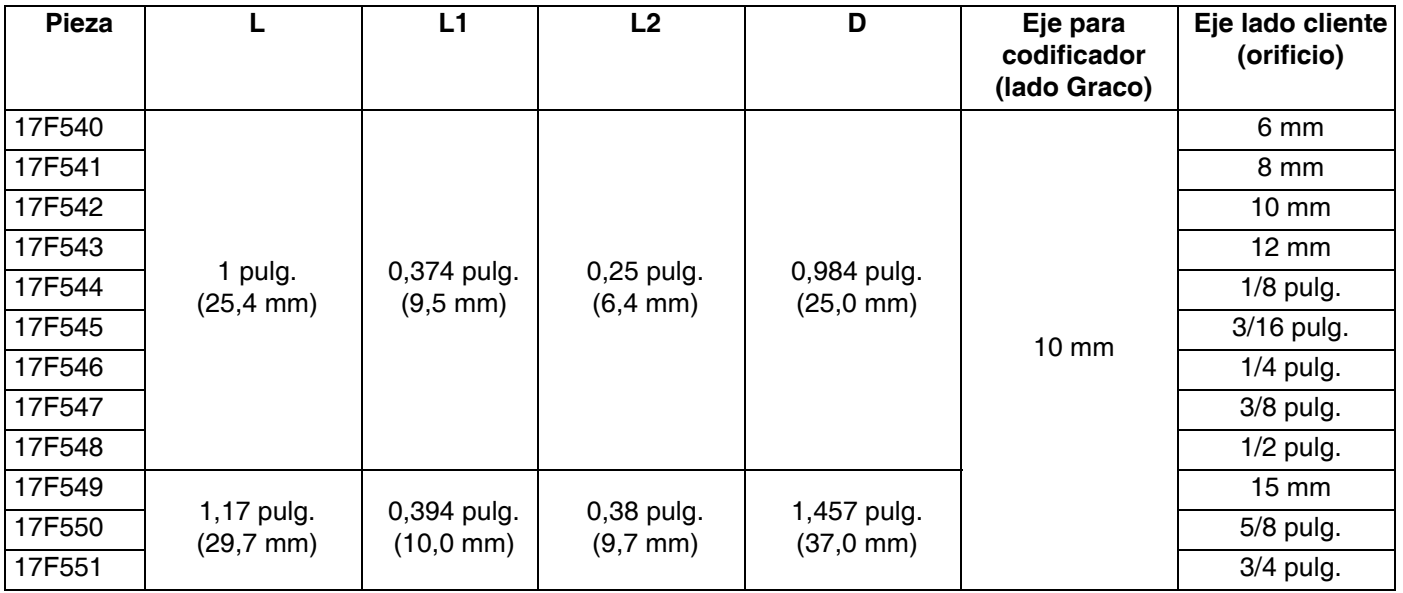

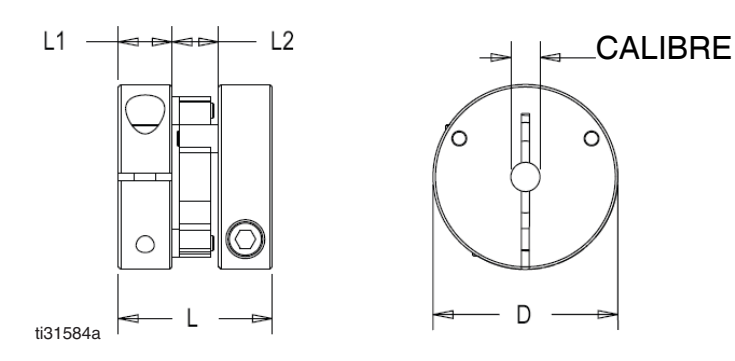

### **Controlador del suministro de adhesivo**

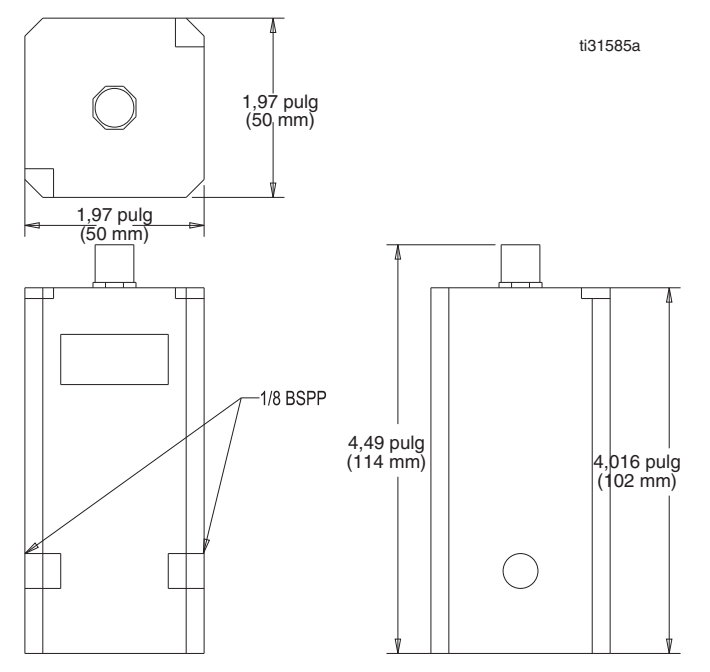

## <span id="page-63-0"></span>**Especificaciones técnicas**

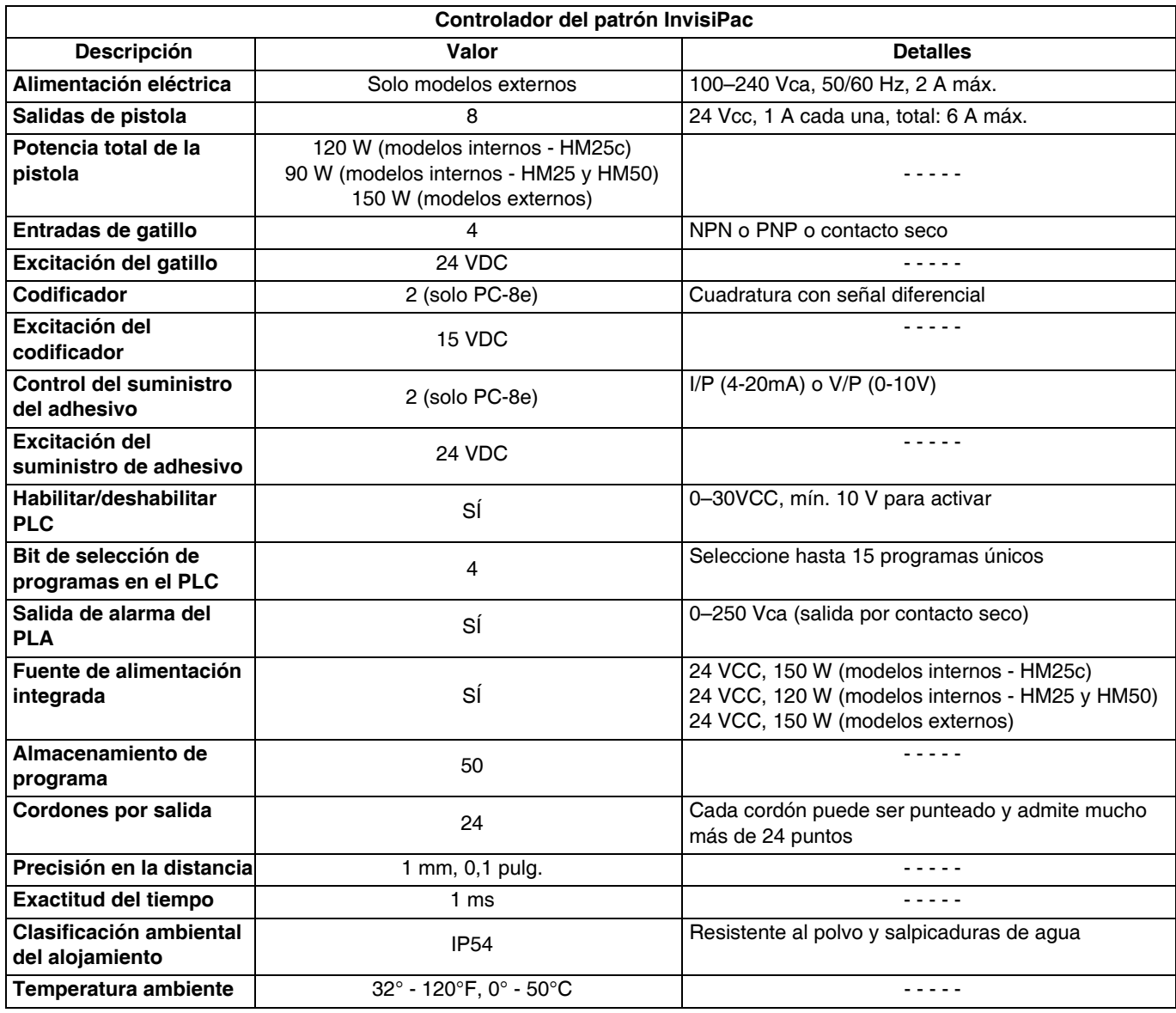

### **Especificaciones del gatillo:**

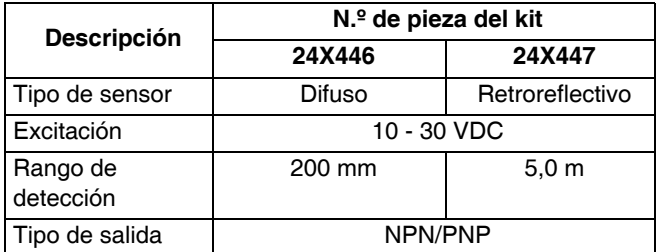

### **Especificaciones del codificador:**

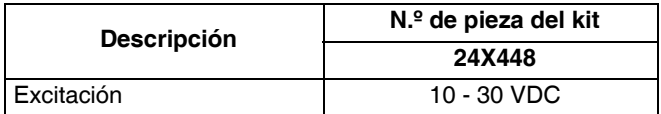

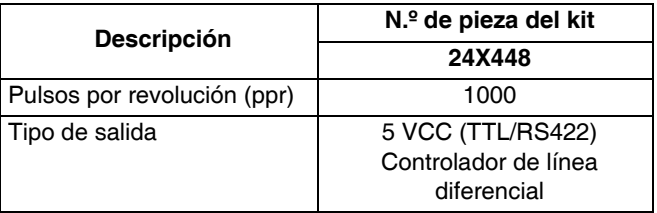

### **Especificaciones del controlador de suministro de adhesivo**

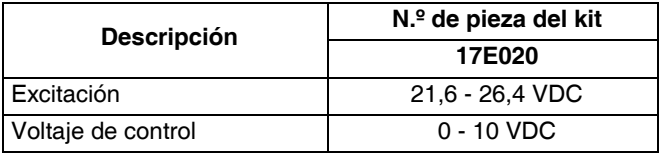

## <span id="page-64-0"></span>**Notas**

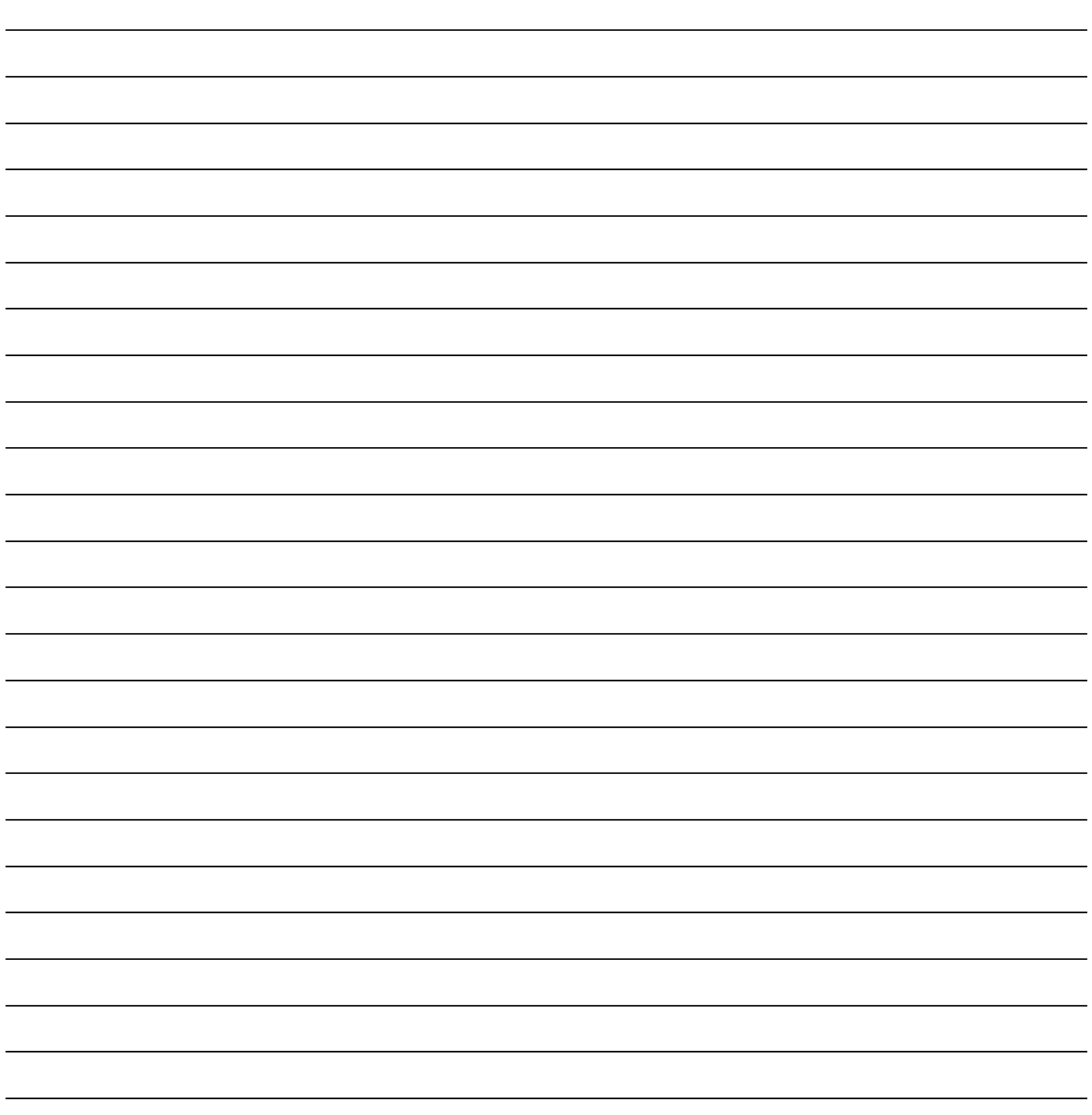

## <span id="page-65-0"></span>**Garantía estándar de Graco**

Graco garantiza que todo equipo mencionado en este documento fabricado por Graco y que lleva su nombre está exento de defectos de material y de mano de obra en la fecha de venta por parte de un distribuidor autorizado de Graco al cliente original. Con la excepción de cualquier garantía especial, extendida o limitada publicada por Graco, y durante un período de doce meses desde la fecha de venta, Graco reparará o reemplazará cualquier pieza del equipo que Graco determine que es defectuosa. Esta garantía es válida solamente si el equipo se instala, se utiliza y se mantiene de acuerdo con las recomendaciones escritas de Graco.

Esta garantía no cubre, y Graco no será responsable por desgaste o rotura generales, o cualquier fallo de funcionamiento, daño o desgaste causado por una instalación defectuosa, una aplicación incorrecta, abrasión, corrosión, mantenimiento incorrecto o inadecuado, negligencia, accidente, manipulación o sustitución con piezas que no sean de Graco. Graco tampoco asumirá ninguna responsabilidad por mal funcionamiento, daños o desgaste causados por la incompatibilidad del equipo Graco con estructuras, accesorios, equipos o materiales que no hayan sido suministrados por Graco, o por el diseño, fabricación, instalación, funcionamiento o mantenimiento incorrecto de estructuras, accesorios, equipos o materiales que no hayan sido suministrados por Graco.

Esta garantía está condicionada a la devolución prepagada del equipo supuestamente defectuoso a un distribuidor Graco para la verificación del defecto que se reclama. Si se verifica que existe el defecto por el que se reclama, Graco reparará o reemplazará gratuitamente todas las piezas defectuosas. El equipo se devolverá al comprador original previo pago del transporte. Si la inspección del equipo no revela ningún defecto de material o de mano de obra, se harán reparaciones a un precio razonable; dichos cargos pueden incluir el coste de piezas, de mano de obra y de transporte.

#### **ESTA GARANTÍA ES EXCLUSIVA, Y SUSTITUYE CUALQUIER OTRA GARANTÍA EXPRESA O IMPLÍCITA INCLUYENDO, PERO SIN LIMITARSE A ELLO, LA GARANTÍA DE COMERCIALIZACIÓN O LA GARANTÍA DE APTITUD PARA UN PROPÓSITO PARTICULAR**.

La única obligación de Graco y el único recurso del comprador en relación con el incumplimiento de la garantía serán los estipulados en las condiciones anteriores. El comprador acepta que no habrá ningún otro recurso disponible (incluidos, entre otros, daños imprevistos o emergentes por pérdida de beneficios, pérdida de ventas, lesiones a las personas o daños a bienes, o cualquier otra pérdida imprevista o emergente). Cualquier acción por incumplimiento de la garantía debe presentarse dentro de los dos (2) años posteriores a la fecha de venta.

#### **GRACO NO GARANTIZA Y RECHAZA TODA SUPUESTA GARANTÍA DE COMERCIALIZACIÓN Y APTITUD PARA UN PROPÓSITO EN PARTICULAR, EN LO QUE SE REFIERE A ACCESORIOS, EQUIPO, MATERIALES O COMPONENTES VENDIDOS PERO NO FABRICADOS POR GRACO**. Estos artículos vendidos pero no manufacturados por Graco (como motores eléctricos, interruptores, manguera, etc.) están sujetos a la garantía, si la hubiera, de su fabricante. Graco ofrecerá al cliente asistencia razonable para realizar reclamaciones derivadas del incumplimiento de dichas garantías.

Graco no será responsable, bajo ninguna circunstancia, por los daños indirectos, imprevistos, especiales o emergentes resultantes del suministro por parte de Graco del equipo mencionado más adelante, o del equipamiento, rendimiento o uso de ningún producto u otros bienes vendidos, ya sea por incumplimiento del contrato o por incumplimiento de la garantía, negligencia de Graco o cualquier otro motivo.

## **Información sobre Graco**

#### **Para consultar la información más reciente sobre los productos de Graco, visite**  www.graco.com.

**Para información sobre patentes, consulte** [www.graco.com/patents.](www.graco.com/patents)

**PARA REMITIR UN PEDIDO O SOLICITAR SERVICIO, póngase en contacto con el distribuidor de Graco, o llame para conocer el distribuidor más cercano. Teléfono: 612-623-6921 o el número gratuito: 1-800-328-0211, Fax: 612-378-3505**

> *Todos los datos presentados por escrito y visualmente contenidos en este documento reflejan*  la información más reciente sobre el producto disponible en el momento de la publicación. *Graco se reserva el derecho de efectuar cambios en cualquier momento sin aviso.*

Traducción de las instrucciones originales. This manual contains Spanish. MM 334784 **Oficinas centrales de Graco:** Minneapolis **International Offices:** Belgium, China, Japan, Korea

**GRACO INC. AND SUBSIDIARIES • P.O. BOX 1441 • MINNEAPOLIS MN 55440-1441 • USA Copyright 2016, Graco Inc. Todas las instalaciones de fabricación de Graco están registradas conforme a la norma ISO 9001.**

> www.graco.com Revisión G, mayo 2018